# **Automatizacija stroja za pakiranje betonskih proizvoda**

#### **Žugec, Antonio**

#### **Undergraduate thesis / Završni rad**

#### **2020**

*Degree Grantor / Ustanova koja je dodijelila akademski / stručni stupanj:* **University North / Sveučilište Sjever**

*Permanent link / Trajna poveznica:* <https://urn.nsk.hr/urn:nbn:hr:122:504177>

*Rights / Prava:* [In copyright](http://rightsstatements.org/vocab/InC/1.0/) / [Zaštićeno autorskim pravom.](http://rightsstatements.org/vocab/InC/1.0/)

*Download date / Datum preuzimanja:* **2024-12-29**

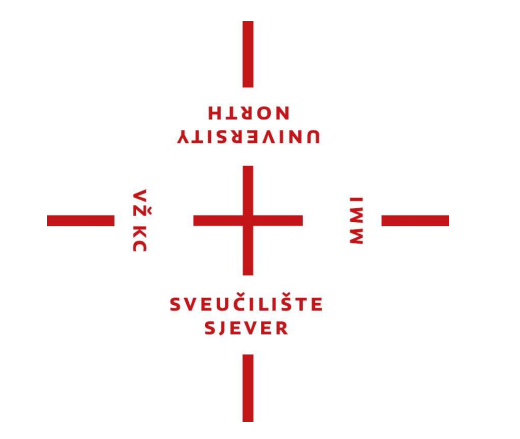

*Repository / Repozitorij:*

[University North Digital Repository](https://repozitorij.unin.hr)

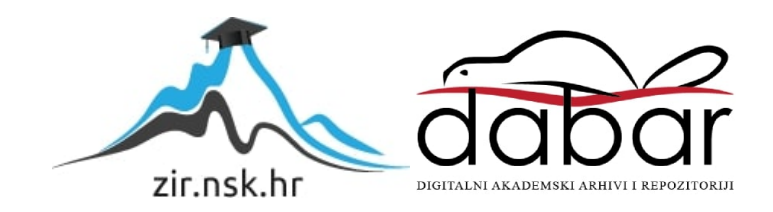

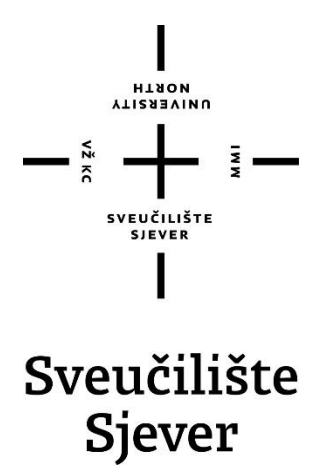

**Završni rad br. 473/EL/2020**

# **Automatizacija stroja za pakiranje betonskih proizvoda**

**Antonio Žugec, 1483/336**

Varaždin, rujan 2020. godine

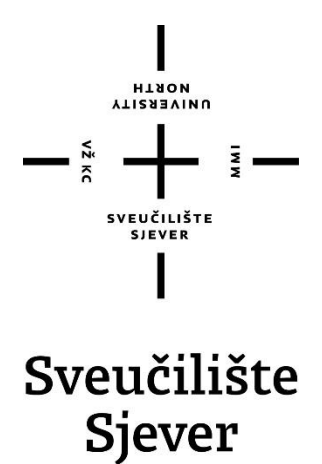

**Odjel za Ime odjela**

**Završni rad br. 473/EL/2020**

# **Automatizacija stroja za pakiranje betonskih proizvoda**

#### **Student**

Antonio Žugec, 1483/336

#### **Mentor**

Josip Srpak, dipl. ing. el.

Varaždin, rujan 2020. godine

Sveučilište Sjever Sveučilišni centar Varaždin 104. brigade 3, HR-42000 Varaždin **VTIZREVINU**<br>HTROM

# Prijava završnog rada

Definiranje teme završnog rada i povjerenstva

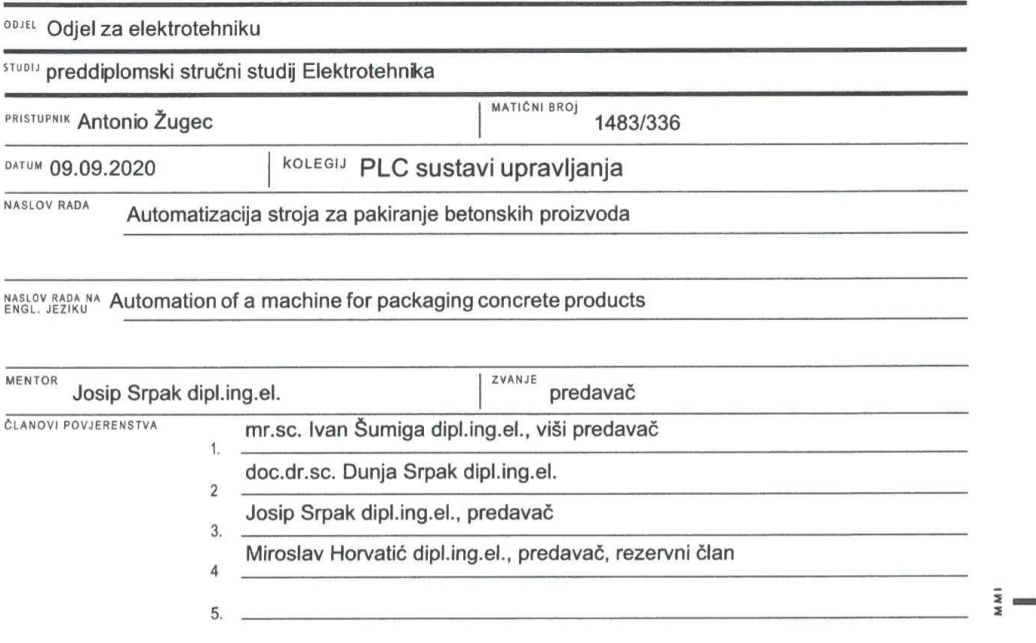

#### Zadatak završnog rada

**BROJ** 473/EL/2020

OPIS

 $\sum_{\substack{\bar{z} \leq x \\ z \neq 0}}$ 

U završnom radu je potrebno opisati rad stroja za pakiranje betonskih proizvoda. Izraditi program i simulaciju za stroj.

U radu je potrebno:

- · opisati rad stroja,
- · opisati komponente za rad stroja,
- · opisati upravljanje servo pogna Delta i Siemens PLC-a S7-1200,
- . za opisani sustav napisati kod u programu TIA PORTAL V15:
	- · realizirati ručni i automatski način rada,
	- · izraditi vizualizacije (SCADA),
- · Opisati sve realizirane funkcije,

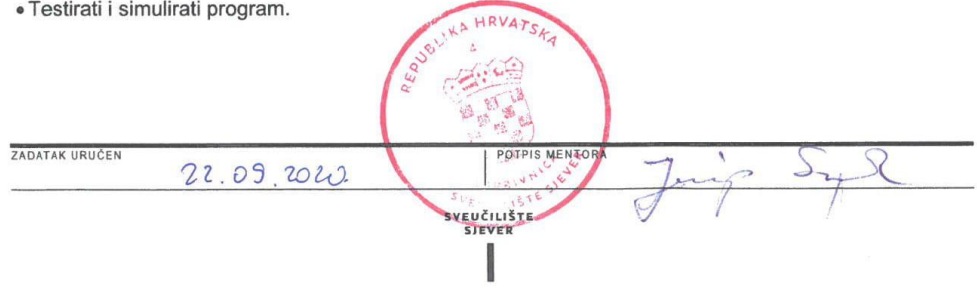

# **Predgovor**

Zahvaljujem se mentoru Josipu Srpaku na ukazanom povjerenju, volji i vremenu. Također zahvaljujem i na savjetima kojima je upotpunio završni rada. Zahvaljujem se svim djelatnicima Sveučilišta Sjever na prenijetom znanju i iskustvima, koje je pripomoglo oko izrade ovog završnog rada.

### **Sažetak**

Ideja ovog završnog rada je bilo napraviti program i simulaciju za stroj koji se koristi u građevinskoj industriji. Stroj se sastoji od dvije osi na kojima se nalaze servo motori. Na stroju se nalazi još nekoliko asinkronih motora i senzora. Za simulaciju i izradu programa korištena je Siemens oprema i Delta servo pogoni. Ovaj stroj je realni primjer iz industrije. Program koji je izrađen može se koristit za rad stroja.

KLJUČNE RIJEČI: PLC, servo pogon, senzor, HMI, DELTA asda-a2, SCADA

### **Summary**

The idea of this final thesis was to make a program and simulation for a machine used in the construction industry. The machine consists of two axes on which the servo motors are located. There are several more asynchronous motors and sensors on the machine. Siemens equipment and Delta servo drives were used for simulation and program development. This machine is a realistic example from the industry. The program created can be used to operate the machine.

Keywords: PLC, servo drive, sensor, HMI, DELTA asda-a2, SCADA

# **Popis korištenih kratica**

**PLC** (eng. Programmable Logic Controller) – programabilni logički kontroler **HMI** (eng. Human Machine Interface) – čovjek stroj sučelje **SCADA** (eng. Supervisory Control and Data Acquisition) - računalni sustav za nadzor, mjerenje i upravljanje industrijskim sustavima **PTO** (eng. Pulse Train Output) – impulsni izlazi

# Sadržaj

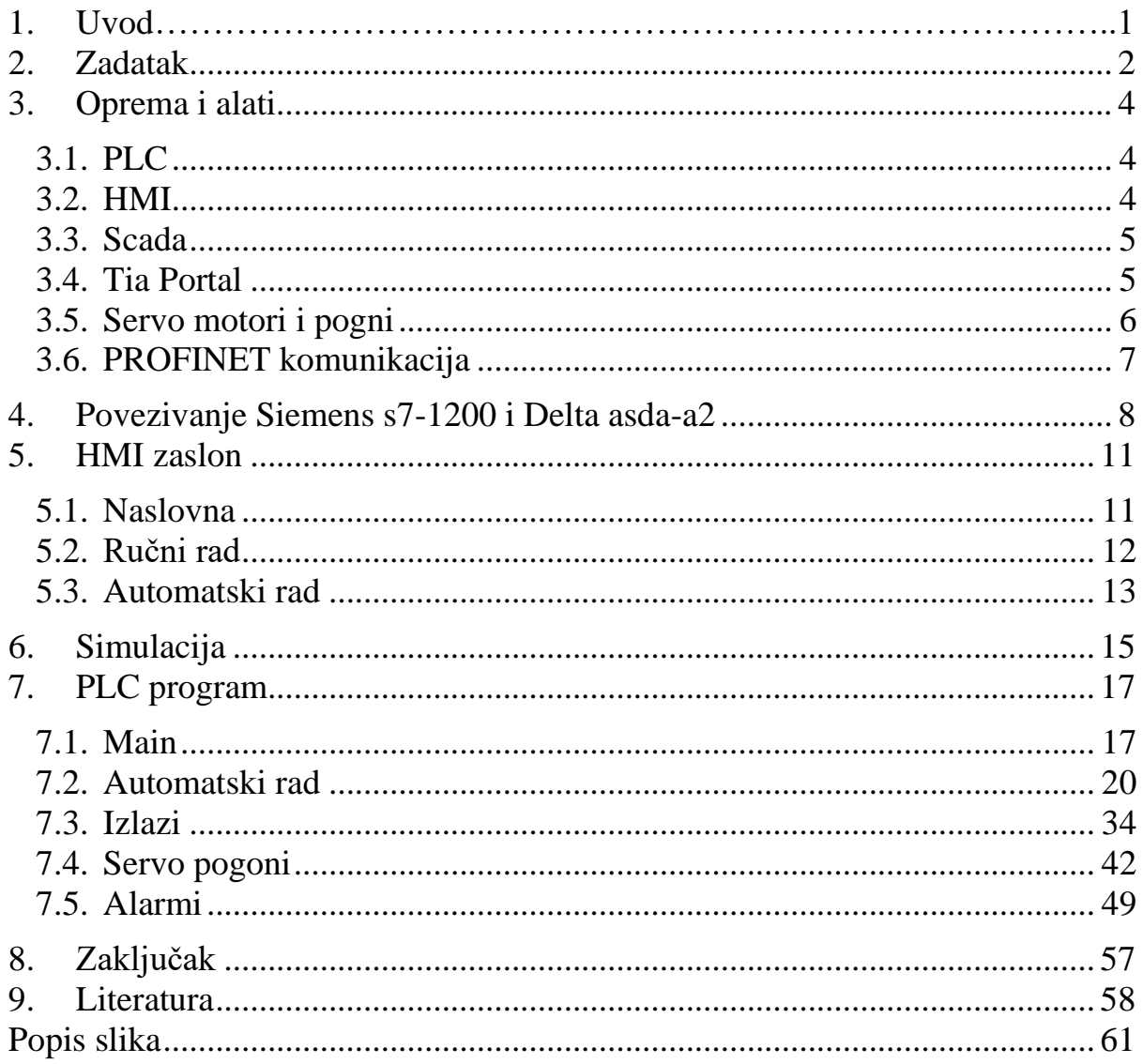

### **1. Uvod**

Servo motori u današnje vrijeme koriste se u svim aplikacijama kojima je potrebna velika preciznost pozicioniranja kao u CNC stroju. Velika prednost u odnosu na asinkrone motore može postići mnogo veći broj okretaja, nema buke kad rade, veliki okretni moment…

Veliki nedostatak je što za njegovo upravljanje u većini slučajeva potreban PLC ili neki mikro kontroler. Također mu se treba osigurati dobro hlađenje ako radi na nekim zahtjevnim aplikacijama jer dolazi do velikog zagrijavanja. Još uvijek dosta skuplji u odnosu na asinkrone motore.

U završnom radu glavni cilj bilo napravit upravljanje pomoću servo pogona, inače takvi strojevi u industriji koriste asinkroni motori sa enkoderom. Za upravljanje asinkronih motora moraju se koristiti frekventni pretvarači.

### <span id="page-12-0"></span>**2. Zadatak**

Zadatak je bio napraviti program i simulaciju stroja za slaganje betonske galanterije na paletu (pakiranje robe). Na slici 2.1 prikazan je stroj, a u nastavku će biti opisan način rada.

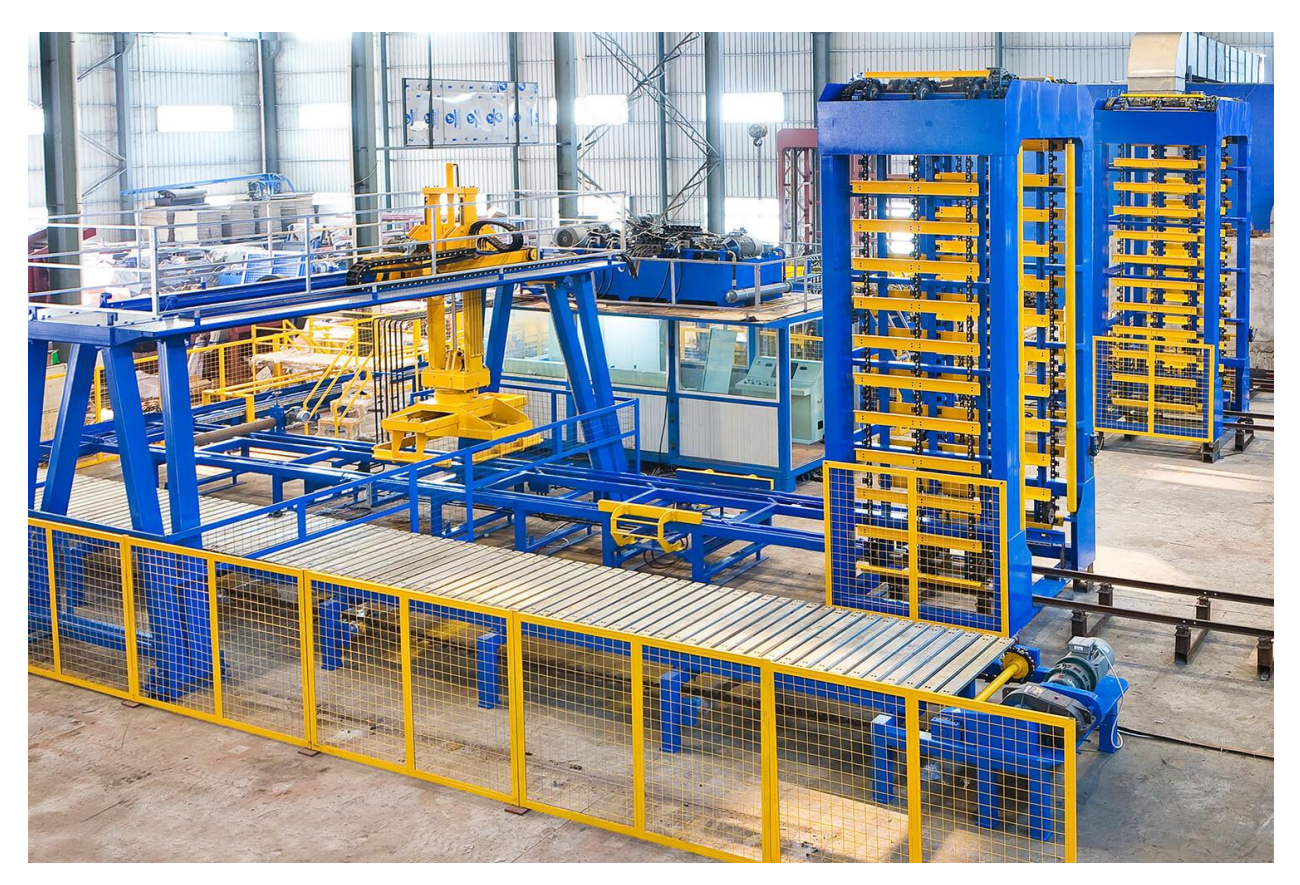

*Slika 2.1 Stroj za pakiranje [1]*

Opis rada stroja:

Stroj se sastoji od dvije osi, ulazne i izlazne trake. Jedna os se kreće lijevo/desno, a druga os gore/dolje. Na ulaznoj traci se nalazi veliki hidraulički cilindar koji pomiče traku naprijed/natrag. Na ulaznoj traci dolazi daska na kojoj se nalazi betonska galanterija (kocka, rubnjak..). Zatim kad senzor detektira da ima proizvoda na traci, ruka se spušta po proizvod. Kad ruka dođe do proizvoda ona može odmah velikim i malim kliještima stisnuti proizvod ili radi pred sakupljanje. Pred sakupljanje je proces u kojemu se prvo zatvaraju velika kliješta, zatim se počnu zatvarati mala kliješta i otvarati velika kliješta, kad se zatvore mala kliješta tada se zatvaraju opet velika kliješta. Zatim se ruka diže gore. Kad se ruka dignula kreče naprijed, na kliještima se nalazi motor za okretanje.

Kliješta se mogu rotirati za 90°, 180° ili kombinacija ovisno koji se mod odabere. Kada motor stigne iznad izlazne trake i kliješta su okrenuta za koliko stupnjeva je zadano kreće spuštanje na izlaznu traku. Spuštanje kreće ukoliko senzor vidi da se na izlaznoj traci nalazi paleta. Također na početku izlazne trake se nalazi spremnik sa paletama koje izlazna traka automatski vuče. Ukoliko je paleta na poziciji ruka se spusti otvori kliješta, otvara kliješta velika i mala. Ruka se diže vrača se na ulaznu traku po proizvod. Proces se ciklički izvršava dok na paleti nije složeno onoliki broj redova koliki je zadan. Kad je broj redova na paleti jednak broju zadanih redova, uključuje se izlazna traka. Puna paleta se pomiče naprijed i dolazi prazna paleta. Kada detektira novu praznu paletu kreče ponovno ciklus.

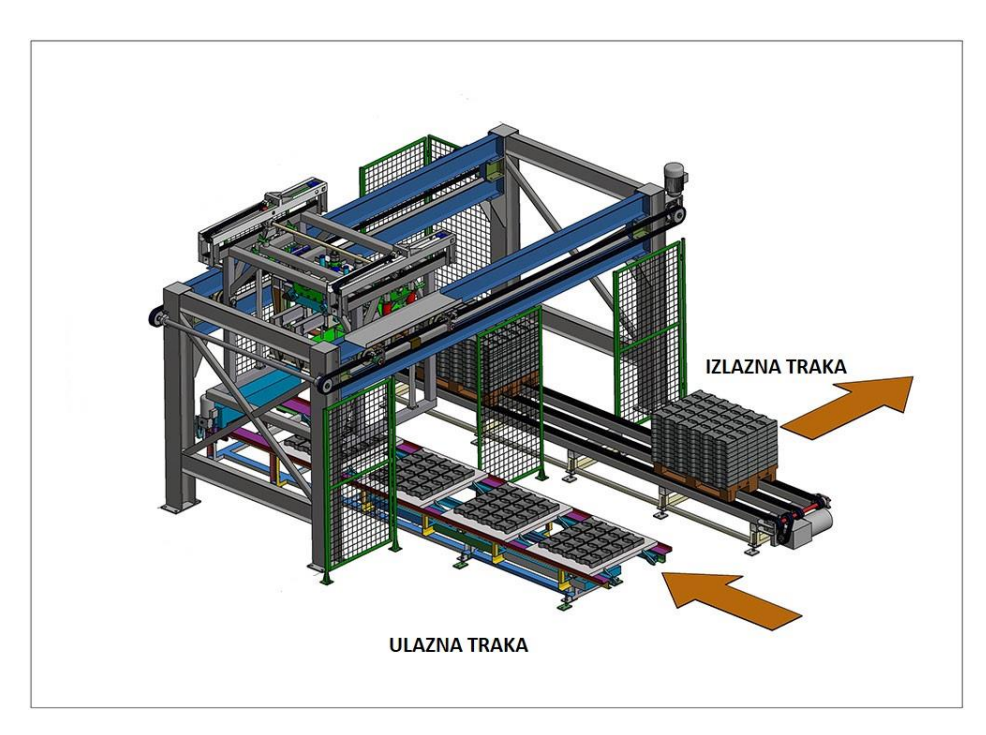

*Slika 2.2 Stroj za pakiranje CAD [2]*

### <span id="page-14-0"></span>**3. Oprema i alati**

### <span id="page-14-1"></span>**3.1. PLC**

U ovom završnom radu je korišten je Siemenso-v CPU 1212C DC/DC/DC (6ES7 212-1AE40- 0XB0). PLC ima 8 digitalnih inputa, 6 digitalnih outputa, 2 analogna inputa 0-10V 10bitni.

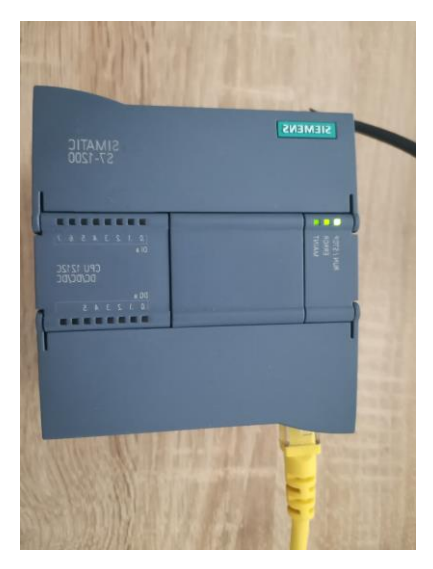

*Slika 3.1 Plc s7-1200* 

#### <span id="page-14-2"></span>**3.2. HMI**

Za HMI upravljanje korišten je HMI KP700 PN . Zaslon je veličine 7" s rezolucijom 800 x 480.

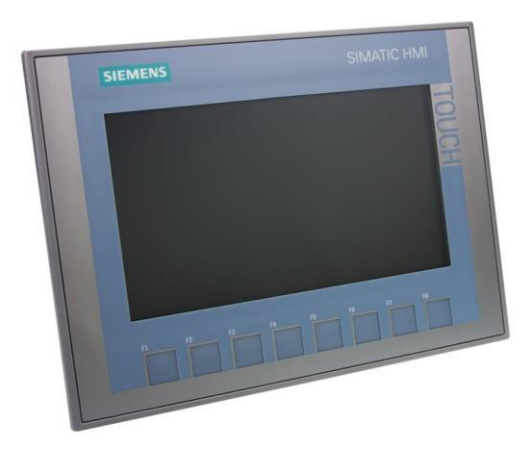

*Slika 3.2 HMI KP700 [3]*

#### <span id="page-15-0"></span>**3.3. Scada**

Za simulaciju rada stroja korišten je WinCC RT advanced. WinCC je Siemensov paket alata koji služi za grafički prikaz podataka, simulacija i nekih sličnih projekta.

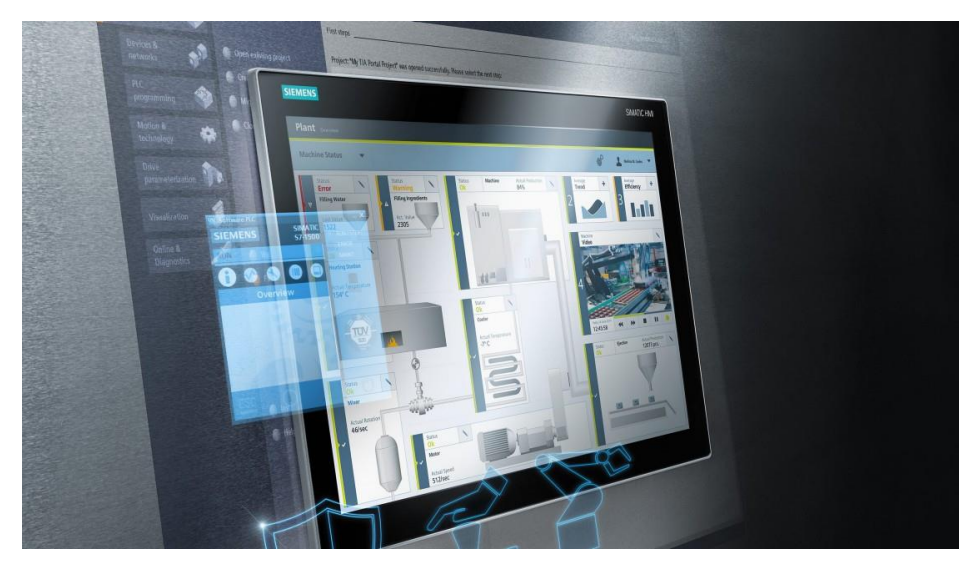

*Slika 3.3 WinCC RT advanced [4]*

### <span id="page-15-1"></span>**3.4. Tia Portal**

Za izradu programa je korišten TIA Portal V15 (Totally Integrated Automation) programski paket. Služi za programiranje PLC-a, Hmi sučelja, WinCC se također nalazi unutar njega.

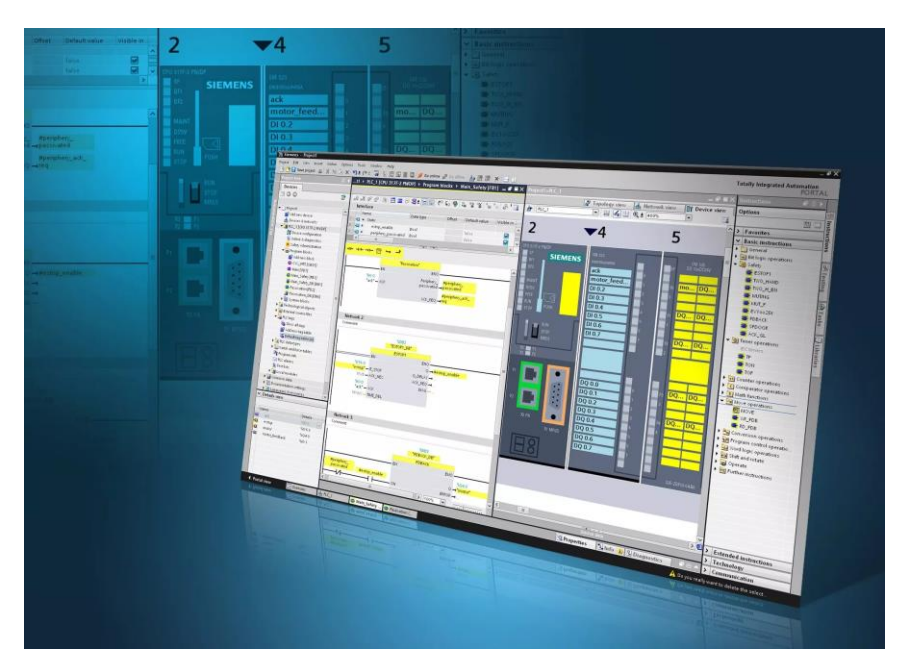

*Slika 3.4 Tia portal V15 [5]*

### <span id="page-16-0"></span>**3.5. Servo motori i pogni**

Servo motor korišten u završnom radu je DELTA ASDA-A2. Motor ima nazivnu snagu 0.75 kW, nazivni moment iznosi 2.39 Nm te može postići maksimalnu brzinu od 3000 r/min. Ovaj motor dolazi s inkrementalnim enkoderom rezolucije 20 bit-a.

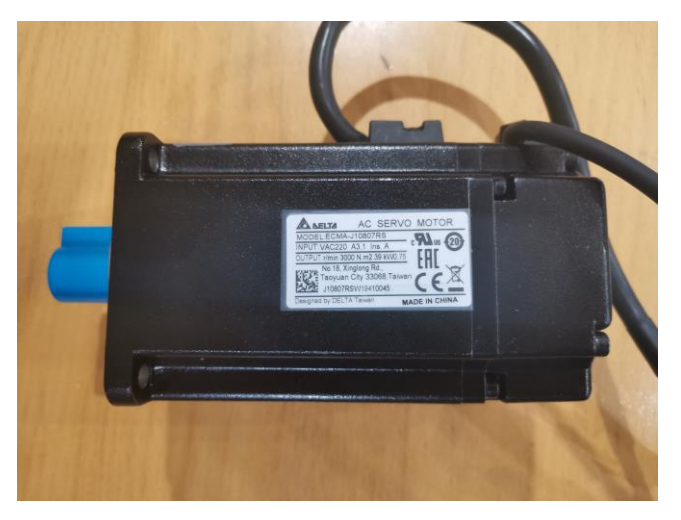

*Slika 3.5 Servo motor s natpisnom pločicom* 

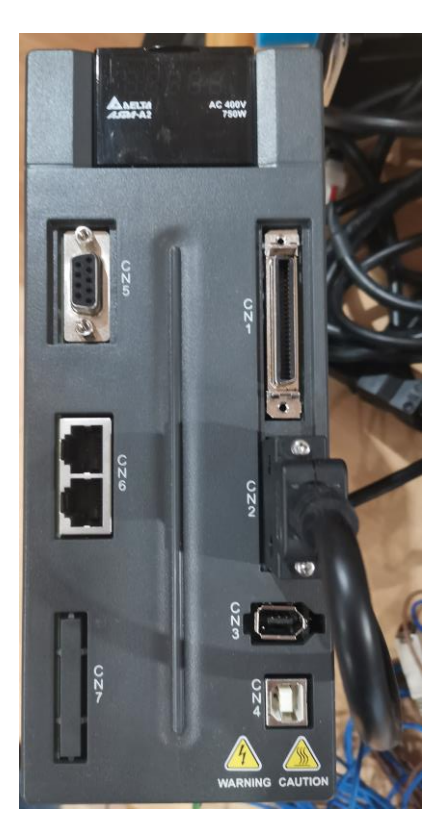

*Slika 3.6 Delta servo pogon* 

### <span id="page-17-0"></span>**3.6. PROFINET komunikacija**

PROFINET komunikacija je standard etherneta koja se koristi za komunikaciju između uređaja npr. između PLC-a i HMI-a. U radu PROFINET komunikacija korištena je za povezivanje PLCom, HMI panela i WinCC. Za komunikaciju između uređaja preporučljivo je svakom zadati IP adresu te da se nalaze u istoj podmreži.

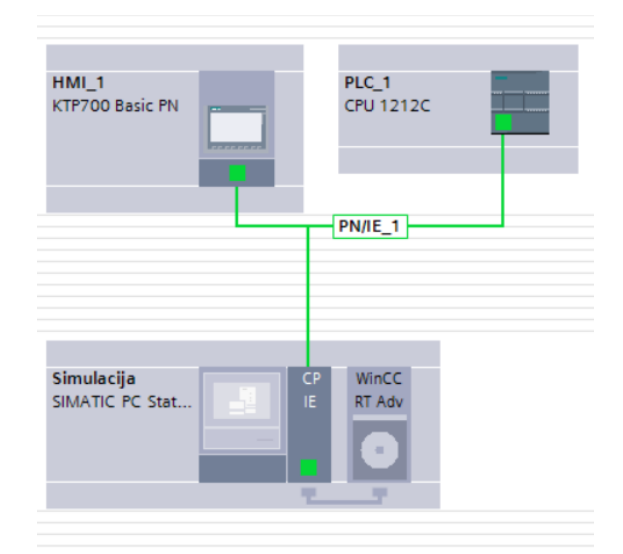

*Slika 3.7 Profinet*

### <span id="page-18-0"></span>**4. Povezivanje Siemens s7-1200 i Delta asda-a2**

Upravljanje sa Delta pogonom napravljeno je pomoću PTO izlaza. Parametriranje servo pogona napravljeno je pomoću Delta ASDA\_SOFT\_V5.4.1.0 koji se može besplatno skinuti na njihovima stranicama. Unutar asda-soft-a uneseni su parametri o motoru, definirani ulazi/izlazi, neki prijenosni omjeri i ostali parametri za ispravan rad pogona.

|                                          |                 |           | <b>BEC HAONPSTOOTO</b>     |           |               |           | 作日面                                                                              |   |
|------------------------------------------|-----------------|-----------|----------------------------|-----------|---------------|-----------|----------------------------------------------------------------------------------|---|
| C Parameter Editor:ASDA-A2 Servo Ver5600 |                 |           |                            |           |               |           | <b>KON DI BA</b>                                                                 |   |
| 福福<br>☆■                                 | 39日             |           | 888                        | QQ        |               |           |                                                                                  |   |
|                                          |                 |           |                            |           |               |           |                                                                                  |   |
| PO-XX P1-XX P2-XX                        |                 | $P3 - XX$ | P4-300 P5-XX P6-300        |           | $P7 - XX$     |           |                                                                                  |   |
| V 5.600   大人   ●   ● Code                |                 | Volum     | <sup>*</sup> Linit         | Min       | Max           | Default   | Description                                                                      | n |
| $\blacktriangle$<br>$P1 - 00$            | PTT             | 60002     |                            | 0x0000    | 0x1142        | Ox0002    | The Type of External Pulse Input                                                 |   |
| $P1 - 01$                                | ICTL.           | x000C     |                            | 0x0000    | <b>Ok11 折</b> | 0x000C    | Input Setting of Control Mode and Control Command                                |   |
| $P1 - 02$                                | PSTL            | 00000     |                            | 0x0000    | 0x0011        | Ox0000    | Speed and Torque Limit Setting                                                   |   |
| $P1 - 03$                                | <b>AOUT</b>     | x0000     |                            | 0x0000    | 0x0013        | 0x0000    | Polarity Setting of Encoder Pulse Output                                         |   |
| $P1 - 04$                                | MON1            | 001       | ×.                         |           | 100           | 100       | MON1 Analog Monitor Output Proportion                                            |   |
| $PI - 05$                                | MON2            | 00        | $\eta_0$                   | ö         | 100           | 100       | MON2 Analog Monitor Output Proportion                                            |   |
| $P1 - 06$                                | SPLT            |           | ms                         | <b>O</b>  | 1000          | $\circ$   | Analog Speed Command (Low-pass Filter)                                           |   |
| $P1 - 07$                                | TRT             |           | ms.                        | <b>b</b>  | 1000          | io.       | Analog Torque Command (Low-pass Filter)                                          |   |
| $P1 - 08$                                | PRT             |           | 10 <sub>ms</sub>           |           | 1000          | io.       | Smooth Constant of Position Command (Low-pass Filter)                            |   |
| $P1 - 09$                                | SP <sub>1</sub> | 000       | $0.1$ r/min                | $-60000$  | 60000         | 1000      | Internal Speed Command 1 / Internal Speed Limit 1                                |   |
| $P1 - 10$                                | SP2             | 000       | 0. 2r /min                 | -60000    | 60000         | 2000      | Internal Speed Command 2 / Internal Speed Limit 2                                |   |
| $P1 - 11$                                | sp <sub>3</sub> | 000       | Q. Ir lmin                 | 60000     | 60000         | 3000      | <b>Internal Speed Command 3 / Internal Speed Limit 3</b>                         |   |
| $P1 - 12$                                | TQ1             | 100       | m.                         | $-300$    | 300           | 100       | Internal Torque Command 1 / Internal Torque Limit 1                              |   |
| $P1 - 13$                                | TQ <sub>2</sub> | 100       | $\mathcal{H}_{\mathbf{a}}$ | $-300$    | 300           | 100       | Internal Torque Command 2 / Internal Torque Limit 2                              |   |
| $P1 - 14$                                | TQ3             | DG.       | %                          | $-300$    | 300           | 100       | Internal Torque Command 3 / Internal Torque Limit 3                              |   |
| P1-15 ★                                  |                 |           |                            | $-32768$  | 32767         | io.       | CAPTURE SYNC AXIS - Threshold of Correction                                      |   |
| P1-16 ★                                  |                 |           |                            | $-32768$  | 32767         | io.       | CAPTURE SYNC AXIS - Offset Compensation                                          |   |
| $P1 - 17$                                |                 | .000      | <b>ms</b>                  | $-20.000$ | 20.000        | 0.000     | Tracking Error Compensation - Additional Time Setting                            |   |
| P1-18 大                                  |                 |           | <b>Inst</b>                | $-32768$  | 32767         | lo.       | Electronoic Cam (E-Cam) Pulse Phase Compensation - Time Setting                  |   |
| P1-19 ★                                  |                 |           |                            | $-32768$  | 32767         | <b>io</b> | CAPTURE / COMPARE - Additional Function Settings                                 |   |
| P1-20 ★                                  |                 |           |                            | $-32768$  | 32767         | lo.       | CAPTURE - Masking Range Setting                                                  |   |
| P1-21 ★                                  |                 |           | Kops                       | -32768    | 32767         | io.       | Electronoic Cam (E-Cam) Pulse Phase Compensation -- Min. Frequency Setting of Vu |   |
| P1-22 ★                                  |                 |           |                            | $-32768$  | 32767         | io.       | PR Special Filter Settings                                                       |   |
| P1-23 ★                                  |                 |           |                            | 32768     | 32767         | io.       | Compare data offset (Value of P1-23 are remain unchanged)                        |   |
| P1-24 ★                                  |                 |           |                            | $-32768$  | 32767         | io.       | COMPARE - Compare data offset(Automatically set P1-24 to 0)                      |   |
| $P1 - 25$                                | VSF1            | 000       |                            | 10        | 1000          | 1000      | Low-frequency Vibration Supression (1)                                           |   |
| $P1 - 26$                                | V5G1            |           |                            | o         |               | <b>b</b>  | Low-frequency Vibration Supression Gain (1)                                      |   |
| $P1 - 27$                                | VSF2            | 000       |                            | 10        | 1000          | 1000      | Low-frequency Vibration Supression (2)                                           |   |
| $P1 - 28$                                | VSG2            |           |                            | b         |               | io.       | Low-frequency Vibration Supression Gain (2)                                      |   |
| $P1 - 29$                                | AVSM            |           |                            | in.       | Ŀ.            | io.       | Auto Low-frequency Vibration Suppression Setting                                 |   |
| $P1 - 30$                                | IVO.            | 500       |                            | k         | 8000          | 500       | Low-frequency Vibration Detection                                                |   |
| $P1 - 31$                                |                 |           |                            | o         | 1000          | in.       | Reserved                                                                         |   |
| $P1 - 32$                                | <b>LSTP</b>     | x0000     |                            | 0x0000    | 0x0020        | 0x0000    | Motor Stop Mode                                                                  |   |
| P1-33 T                                  |                 | x0000     |                            | 0x0000    | 0x0001        | 0x0000    | Reserved                                                                         |   |
| $P1 - 34$                                | TACC            | 00        | <b>The</b>                 |           | 65500         | 200       | Acceleration Constant of S-Curve                                                 |   |
| $P1 - 35$                                | TDEC            | <b>OO</b> | ms                         |           | 65500         | 200       | Deceleration Constant of S-Curve                                                 |   |
|                                          |                 |           |                            |           |               |           | $10 - 10 - 10 - 10 - 10 - 10$                                                    |   |

*Slika 4.1 Delta asda-soft*

Na sljedećoj slici je prikazana pločica koja se pomoću više pinskog konektora spaja na servo pogon. Preko te pločice izvedeno je ožičenje između PLC-a i servo pogona.

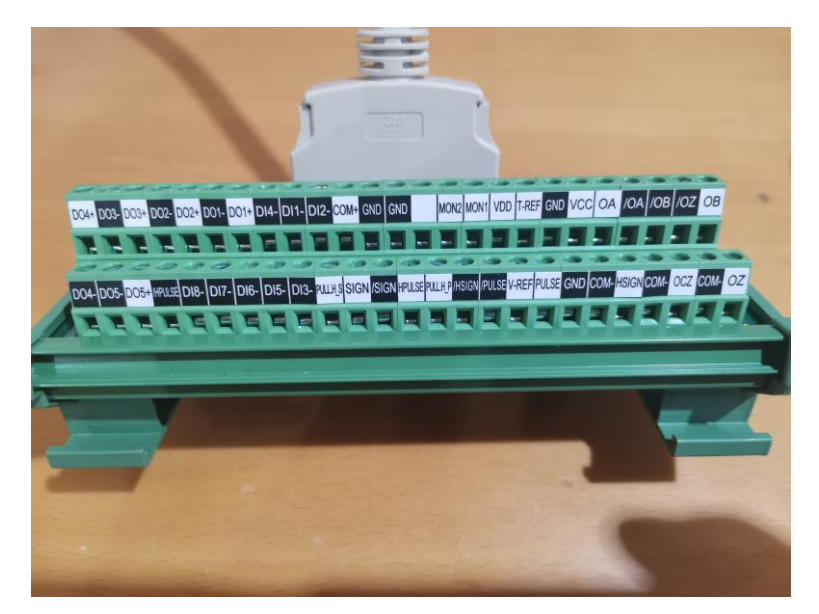

*Slika 4.2 Delta pločica*

PLC S7-1200 1212C DC/DC/DC ima 4 PTO (brza) izlaza, brzina tih izlaza iznosi 100kHz. Izlazi od Q0.0 do Q0.3 Ostali izlazi se isto mogu pretvoriti u PTO ali oni imaju brzinu 20kHz. Za uključivanje PTO izlaza u Tia portalu u postavkama PLC-a potrebno je omogućiti te izlaze. Kada su omogućeni PTO izlaze u lijevom izborniku pod *Technology objects* → *Add new object* → *TO\_PositioningAxis* dodaje se os.

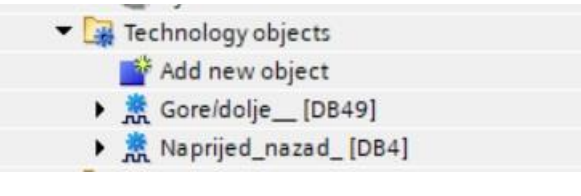

*Slika 4.3 Technology objects*

Zatim se otvara *Technology objects* koji je generirani i na kartici *General* odabere se PTO za komunikaciju s pogonom.

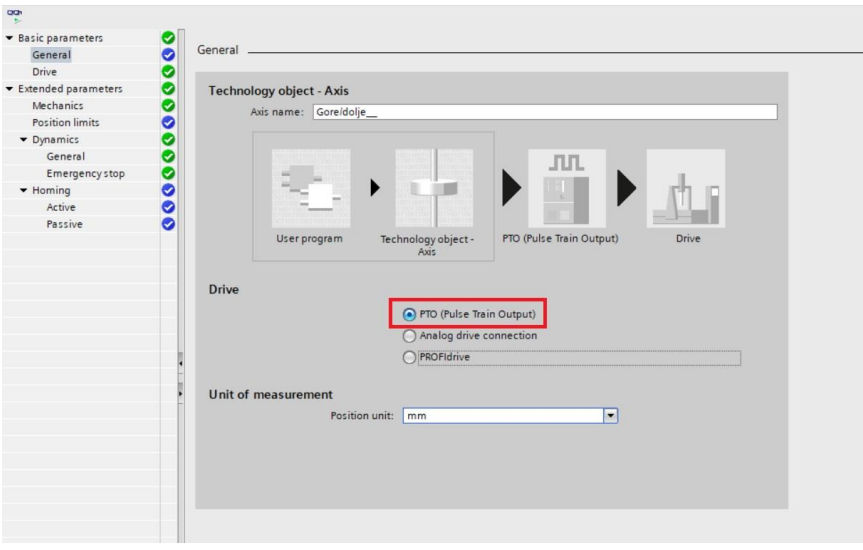

*Slika 4.4 kartica general* 

Na sljedećoj kartici *Drive* podese se ostali parametri. Kod odabira *Signal type* mora se paziti da je takav tip signala za komunikaciju odabran u programu koji se koristi za parametriranje pogona, u ovom slučaju asda-soft.

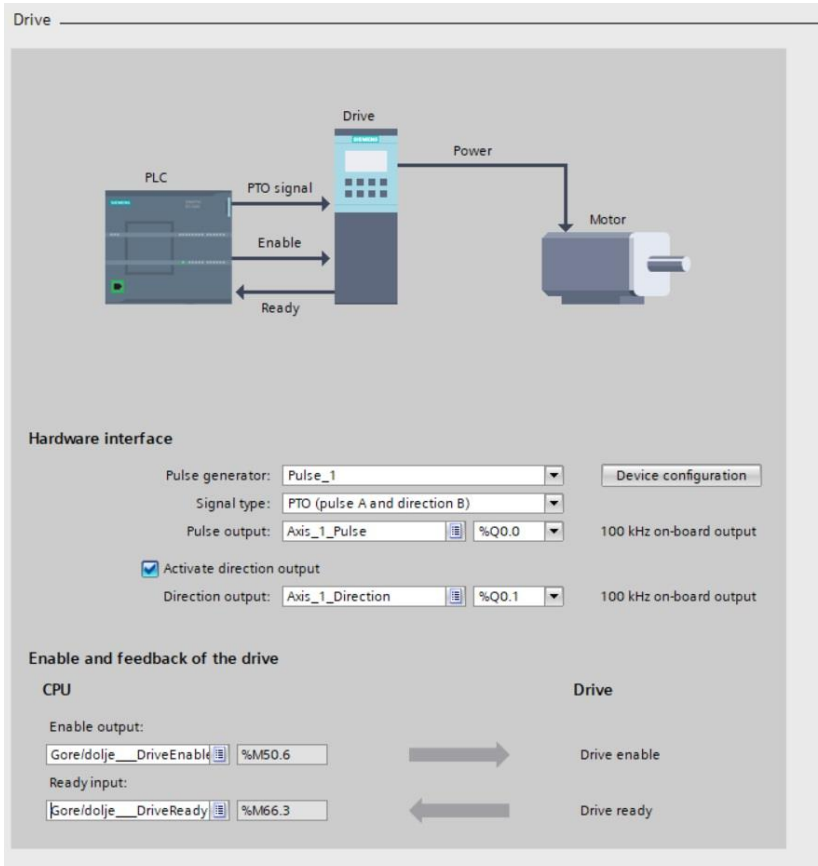

*Slika 4.5 kartica drive* 

Na ostalim karticama mogu se definirati duljine osi, sigurnosne krajnje prekidače, homing pozicij i neke ostale parametre ovisno o vrsti aplikacije koja se koristi.

### <span id="page-21-0"></span>**5. HMI zaslon**

#### <span id="page-21-1"></span>**5.1. Naslovna**

Kod uključenja HMI-a prvi zaslon koji se otvara je "naslovni". U gornjoj traci nalaze se glavni signali koji govore dali je stroj uključeni/isključen (uklop), ručni/automatski mod, pauza mod. Uklopom se stroju daju 3-faze za rad stroja. Blok simulacija služi za uključito simulaciju u WinCC. U doljnjoj traci nalazi se izbornik za prijelaz na druge zaslone.

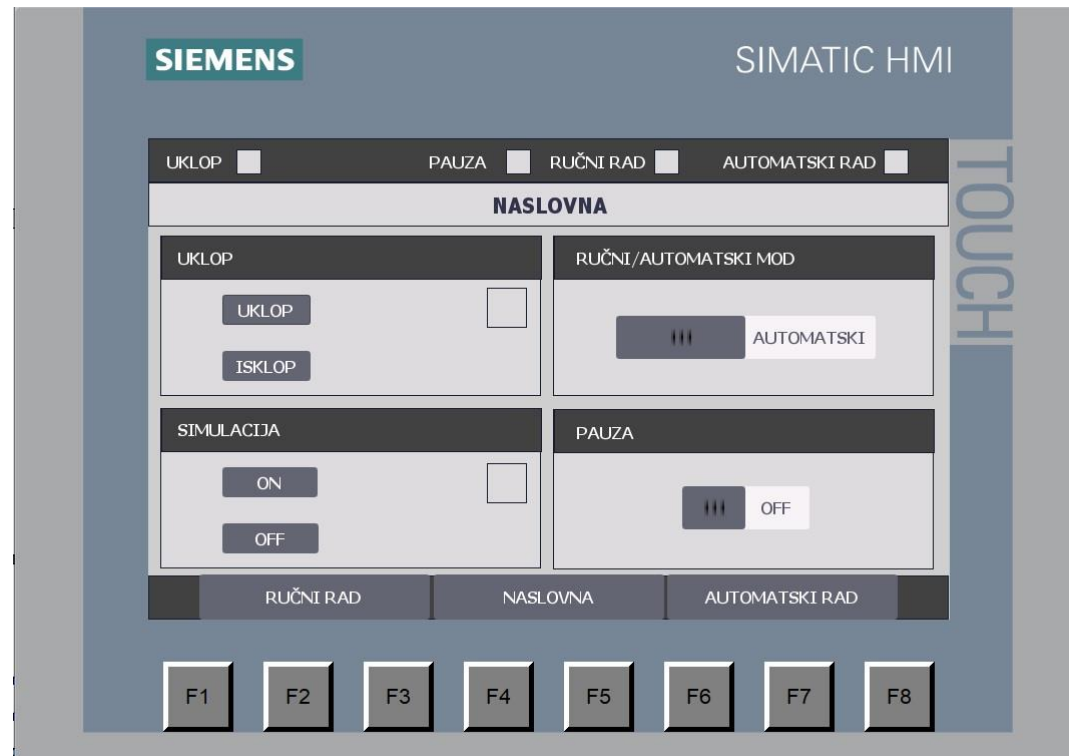

*Slika 5.1 naslovna*

#### <span id="page-22-0"></span>**5.2. Ručni rad**

Zaslon "ručni rad" koristi se kad je stroj u ručnom načinu rada. Pomoću zaslona može se upravljati servo motorima, ulaznu trakom, izlaznu trakom, motor kliješta, otvarati i zatvarati kliješta. Također imaju mogućnost odabira brzine rada servo pogona u ručnom radu

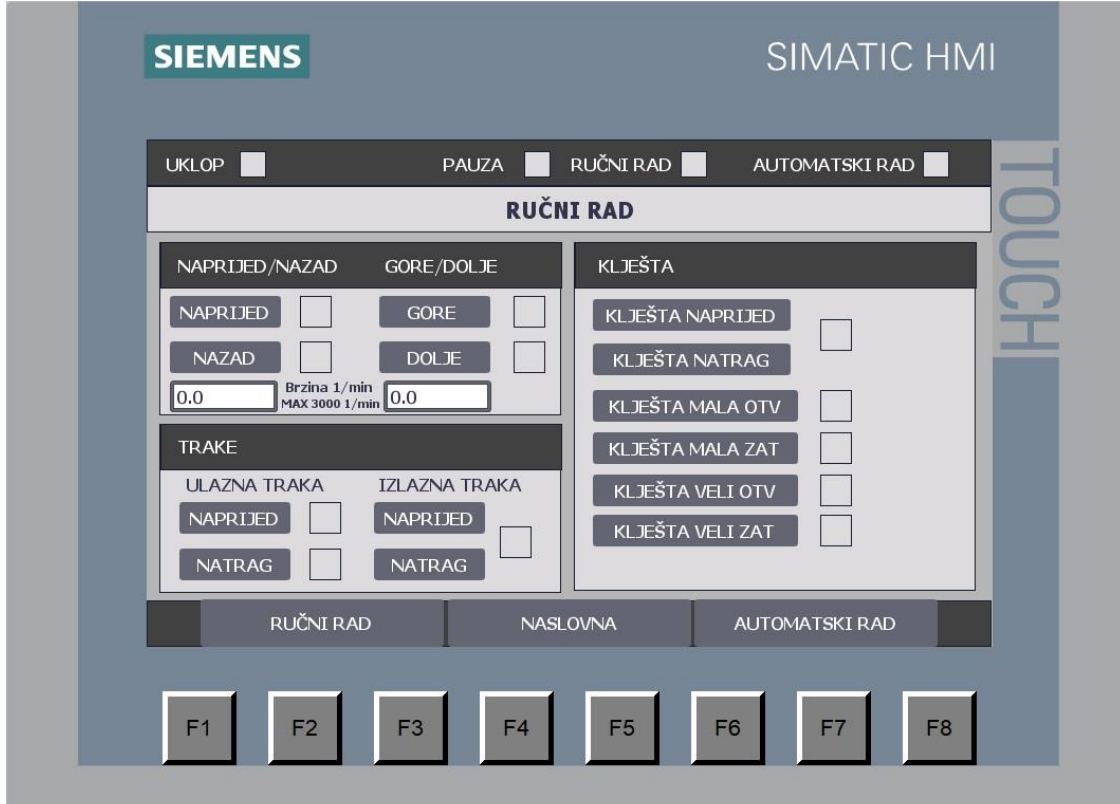

*Slika 5.2 ručni rad*

#### <span id="page-23-0"></span>**5.3. Automatski rad**

Zaslon "automatski rad" se koristi se kad je stroj u automatskom načinu rada. U kartici podaci o proizvodu nalaze se podaci potrebni za rad stroja. Visina proizvoda i zadani broj redova.

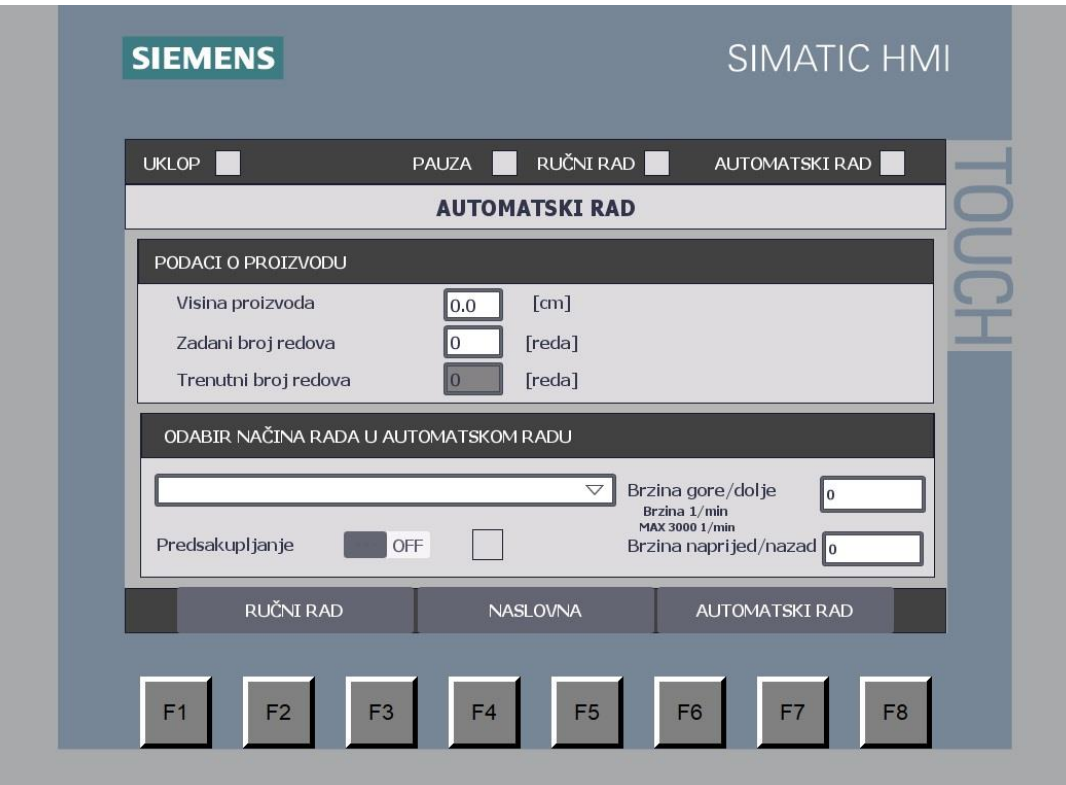

*Slika 5.3 automatski rad*

U kartici odabir načina rada u automatskom radu nalaze polja u koja se unose brzina rada servo motora. U padajućem izborniku odabire se mod okretanja kliješta

Modovi:

- Premještanje okretanje 0 °
- Premještanje okretanje 90 °
- Premještanje okretanje 180 °
- Premještanje okretanje 0 ° okretanje 90 °
- Premještanje okretanje 0 ° okretanje 180 °

Zadnja dva moda rade na način da jedanput samo premješta, drugi puta premješta i rotira npr. okretanje 90 ° i tako naizmjenice.

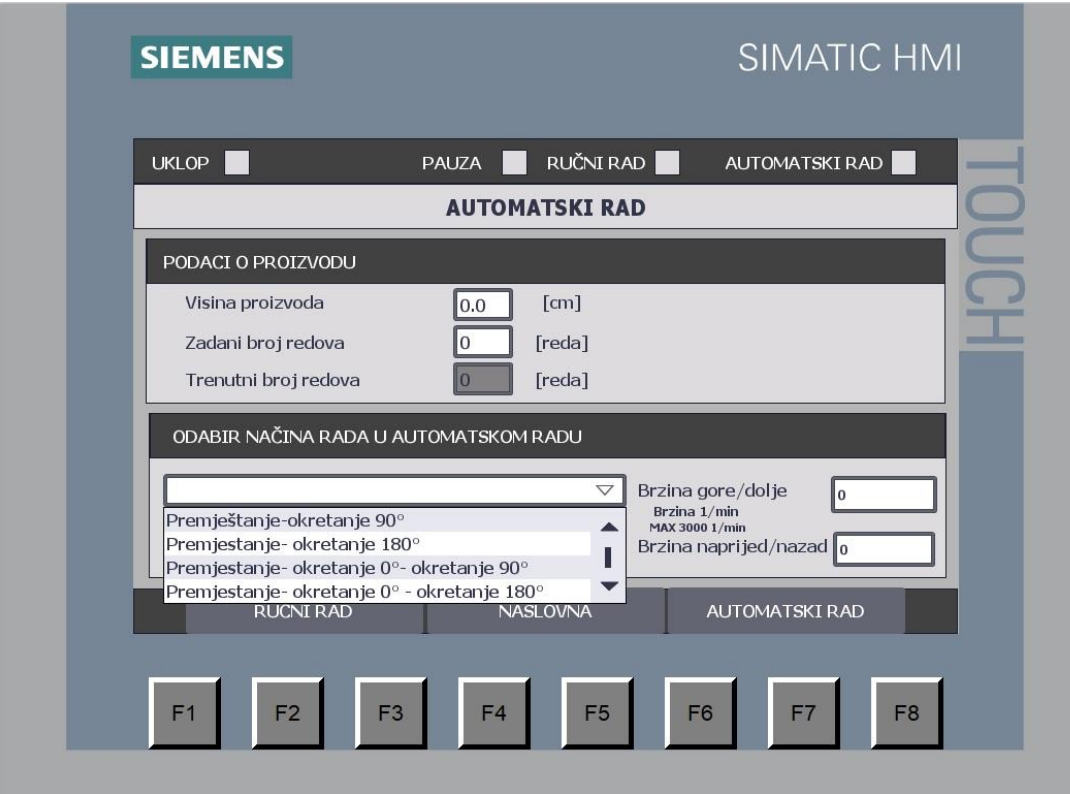

*Slika 5.4 automatski rad izbornik*

### <span id="page-25-0"></span>**6. Simulacija**

U simulaciji koja je napravljena u WinCC-u, simuliram se rad stroja. Na slici je prikazana simulacija koja se sastoji od tri cjeline stroj, kliješta i alarmi. U kartici stroj nalaze se ulazi i izlazi vezani uz stroj, ulaznu i izlaznu traku. A u kartici kliješta nalaze se ulazi i izlazi vezani uz kliješta.

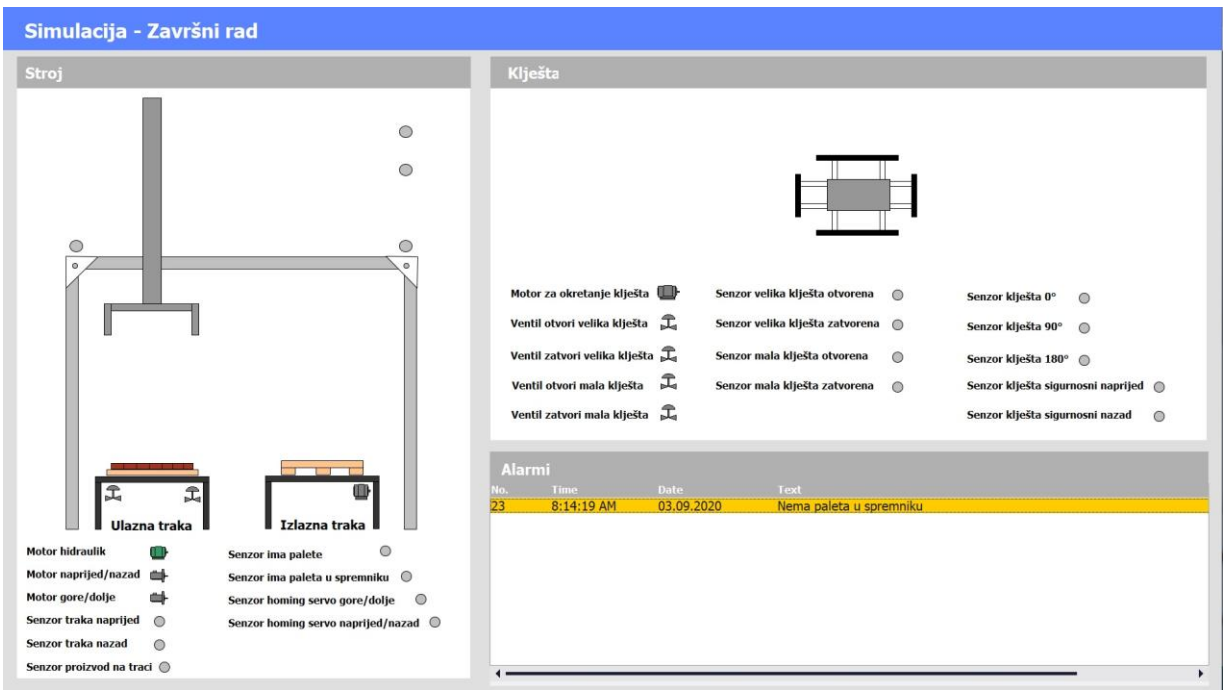

*Slika 6.1 simulacija sa upozorenjem*

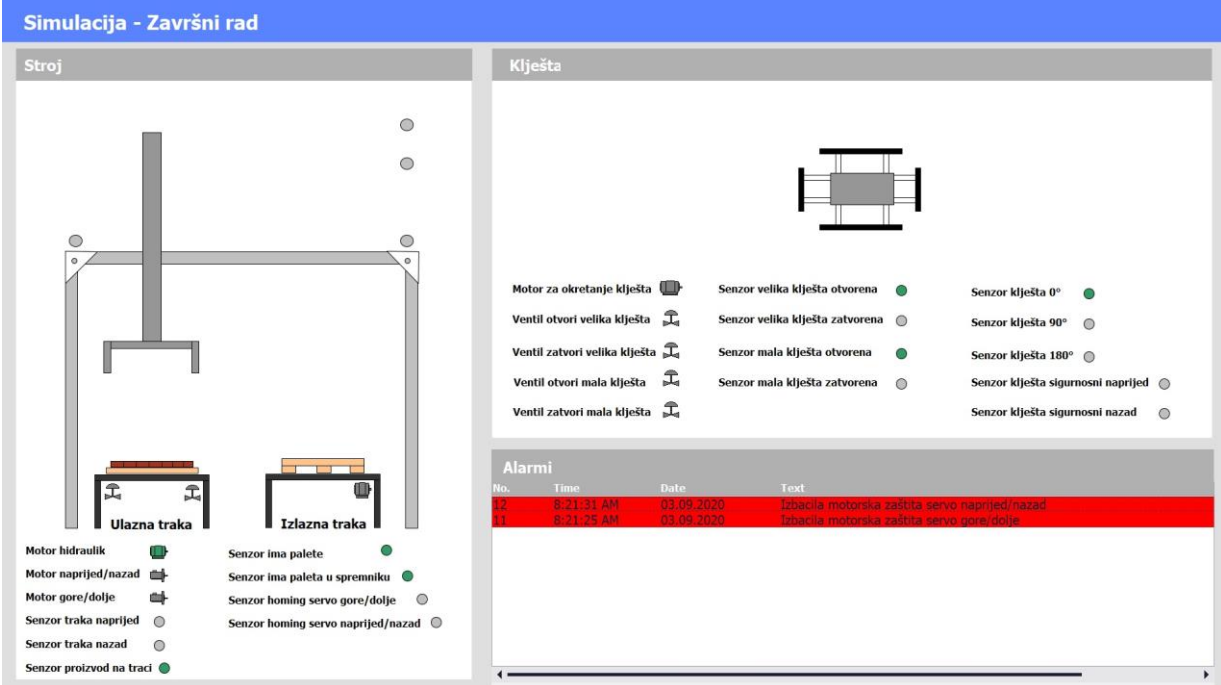

*Slika 6.2 simulacija sa alarmom*

Na slijedećoj slici je prikaza rad stroja u automatskom radu.

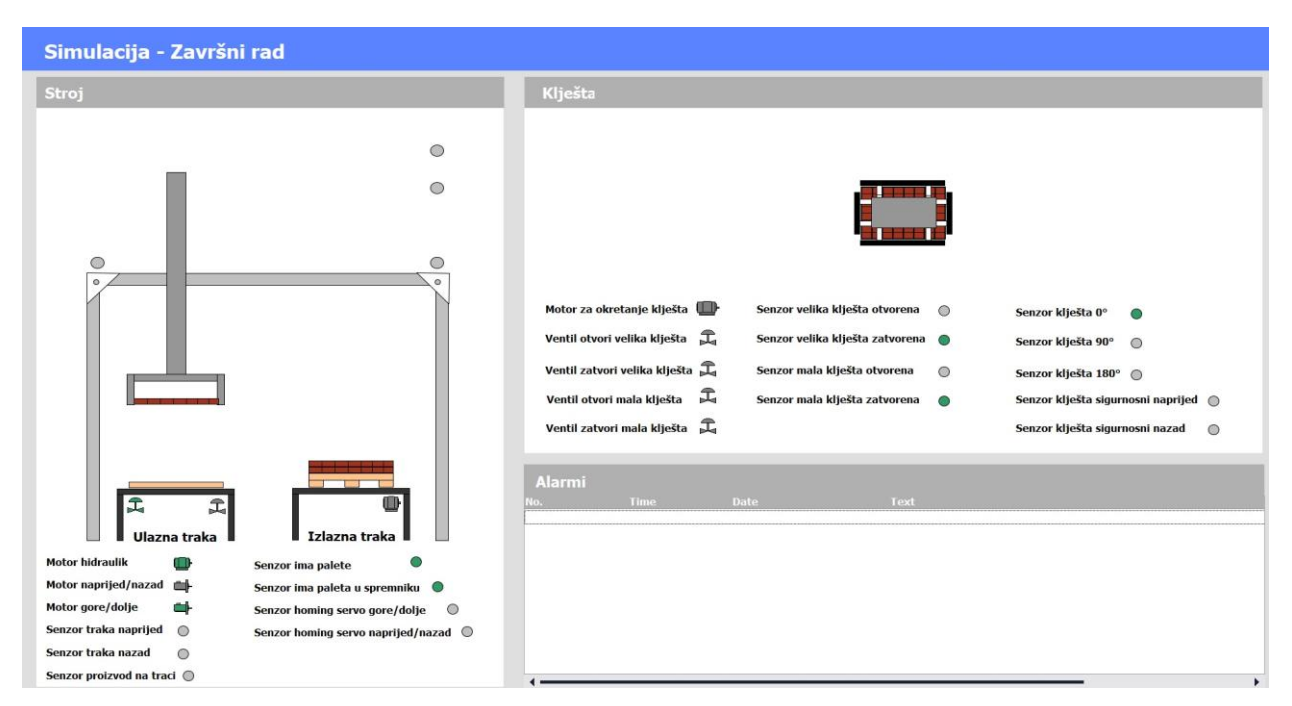

*Slika 6.3 simulacija automatskog rada*

Simulacija je napravljena radi lakšeg testiranja program. Kod pokretanja simulacije uključi se funkcija za simulaciju koja simulira ulaze i izlaze. Kada se uključi neki izlaz, program za simulaciju u nekom vremenskom kašnjenju uključi senzor da je došao na tu poziciju. Tako dobije da se program izvršava kao da ima spojene ulaze i izlaze na PLC. Na gore navedenim slikama dolazi do pomicanja stroja i kliješta te paljenja i gašenja senzora.

### <span id="page-27-0"></span>**7. PLC program**

#### <span id="page-27-1"></span>**7.1. Main**

Slika 7.1.1 prikazuje network u kojem se pomoću memorija iz HMI-a uključuje stroj. Uključivanje je izvršeno preko samoodržanja.

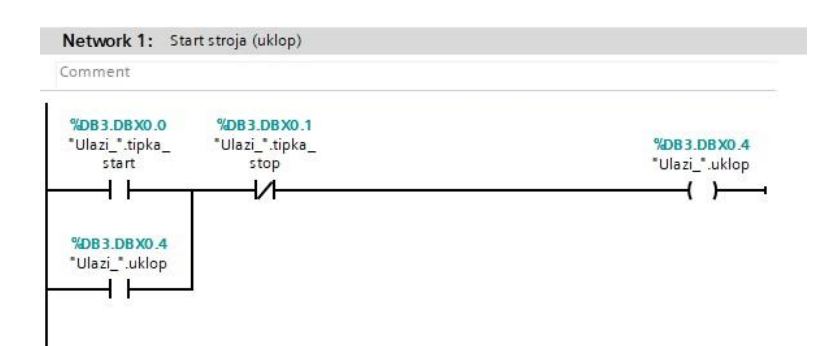

*Slika 7.1.1 network 1 main* 

Slika 7.1.2 prikazuje network u kojem se može uključiti simulacija preko HMI-a ako je dati uklop stroja.

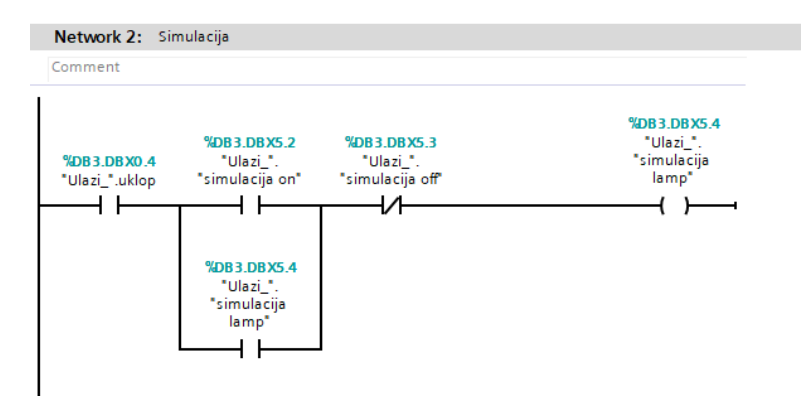

*Slika 7.1.2 network 2 main* 

Slika 7.1.3 prikazuje network u kojem se uključuju bit za automatski/ručni mod te pauza ovisno o tome što se odabere na HMI zaslonu

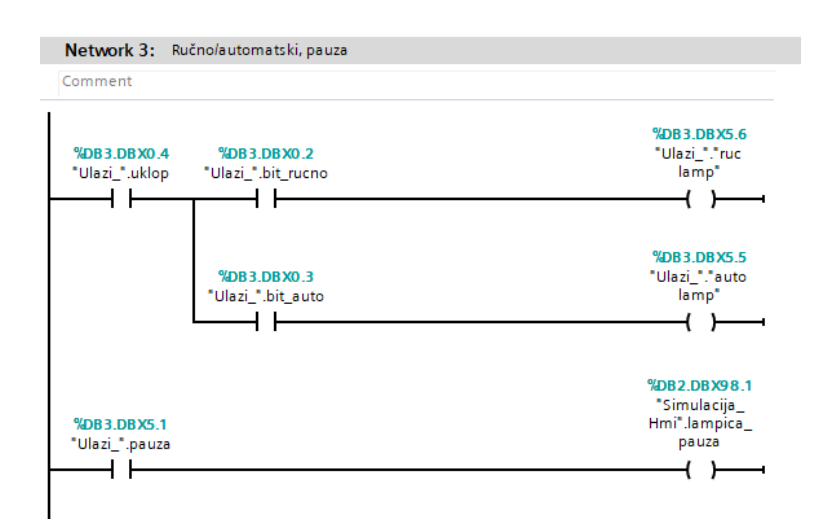

*Slika 7.1.3 network 3 main* 

Slika 7.1.4 prikazuje network u kojem se poziva funkcija "Automatski rad". Uvjet za pokretanje funkcije su da je odabran automatski mod i da nije pritisnuta zaštitna gljiva.

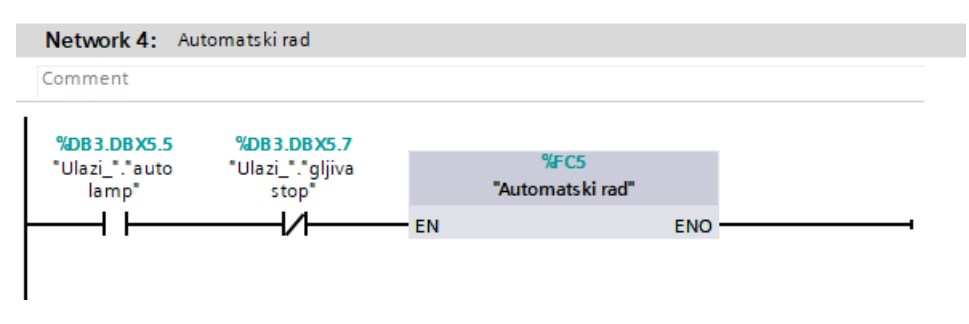

*Slika 7.1.4 network 4 main* 

Slika 7.1.5 prikazuje network u kojem se poziva funkcija "Servo\_pogoni"*.* Funkcija je aktivna cijelo vrijeme aktivna kad je uključen PLC.

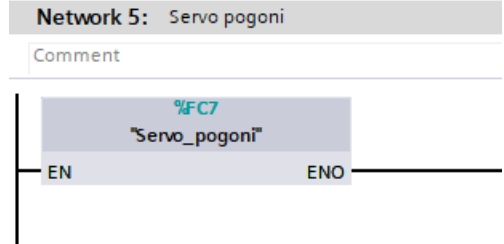

*Slika 7.1.5 network 5 main* 

Slika 7.1.6 prikazuje network u kojem se poziva funkcija "Izlazi". Uvjet za uključenje funkcije da nije pritisnuta zaštitna gljiva.

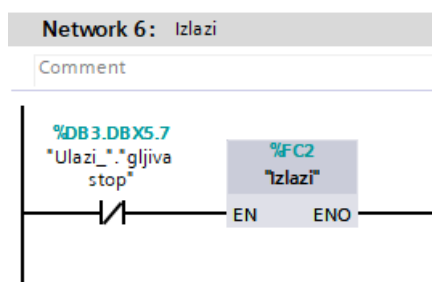

*Slika 7.1.6 network 6 main* 

Slika 7.1.7 prikazuje network u kojem se poziva funkcija "Alarmi". Funkcija je aktivirana cijelo vrijeme kad je uključen PLC.

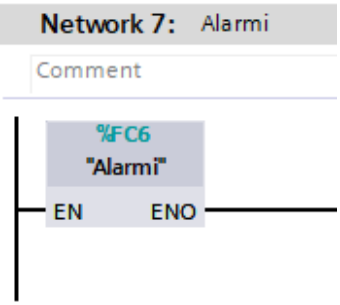

*Slika 7.1.7 network 7 main* 

Slika 7.1.8 prikazuje network u kojem se poziva funkcija "Simulacija"*.* Uvjet za pokretanje funkcije su da je uključena simulacija i da nije pritisnuta zaštitna gljiva.

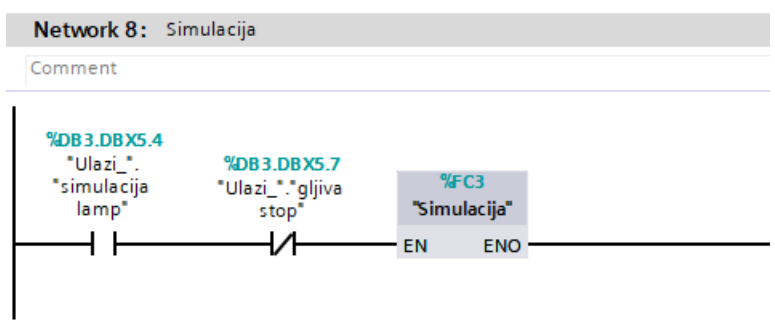

*Slika 7.1.8 network 8 main* 

#### <span id="page-30-0"></span>**7.2. Automatski rad**

Slika 7.2.1 prikazuje network u kojem su definirani uvjeti za automatski rad. Da bi se pokrenuo stroj u automatskom modu moraju biti zadovoljeni svi uvjeti. "Alarm 1", "Alarm 2", "Alarm 3", "Alarm 4", "Alarm 5", "Alarm 6", "Alarm 7", "Alarm 8" i "Alarm 24" ako su zadovoljeni svi uvjeti za početak rada program prelazi u slijedeći korak.

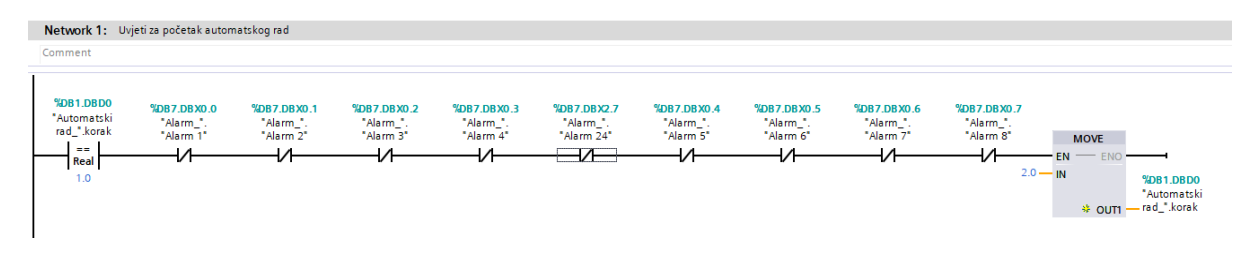

*Slika 7.2.1 network 1 automatski rad* 

Slika 7.2.2 prikazuje network u kojemu stroj kreće spuštanje ruke na ulaznoj traci ako senzor detektira paletu ispod stroja i na paleti ima proizvoda. Ukoliko nema zadovoljene uvjete uključi se bit "ulazna traka". Da bi se aktivirao bit "ulazna traka" moraju biti zadovoljeni uvjeti da na početku ulazne trake senzor detektira dasku. Ukoliko senzor detektira dasku na početku trake i senzor detektira dasku ispod kliješta, a nema proizvoda na traci on drži aktivirano "ulaznu traku" tako dugo dok ne dođe daska sa proizvodom ispod kliješta. Ukoliko su uvjeti ispunjeni ruka se spušta po proizvod. Kada se ruka spusti program prelazi u slijedeći korak. Slijedeći korak, definiran odabirom na HMI zaslonu: sa ili bez pred sakupljanja.

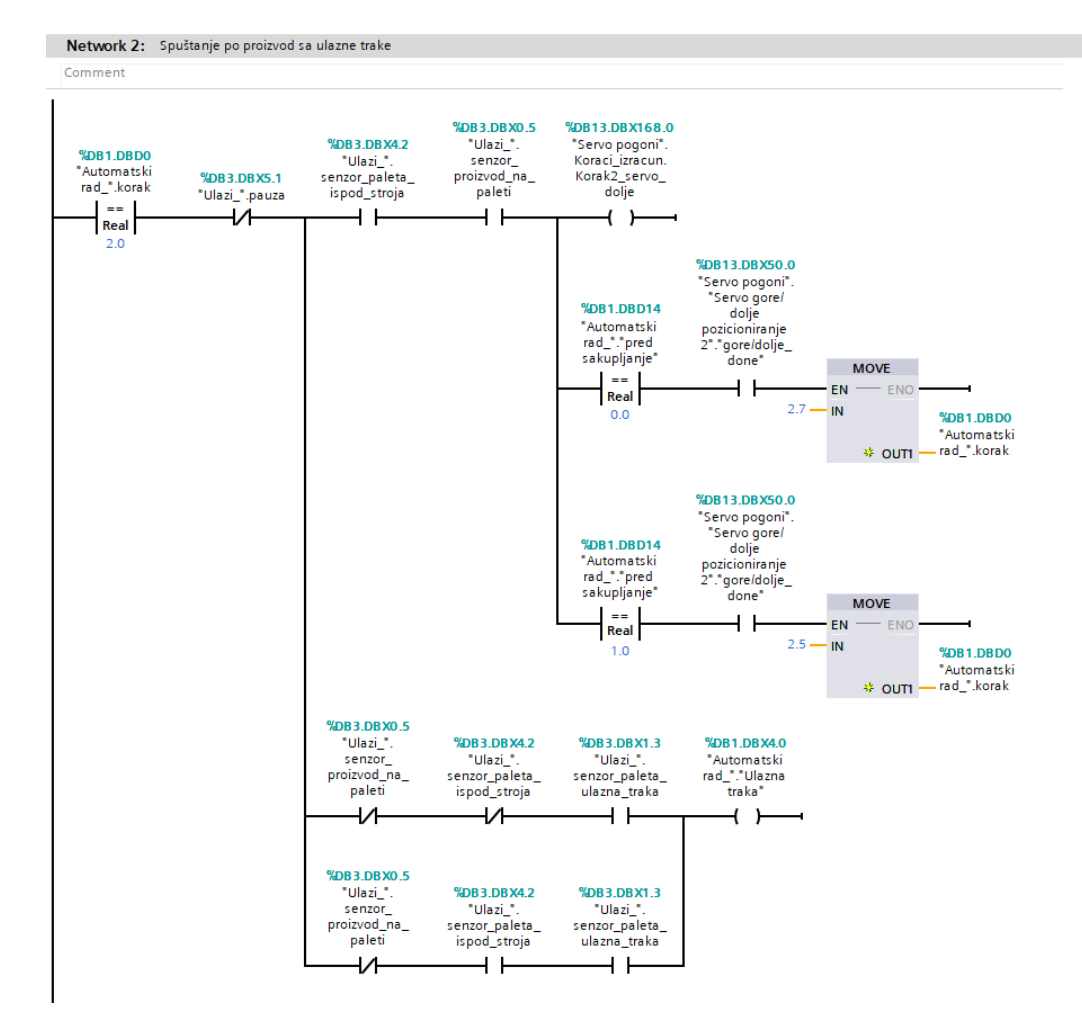

*Slika 7.2.2 network 2 automatski rad* 

Slika 7.2.3 prikazuje network u koji prelazi program kad je odabrano pred sakupljanje. Uključi se ventil "zatvori velika kliješta", kada senzor detektira da su kliješta zatvorena prelazi u drugi korak.

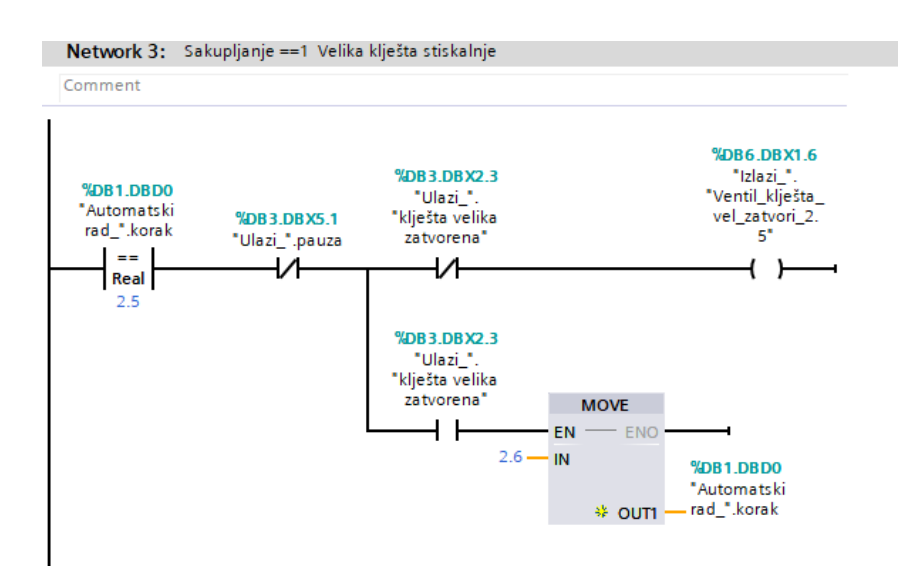

*Slika 7.2.3 network 3 automatski rad*

Slika 7.2.1 prikazuje network u kojemu se uključi ventil "mala kliješta otvori" i ventil "velika kliješta otvori". Kada senzor detektira da su "mala kliješta zatvorena" i senzor "velika kliješta otvorena" prelazi u slijedeći korak.

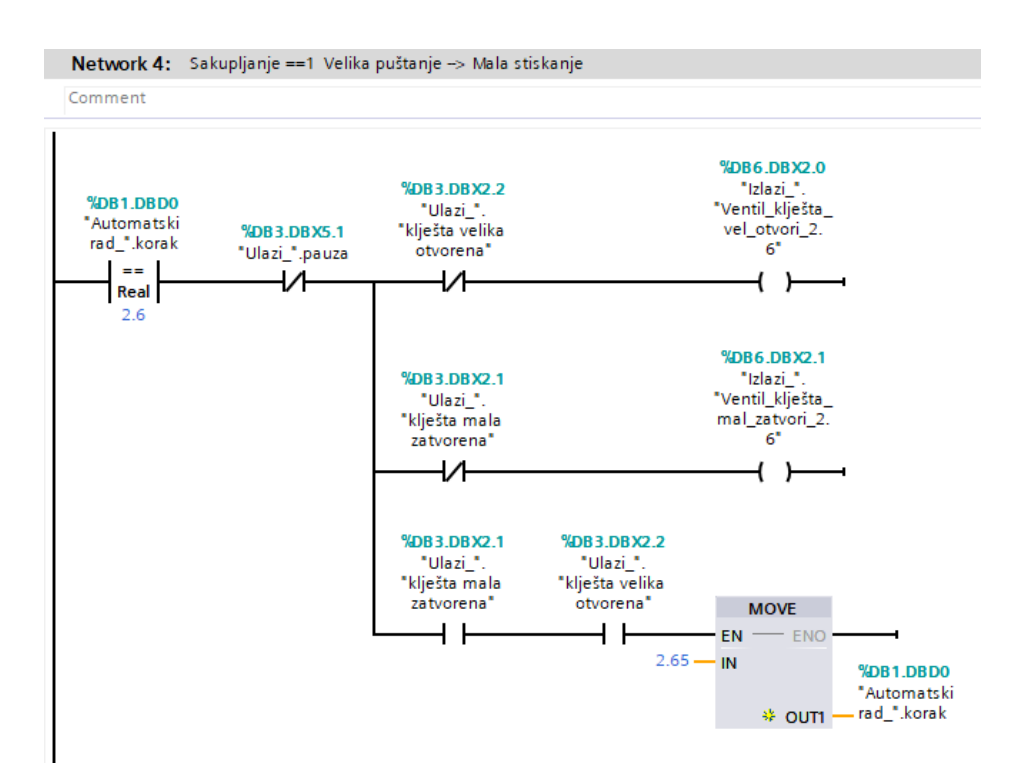

*Slika 7.2.4 network 4 automatski rad*

Slika 7.2.5 prikazuje network u kojemu se uključi ventil "velika kliješta zatvori". Kada senzor detektira da su "velika kliješta zatvorena" prijelazi u slijedeći korak.

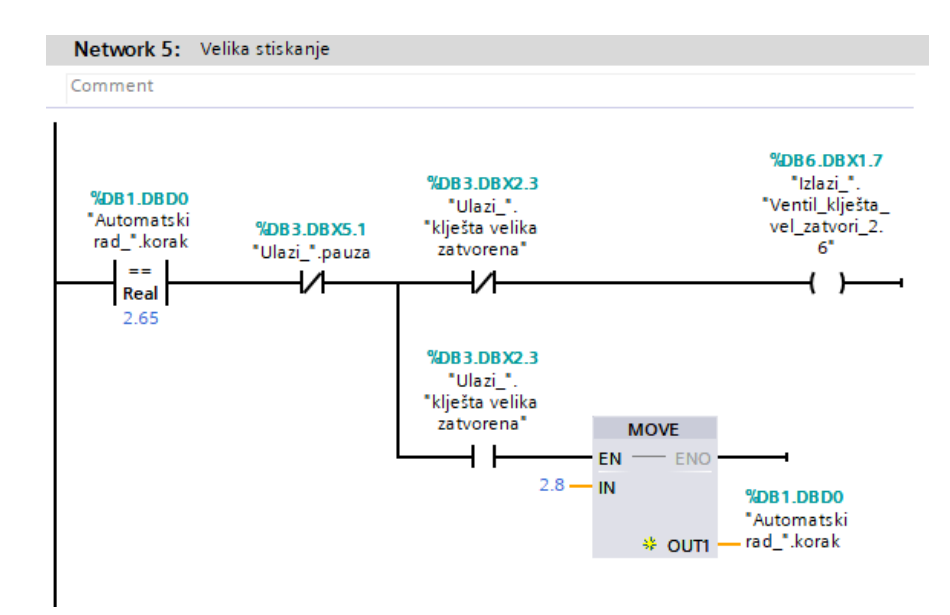

*Slika 7.2.5 network 5 automatski rad*

Slika 7.2.6 prikazuje network u koji prelazi program kad je nije odabrano pred sakupljanje. Uključi se ventil "zatvori velika kliješta" i "ventil mala kliješta zatvori" sa zakašnjenjem uključenja 1s. Kada senzor detektira da su "velika kliješta zatvorena" i senzor "mala kliješta zatvorena" program prelazi u slijedeći korak.

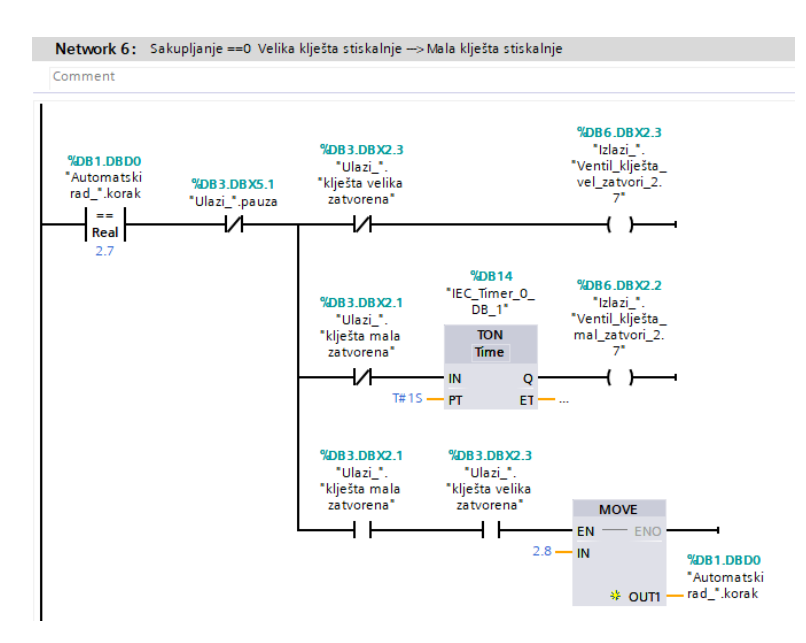

*Slika 7.2.6 network 6 automatski rad*

Slika 7.2.6 prikazuje network u kojemu se ruka počinje dizati gore. Nakon 7s aktivira bit da "ulazna traka" može naprijed. Kad se ruka digla u gornju poziciju program prelazi u slijedeći korak.

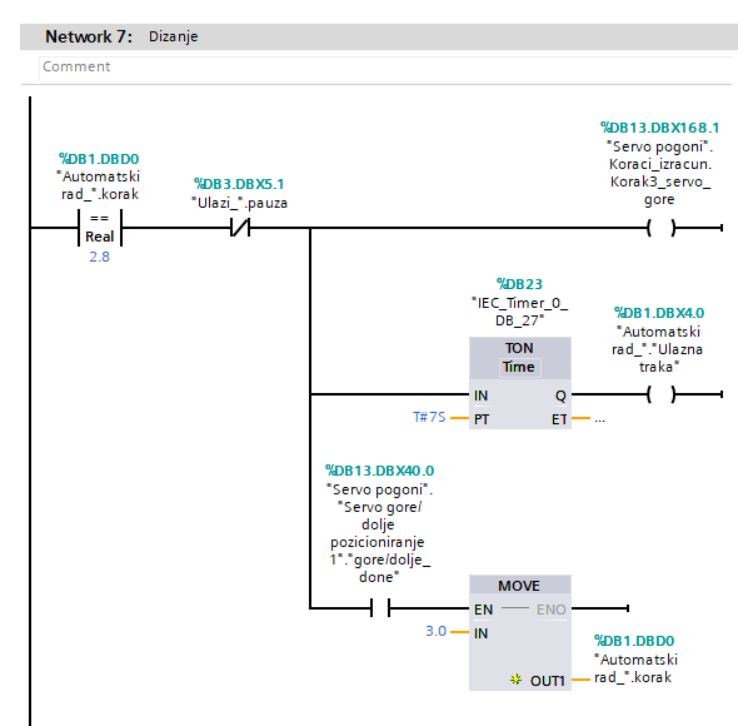

23 *Slika 7.2.7 network 7 automatski rad*

Slika 7.2.8 prikazuje network u kojemu se ruka počinje kretati prema naprijed. Moraju biti zadovoljeni uvjeti da je na brojaču manja vrijednost od zadane vrijednosti te da se na izlaznoj traci nalazi paleta.

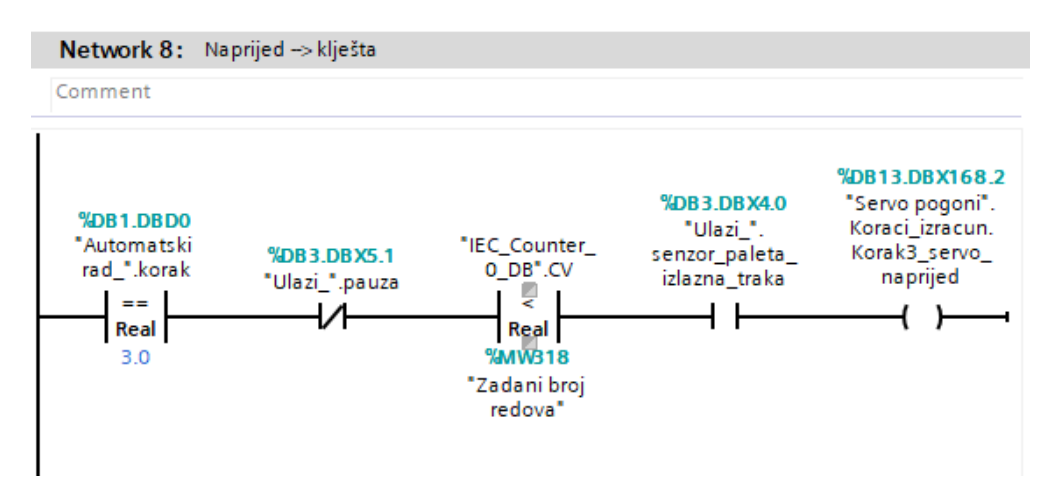

*Slika 7.2.8 network 8 automatski rad*

Slika 7.2.9 prikazuje network u kojemu ovisno o odabiru moda rada kliješta dolazi do vrtnje. Ako je odabrani mod 1 motor se vrti natrag dok ne dođe do "senzora 0°" ako slučajno nije na toj poziciji. Kada su kliješta na poziciji 0° i ruka je stigla iznad izlazne trake program prelazi u slijedeći korak.

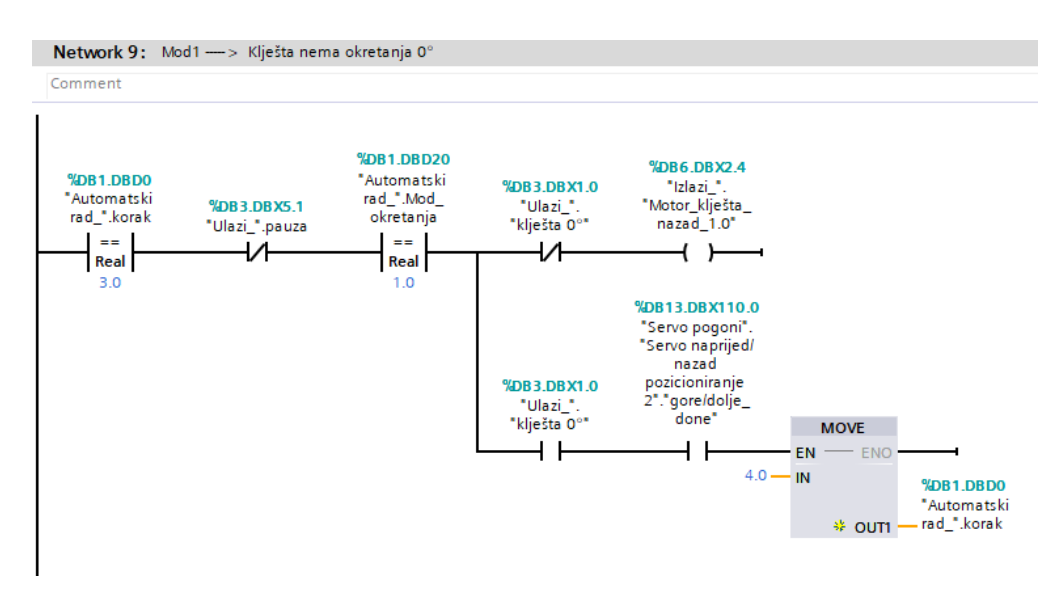

*Slika 7.2.9 network 9 automatski rad*

Slika 7.2.8 prikazuje network u kojemu ovisno o odabiru moda rada kliješta dolazi do vrtnje. Ako je odabrani mod 2 motor se vrti naprijed dok ne dođe do "senzora 90"°. Kada su kliješta na poziciji 90° i ruka je stigla iznad izlazne trake program prelazi u slijedeći korak.

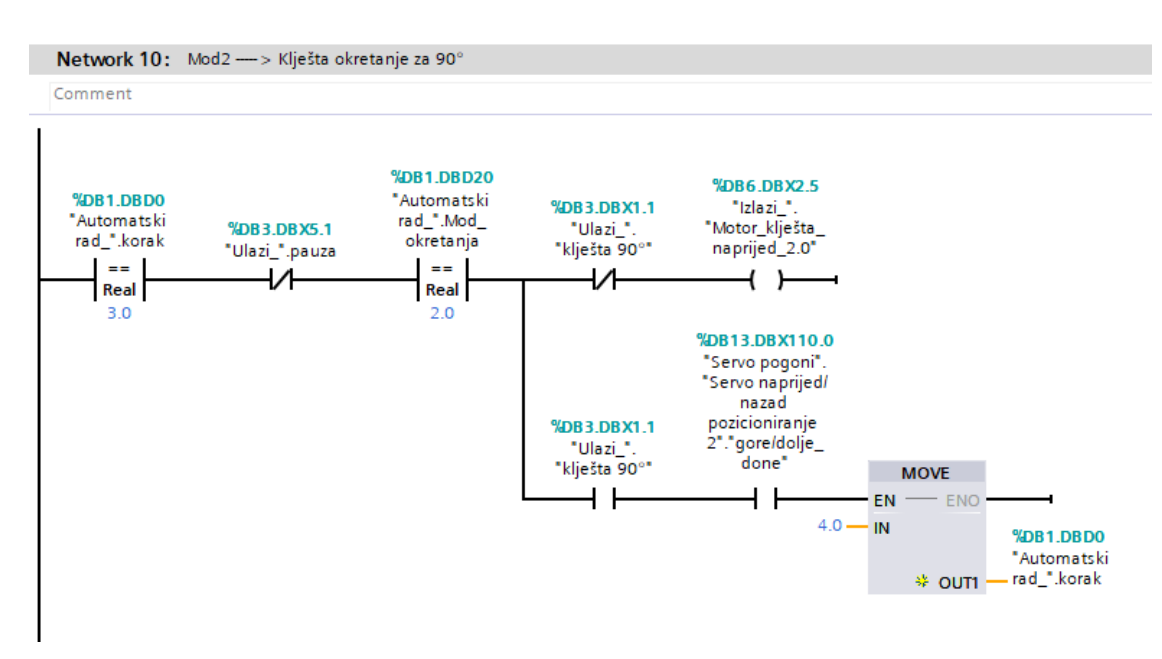

*Slika 7.2.10 network 10 automatski rad*

Slika 7.2.11 prikazuje network u kojemu ovisno o odabiru moda rada kliješta dolazi do vrtnje. Ako je odabrani mod 3 motor se vrti natrag dok ne dođe do "senzora 180°". Kada su kliješta na poziciji 180° i ruka je stigla iznad izlazne trake program prelazi u slijedeći korak.

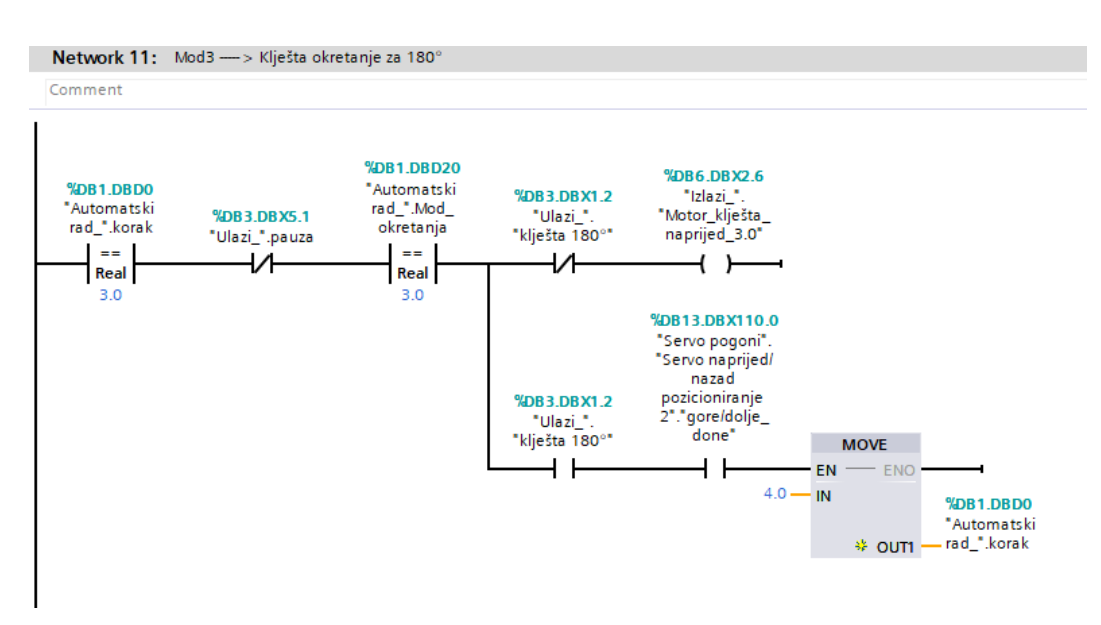

*Slika 7.2.11 network 11 automatski rad*
Slika 7.2.12 prikazuje network u kojemu ovisno o odabiru moda rada kliješta dolazi do vrtnje. Ako je odabrani mod 4 te ovisno o bitu "parni/neparni" izvršava se program. Ako je bit "parni/neparni" jednak 0 motor se vrti natrag dok ne dođe do "senzora 0°" ako slučajno nije na toj poziciji. Kada su kliješta na poziciji 0° i ruka je stigla iznad izlazne trake program prelazi u slijedeći korak.

Ako je bit "parni/neparni" jednak 1 motor se vrti naprijed dok ne dođe do "senzora 90°". Kada su kliješta na poziciji 90° i ruka je stigla iznad izlazne trake program prelazi u slijedeći korak.

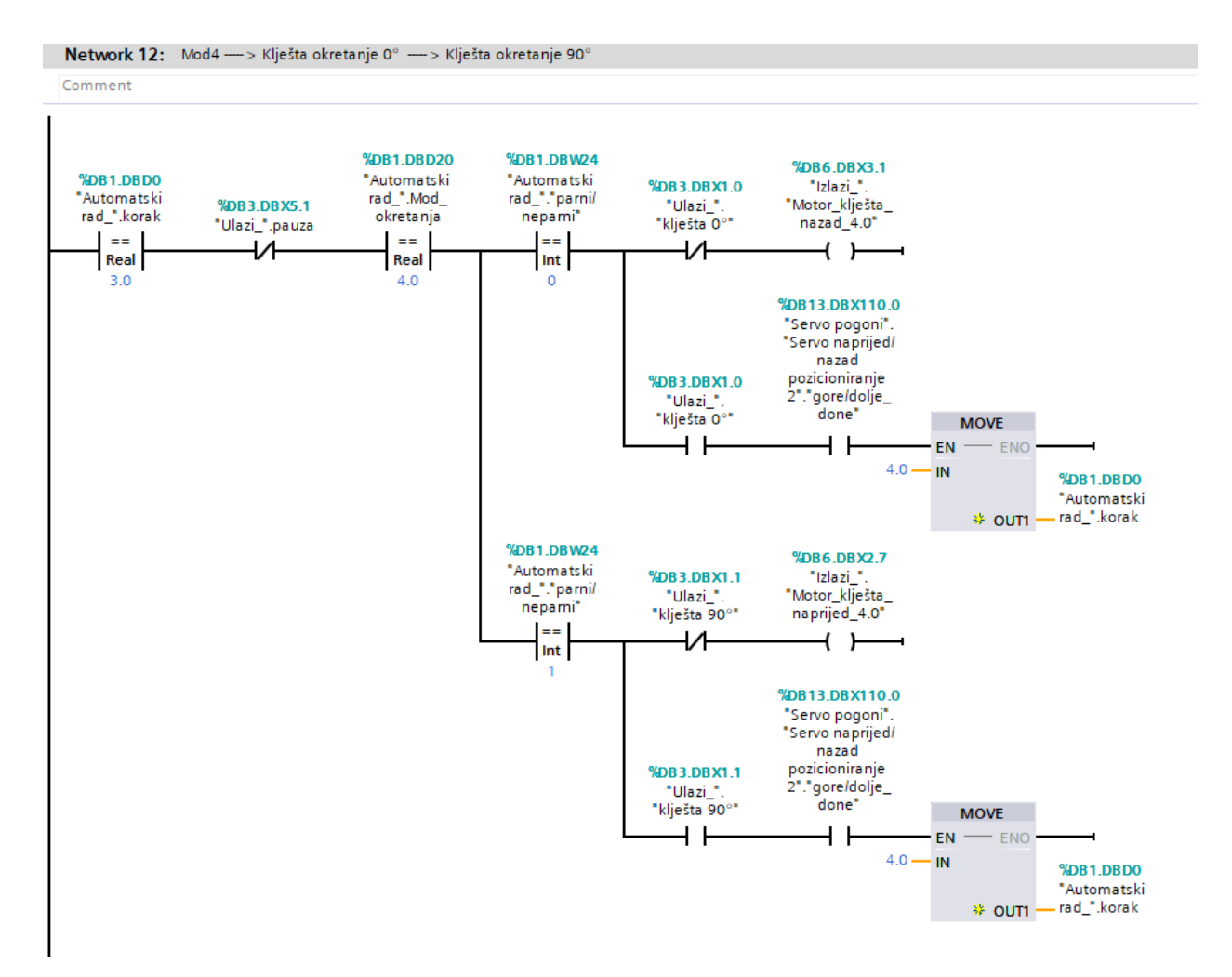

*Slika 7.2.12 network 12 automatski rad*

Slika 7.2.13 prikazuje network u kojemu ovisno o odabiru moda rada kliješta dolazi do vrtnje. Ako je odabrani mod 5 te ovisno o bitu "parni/neparni" izvršava se program. Ako je a bit "parni/neparni" jednak 0 motor se vrti natrag dok ne dođe do "senzora 0°" ako slučajno nije na toj poziciji. Kada su kliješta na poziciji 0° i ruka je stigla iznad izlazne trake program prelazi u slijedeći korak.

Ako je bit "parni/neparni" jednak 1 motor se vrti naprijed dok ne dođe do "senzora 180°". Kada su kliješta na poziciji 180° i ruka je stigla iznad izlazne trake program prelazi u slijedeći korak.

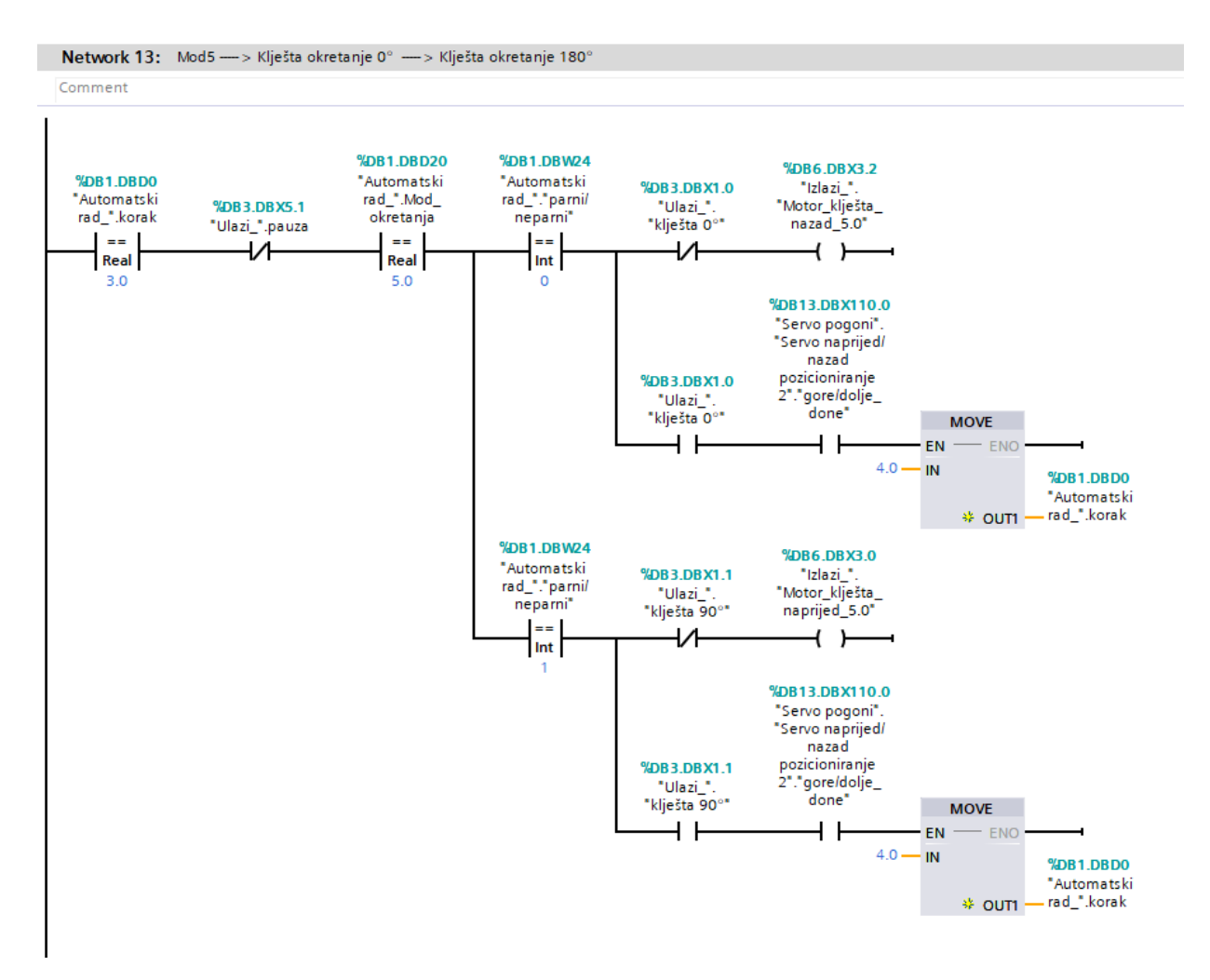

*Slika 7.2.13 network 13 automatski rad*

Slika 7.2.14 prikazuje network u kojemu se ruka počinje spuštati na ulaznu traku. Kada se ruka spustila na izlaznu traku program prijelazu u slijedeći korak.

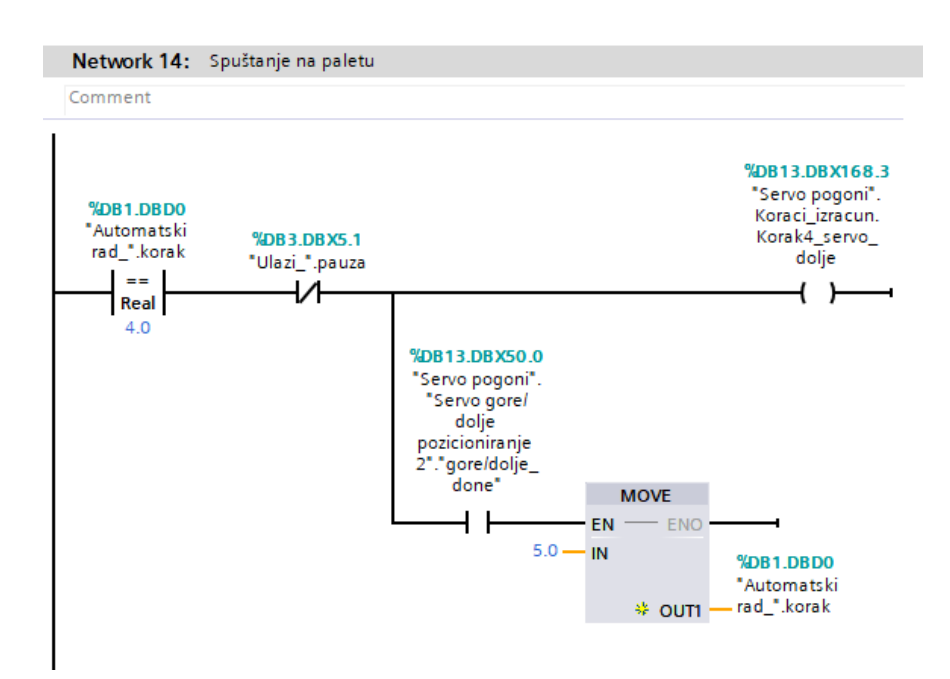

*Slika 7.2.14 network 14 automatski rad*

Slika 7.2.15 prikazuje network u kojemu se uključi ventil "otvori mala kliješta" i ventil "otvori velika kliješta". Kada senzor detektira da su "mala kliješta otvorena" i senzor "velika kliješta otvorena" prelazi u drugi korak i aktivira bit "brojač".

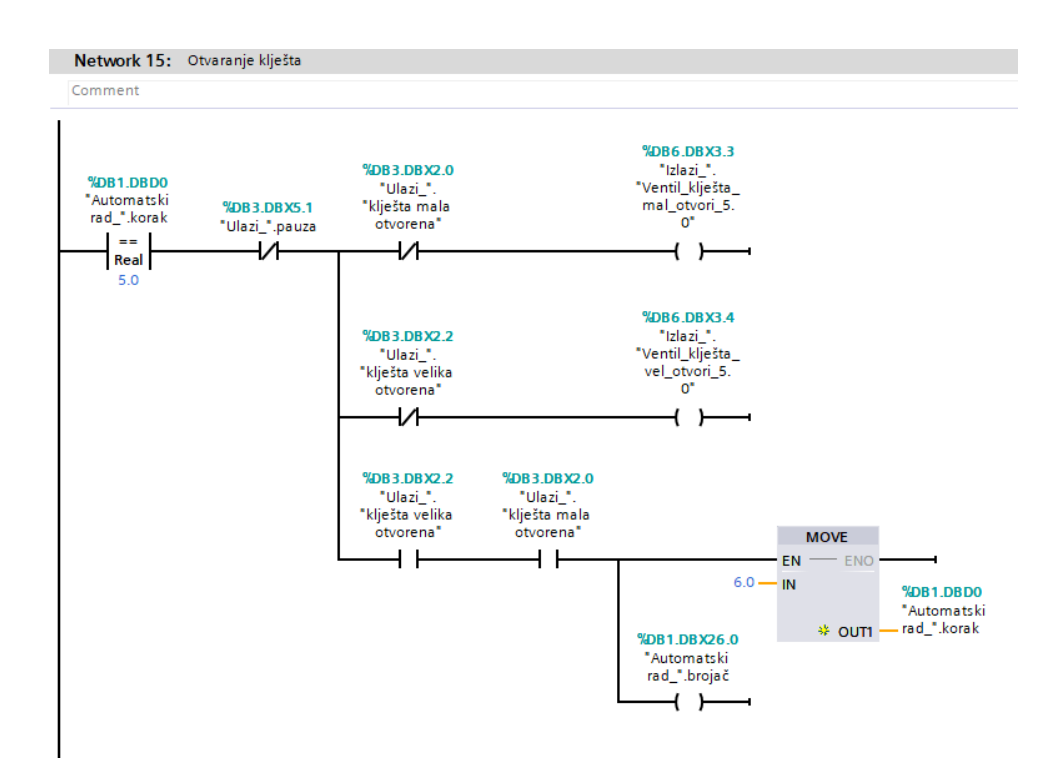

*Slika 7.2.15 network 15 automatski rad*

Slika 7.2.16 prikazuje network u kojemu se ruka počinje dizati gore. Kad se digne u gornji položaj program prelazi u drugi korak ako je brojač jednak broju zadanih redova aktivira bit Izlazna traka.

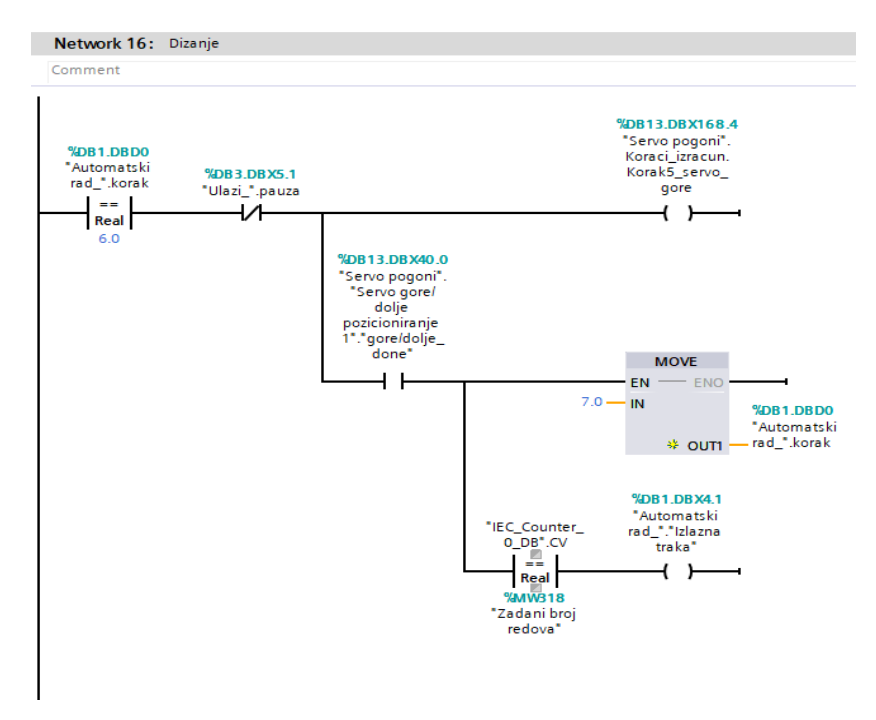

*Slika 7.2.16 network 16 automatski rad*

Slika 7.2.17 prikazuje network u kojemu mu ruka kreče natrag te se pali rotacija kliješta natrag. Kada su kliješta na poziciji 0° i ruka je stigla iznad ulazne trake program prelazi u slijedeći korak.

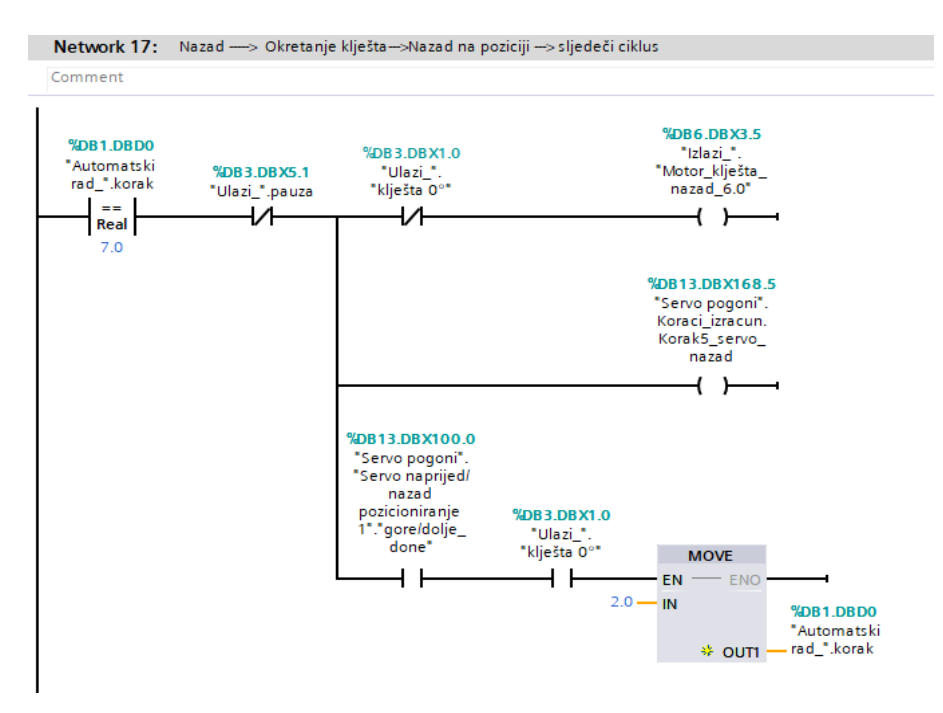

*Slika 7.2.17 network 17 automatski rad*

Slika 7.2.18 prikazuje network u kojemu kad se aktivira bit "izlazna traka". Prelazi u drugi korak koji setira "izlaznu traku" ali je potrebno da u spremniku ima paleta. Kad se kreče traka naprijed i prođe puna paleta. Prelazi u drugi korak koji resetira motor kada dođe nova prazna paleta. Također kad prođe puna paleta "Pomocni bit reset " resetira brojač na 0.

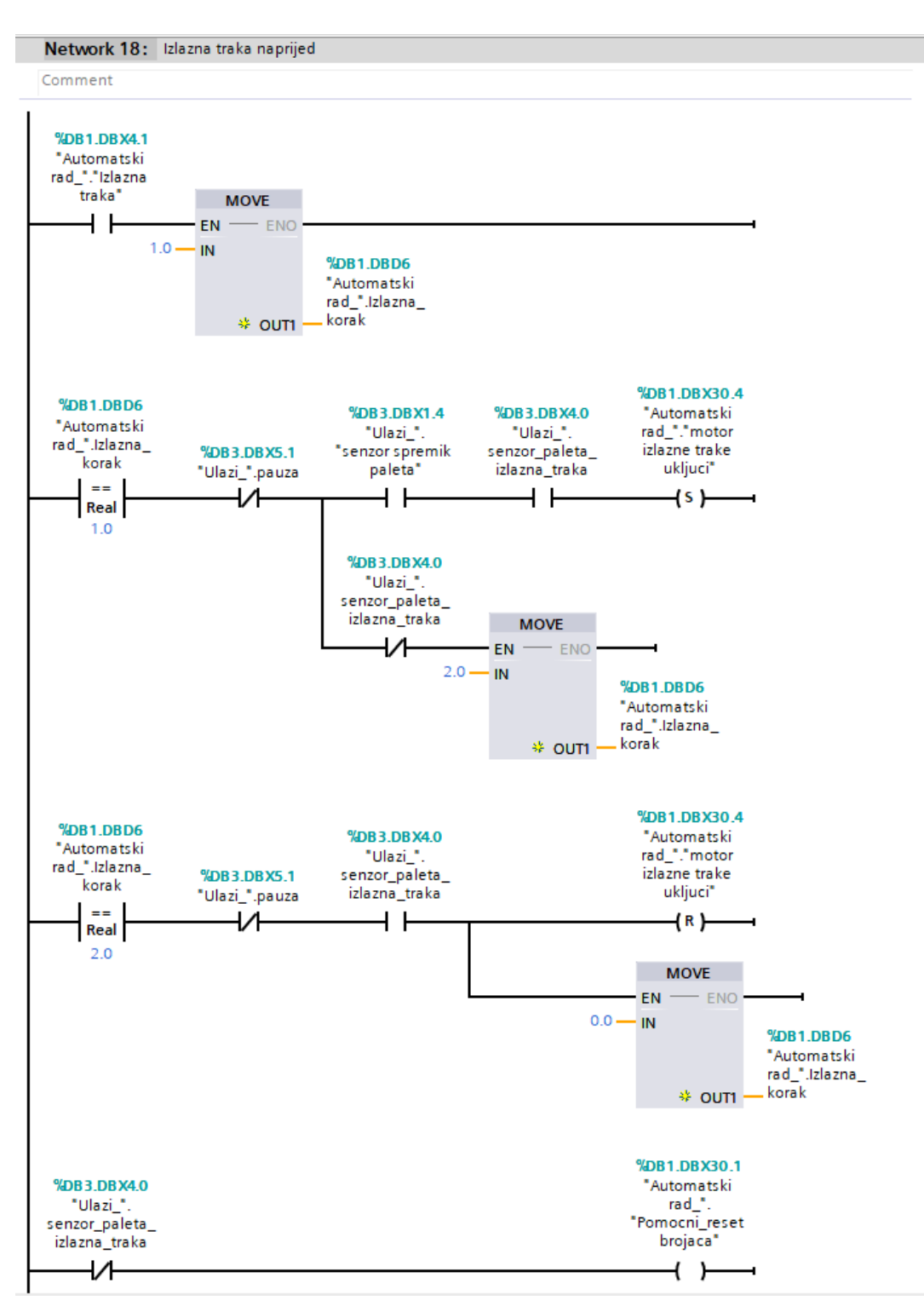

*Slika 7.2.18 network 18 automatski rad*

Slika 7.2.19 prikazuje network u kojemu kad se aktivira bit "ulazna traka". I nema proizvoda na ulaznoj dasci ili nema dasaka i proizvoda prelazi u drugi korak. U prvom koraku uključi ventil "ulazna traka naprijed". Kada senzor detektira da ulazna traka došla naprijed prelazi u drugi korak i u drugom koraku pali ventil "ulazna traka natrag". Kada senzor detektira da ulazna traka došla do kraja program prelazi u drugi korak

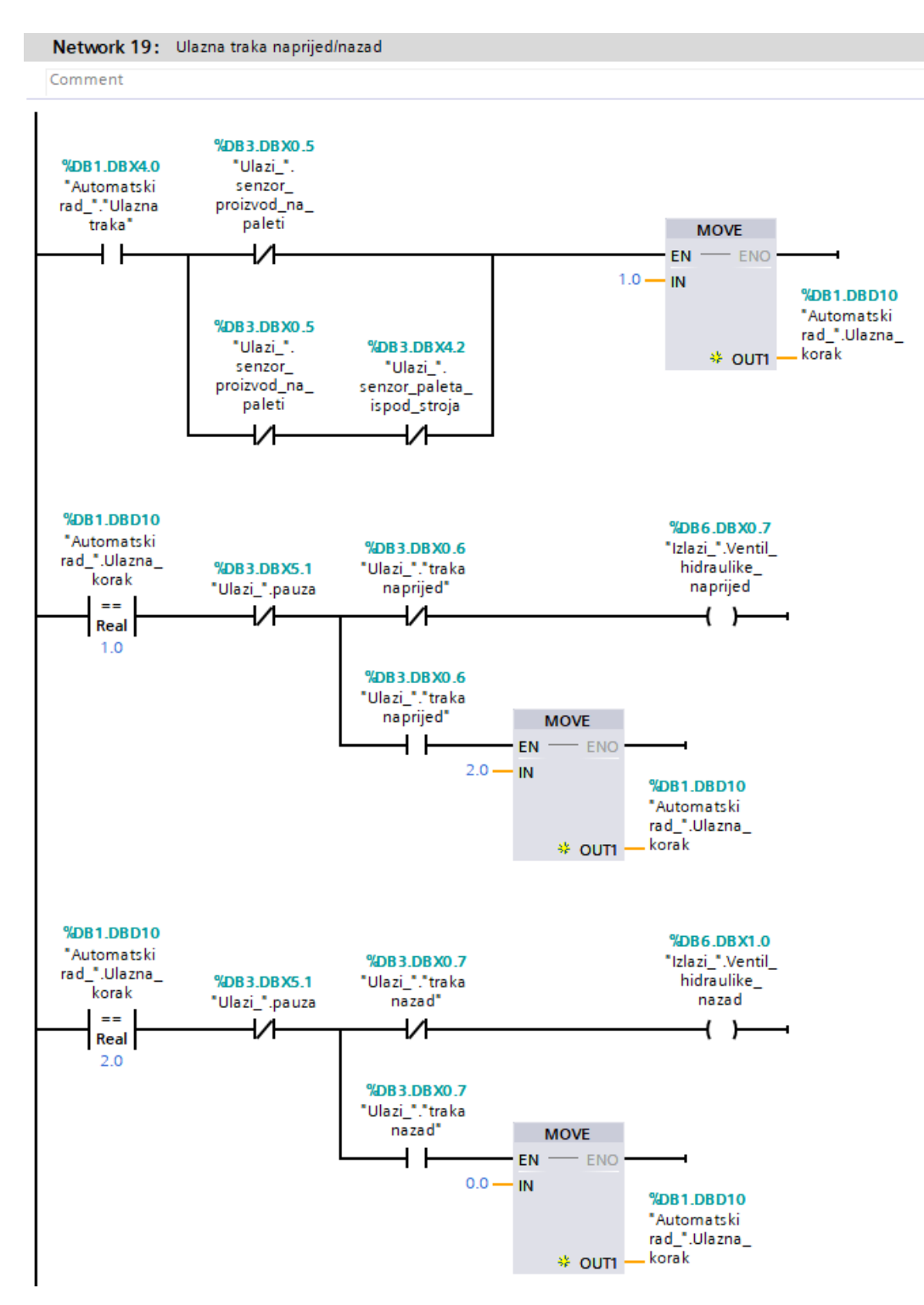

*Slika 7.2.19 network 19 automatski rad*

Slika 7.2.20 prikazuje network u kojemu se nalazi brojač koji nam govori trenutni broj proizvoda na paleti. Također preko funkcije "mod" određuje bit "parni/neparni" koji se koristi kod odabira moda vrtnje kliješta.

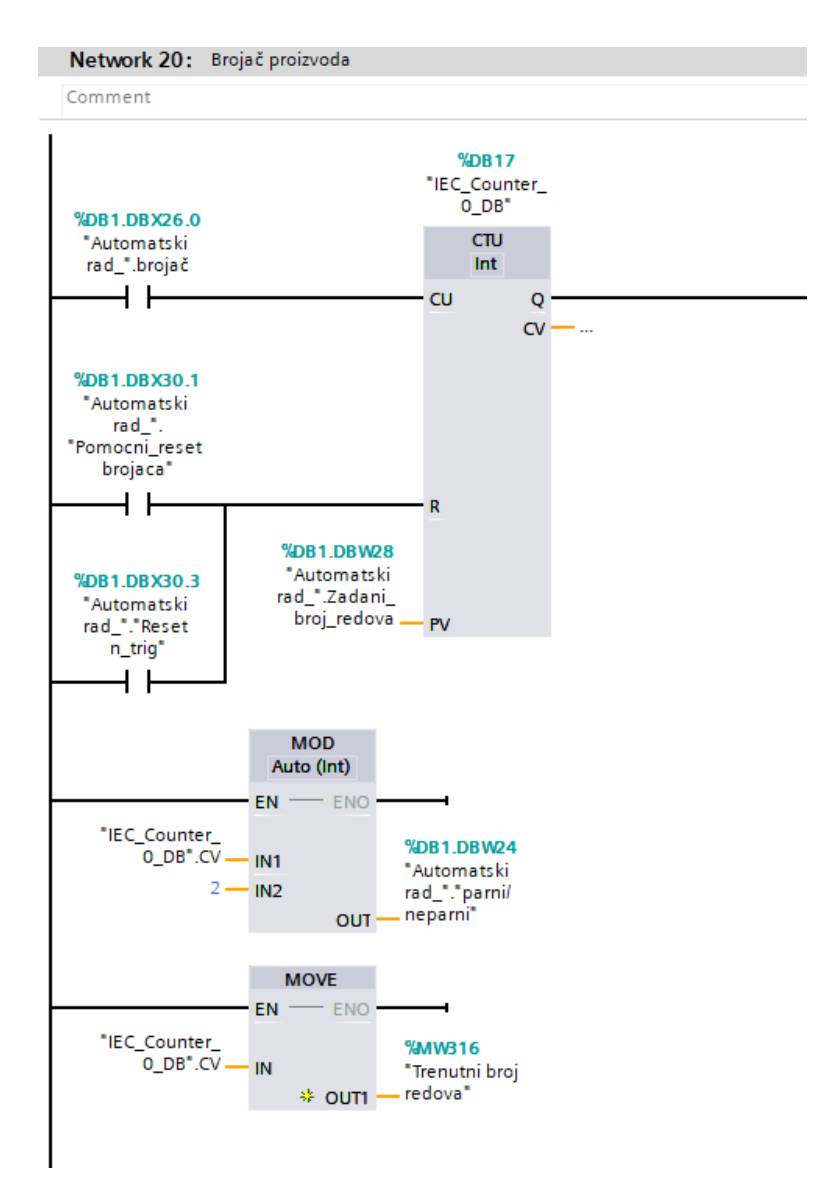

*Slika 7.2.20 network 20 automatski rad*

Slika 7.2.20 prikazuje network u kojemu uključuje ili isključuje pred sakupljanje preko HMIa. Pomoću funkcije "conv" pretvara se podatak Uint u Real.

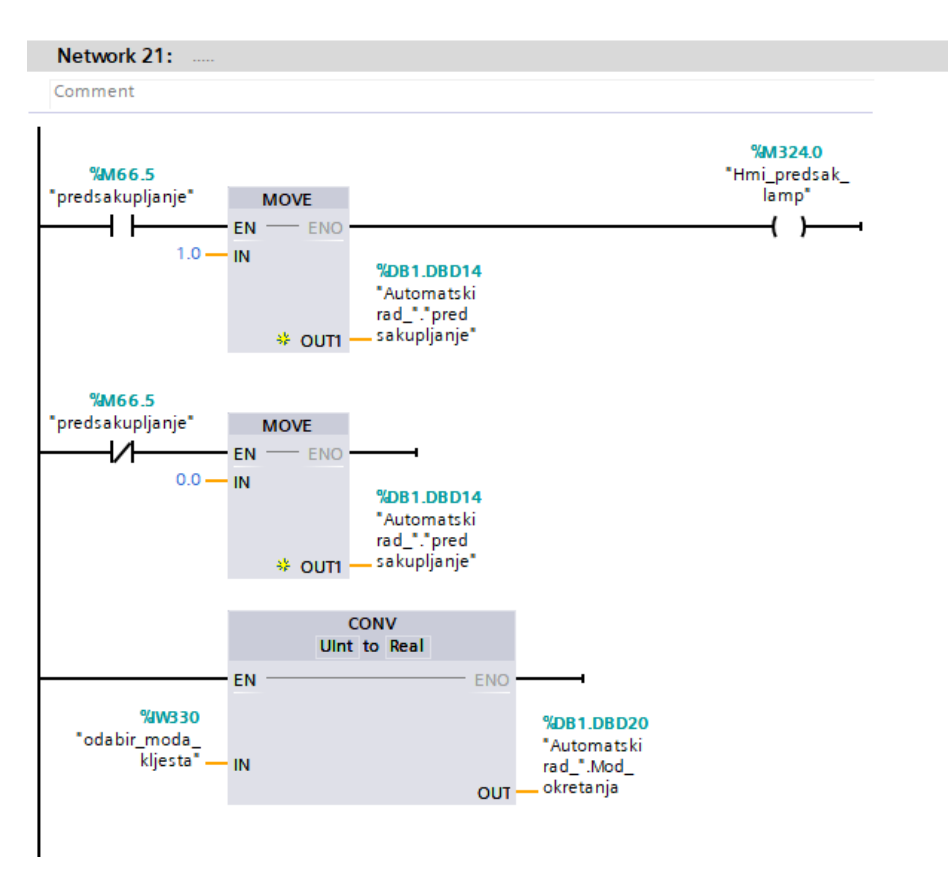

*Slika 7.2.21 network 21 automatski rad*

Slika 7.2.20 prikazuje network u kojemu kod prebacivanja u "ručni mod" program se vrača u početni korak i dolazi do reseta brojača proizvoda.

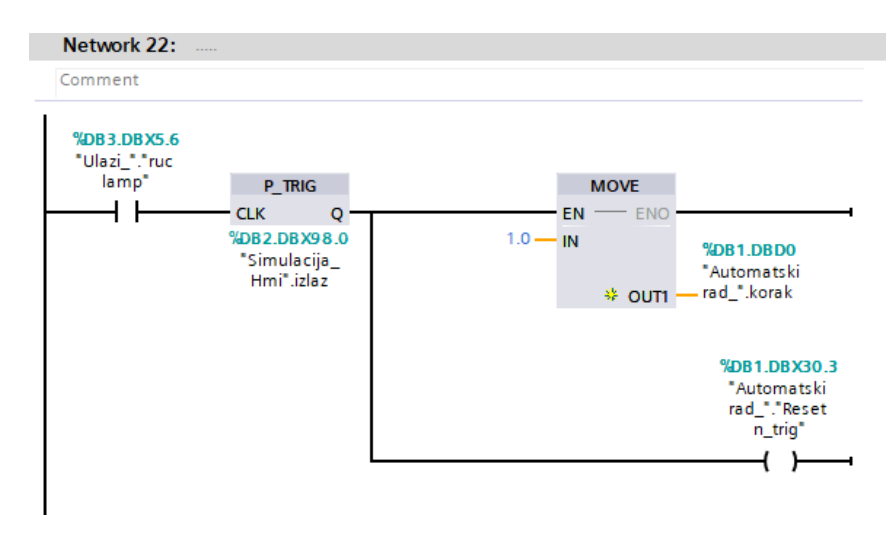

*Slika 7.2.22 network 22 automatski rad*

#### **7.3. Izlazi**

Slika 7.3.1 prikazuje network u kojemu se nalazi izlaz za ventil "velika kliješta zatvori". Koji se može uključiti kad su zadovoljeni uvjeti da je u "automatskom modu", aktivna jedan pomoćni bit iz automatskog rada, da motor hidraulike uključen i da nije uključen ventil "velika kliješta otvori". Ili može se uključiti kad je u "ručnom modu", pritisnuta tipka na HMI "velika kliješta zatvori", motor hidraulike radi i nije uključen ventil "velika kliješta otvori".

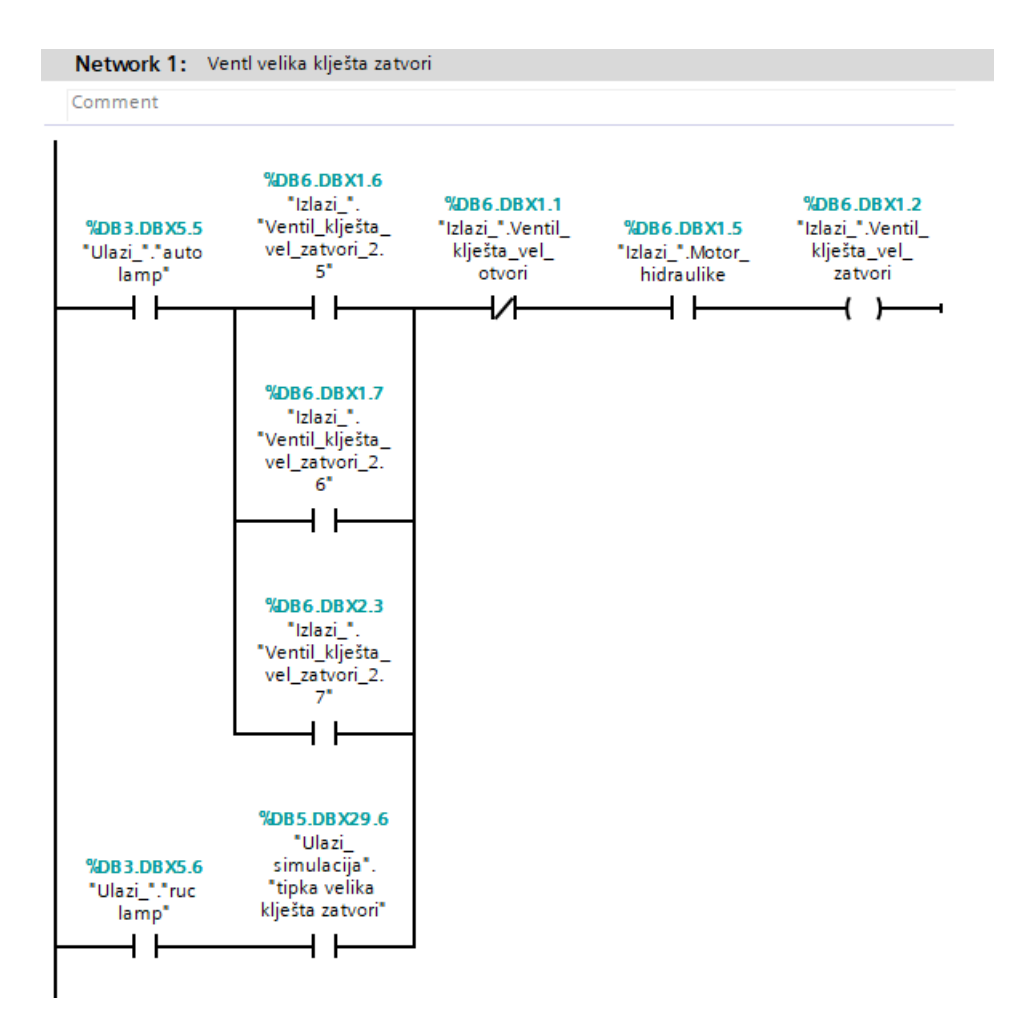

*Slika 7.3.1 network 1 izlazi*

Slika 7.3.2 prikazuje network u kojemu se nalazi izlaz za ventil "velika kliješta otvori". Koji se može uključiti kad su zadovoljeni uvjeti da je u "automatskom modu", aktivna jedan pomoćni bit iz automatskog rada, da motor hidraulike radi i da nije uključen ventil "velika kliješta zatvori". Ili može se uključiti kad je u "ručnom modu", pritisnuta tipka na HMI "velika kliješta zatvori", motor hidraulike radi i nije uključen ventil "velika kliješta zatvori".

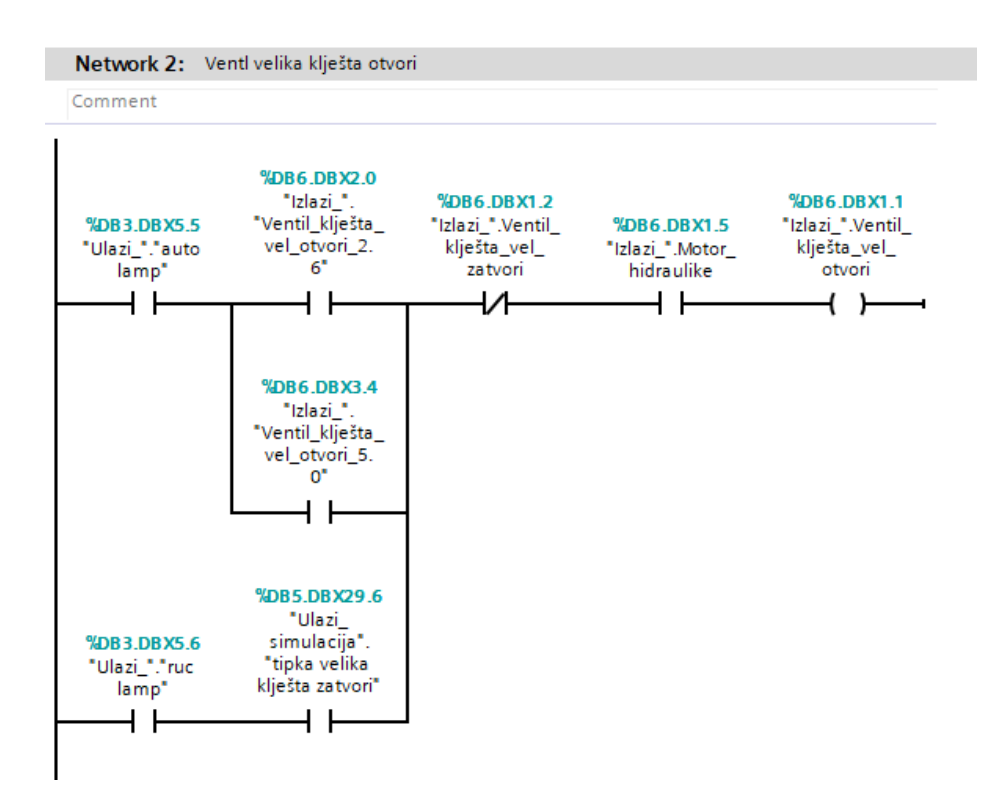

*Slika 7.3.2 network 2 izlazi*

Slika 7.3.3 prikazuje network u kojemu se nalazi izlaz za ventil "mala kliješta zatvori". Koji se može uključiti kad su zadovoljeni uvjeti da je u "automatskom modu", aktivna jedan pomoćni bit iz automatskog rada, da motor hidraulike radi i da nije uključen ventil "mala kliješta otvori". Ili može se uključiti kad je u "ručnom modu", pritisnuta tipka na HMI "mala kliješta zatvori", "motor hidraulike" radi i nije uključen ventil "mala kliješta otvori".

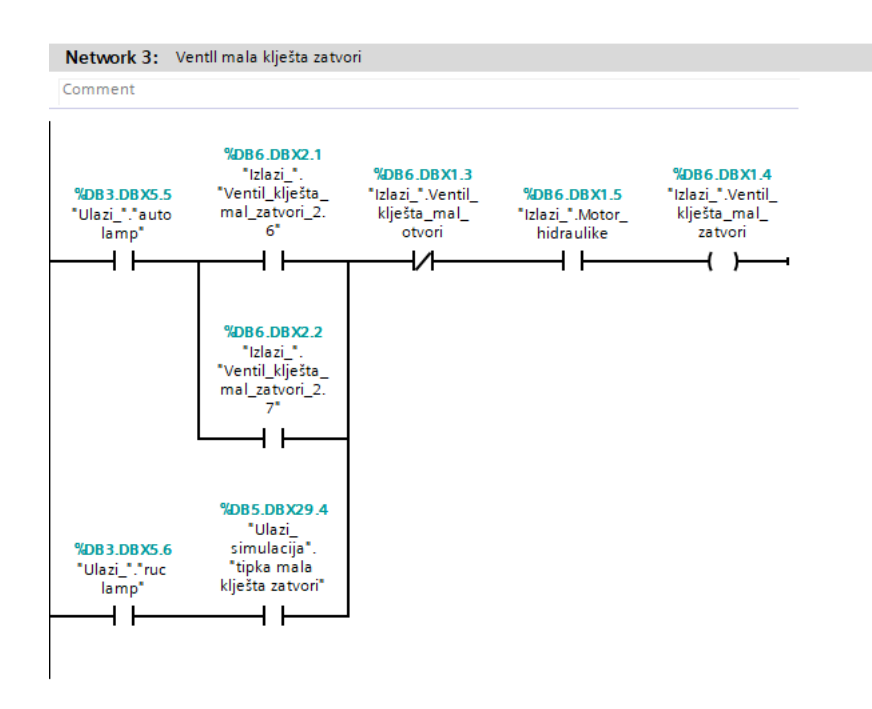

*Slika 7.3.3 network 3 izlazi*

Slika 7.3.4 prikazuje network u kojemu se nalazi izlaz za ventil "mala kliješta otvori". Koji se može uključiti kad su zadovoljeni uvjeti da je u "automatskom modu", aktivna jedan pomoćni bit iz automatskog rada , da "motor hidraulike" radi i da nije uključen ventil "mala kliješta zatvori". Ili može se uključiti kad je u "ručnom modu", pritisnuta tipka na HMI "velika kliješta zatvori", "motor hidraulike" radi i nije uključen ventil "mala kliješta zatvori".

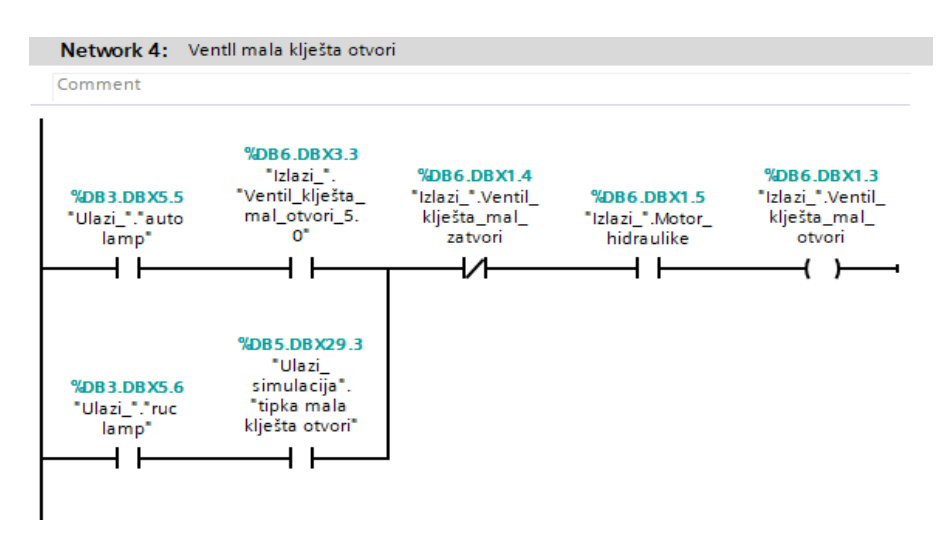

*Slika 7.3.4 network 4 izlazi*

Slika 7.3.5 prikazuje network u kojemu se nalazi izlaz za motor "kliješta naprijed". Koji se može uključiti kad su zadovoljeni uvjeti da je u "automatskom modu", aktivna jedan pomoćni bit iz automatskog rada, da nema "alarma 21", "alarma22", "alarma10", "alarma14" i da nije uključen izlaz motor "kliješta natrag". Ili može se uključiti kad je u "ručnom modu", pritisnuta tipka na HMI "kliješta naprijed", da nema "alarma 21", "alarma22", "alarma10", "alarma14" i da nije uključen izlaz motor "kliješta natrag".

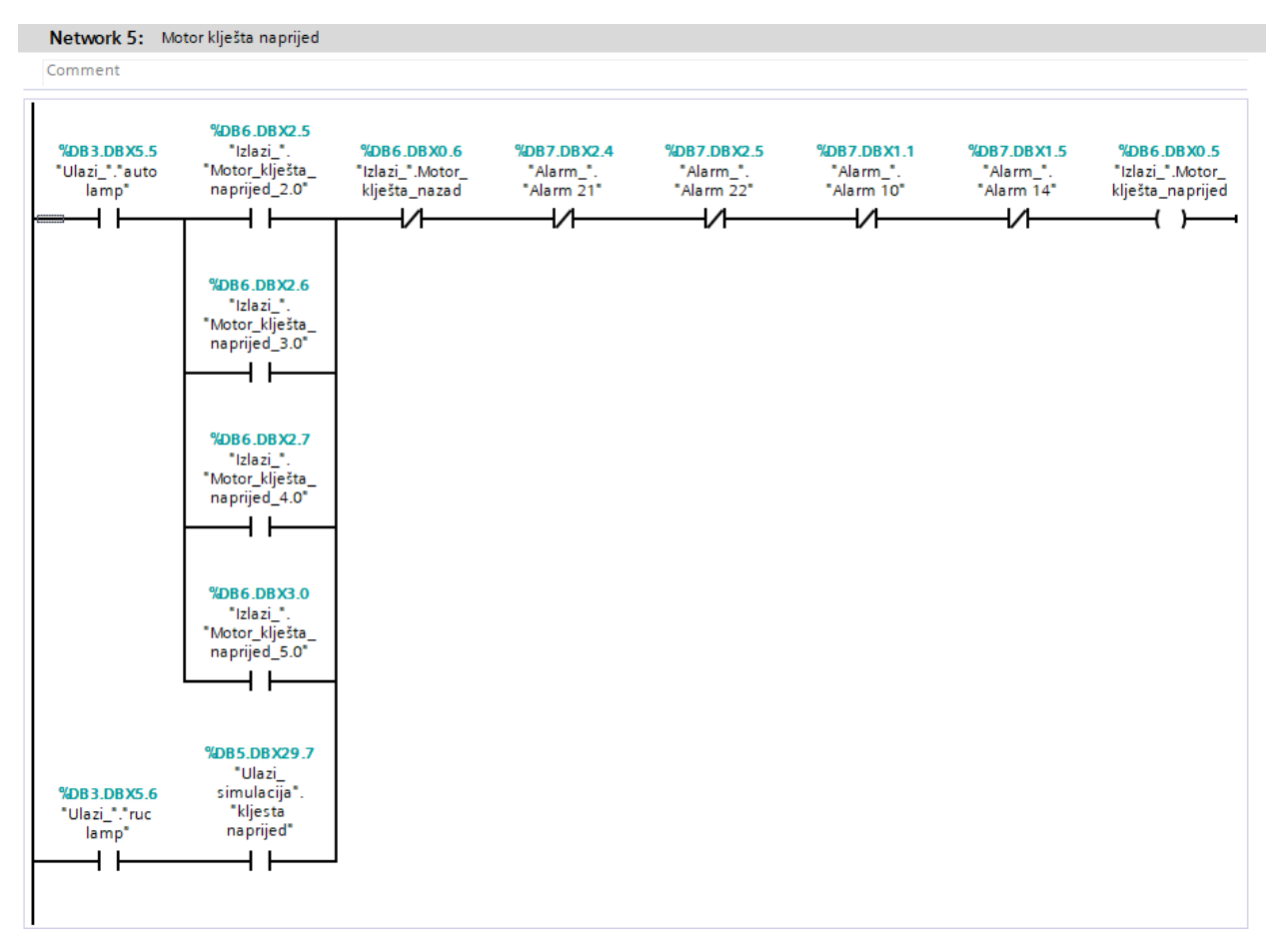

*Slika 7.3.5 network 5 izlazi*

Slika 7.3.6 prikazuje network u kojemu se nalazi izlaz za motor "kliješta natrag". Koji se može uključiti kad su zadovoljeni uvjeti da je u "automatskom modu", aktivna jedan pomoćni bit iz automatskog rada, da nema "alarma 21", "alarma22", "alarma10", "alarma14" i da nije uključen izlaz motor "kliješta naprijed". Ili može se uključit kad je u "ručnom modu", pritisnuta tipka na HMI "kliješta naprijed", da nema "alarma 21", "alarma22", "alarma10", "alarma14" i da nije uključen izlaz motor "kliješta naprijed".

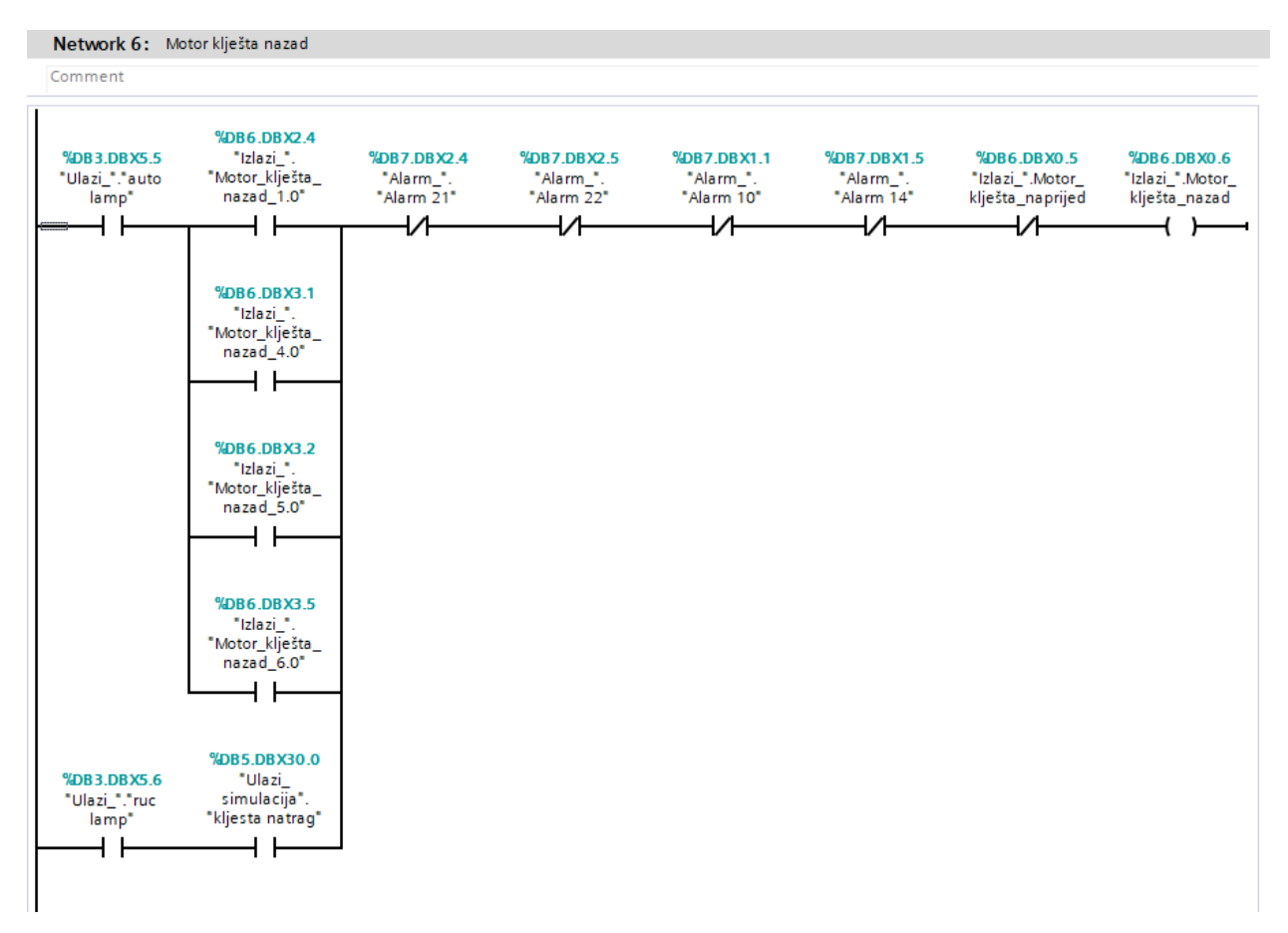

*Slika 7.3.6 network 6 izlazi*

Slika 7.3.7 prikazuje network u kojemu se nalazi izlaz za motor "izlazna traka naprijed". Koji se može uključiti kad su zadovoljeni uvjeti da je u "automatskom modu", aktivna jedan pomoćni bit iz automatskog rada da nema "alarma 15", "alarma16" i da nije uključen izlaz motor "izlazna traka natrag". Ili može se uključiti kad je u "ručnom modu", pritisnuta tipka na HMI "izlazna naprijed", da nema "alarma 15", "alarma16" i da nije uključen izlaz motor "izlazna traka natrag".

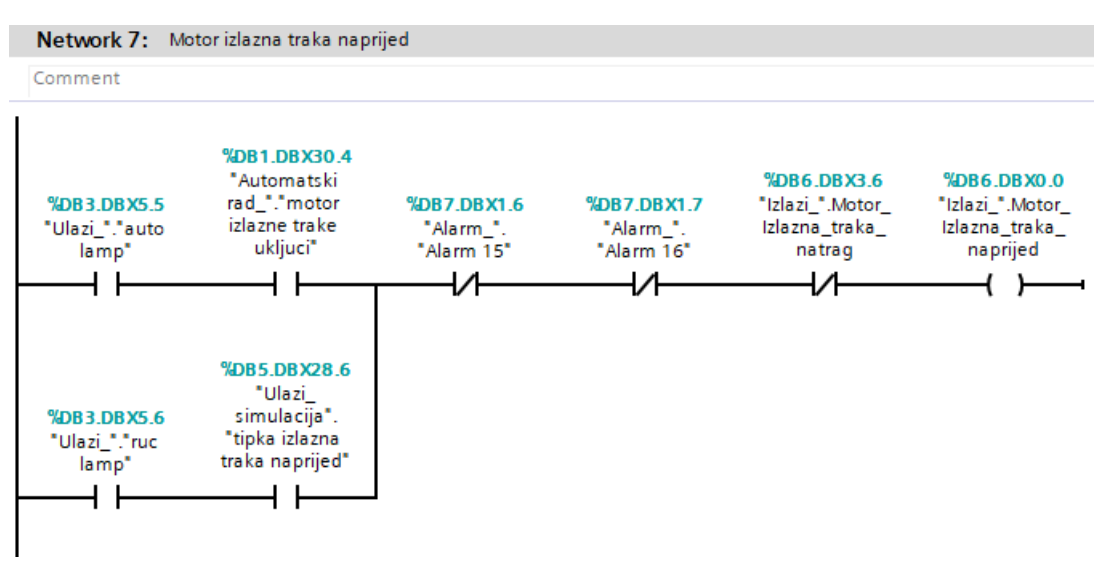

*Slika 7.3.7 network 7 izlazi*

Slika 7.3.8 prikazuje network u kojemu se nalazi izlaz za motor "izlazna traka naprijed". Koji se može uključiti kad je u "ručnom modu", pritisnuta tipka na HMI "izlazna natrag", da nema "alarma 15", "alarma16" i da nije uključen izlaz motor "izlazna traka naprijed".

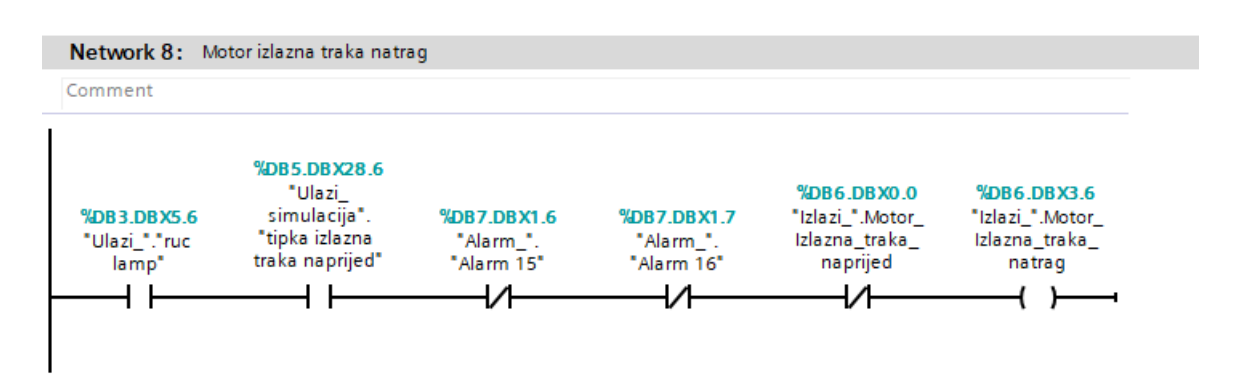

*Slika 7.3.8 network 8 izlazi*

Slika 7.3.9 prikazuje network u kojemu se nalazi se nalazi bit koji uključuje "servo pogon gore/dolje". Bit može aktivirati jedan pomoćni bit iz automatskog rada uz uvjet da nije druga os aktivna. Inače se to ne koristi ali kad se koriste PTO izlazi ne mogu se u isto vrijeme slati signali na dva različita pogona, ne dopušta cpu.

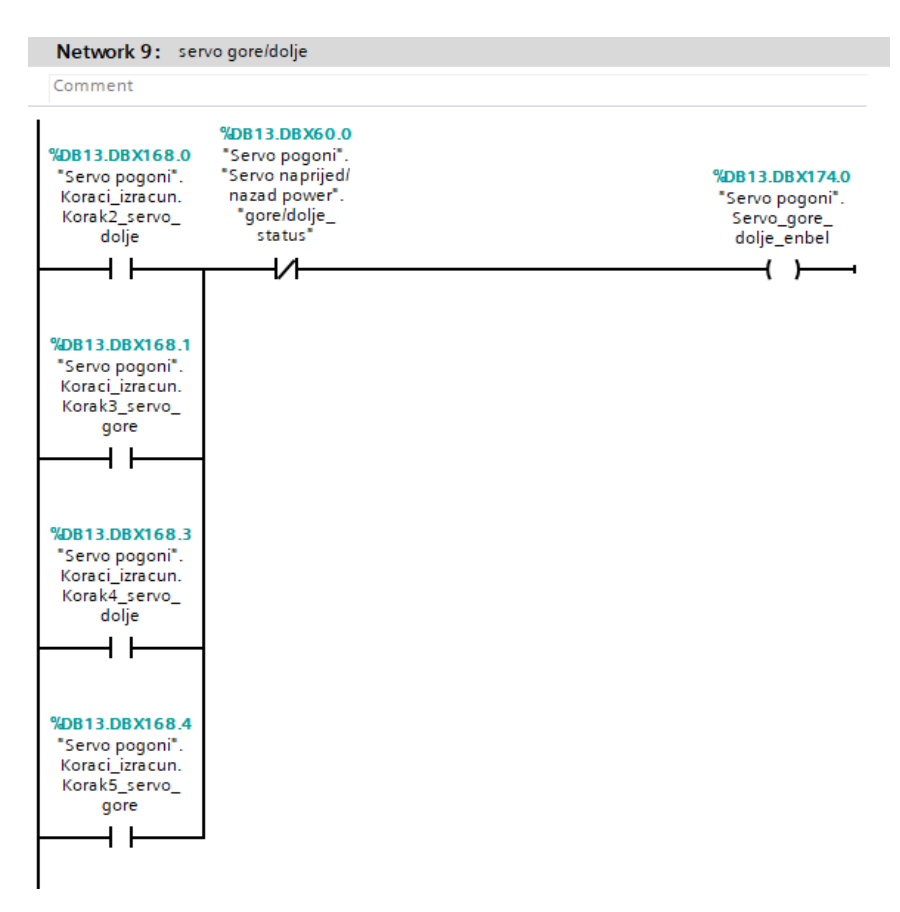

*Slika 7.3.9 network 9 izlazi*

Slika 7.3.10 prikazuje network u kojemu se nalazi se nalazi bit koji uključuje "servo pogon naprijed/natrag". Bit može aktivirati jedan pomoćni bit iz automatskog rada uz uvjet da nije druga os aktivna.

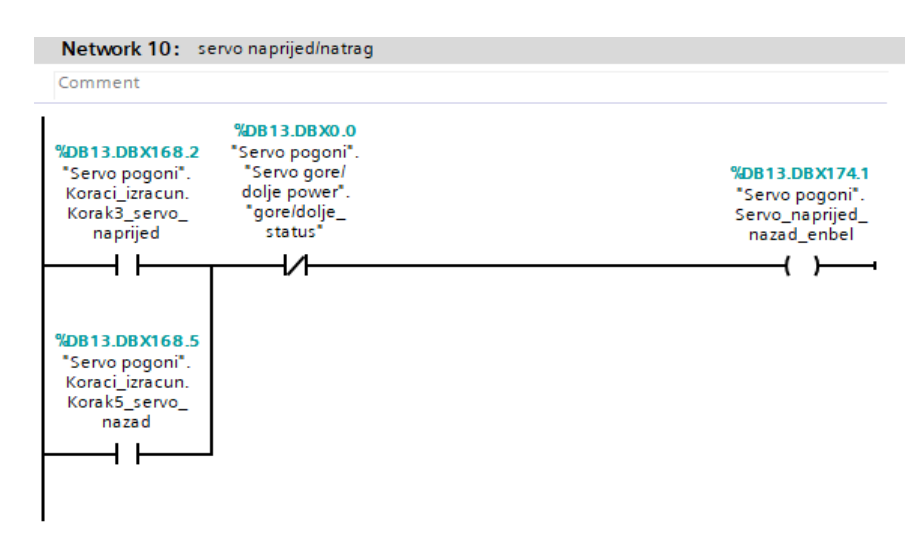

Slika 7.3.10 network 10 izlazi

Slika 7.3.11 prikazuje network u kojemu se nalazi izlaz za "motor hidraulike". Koji se automatski uključi ako nisu aktivni "alarm 13", "alarm 9".

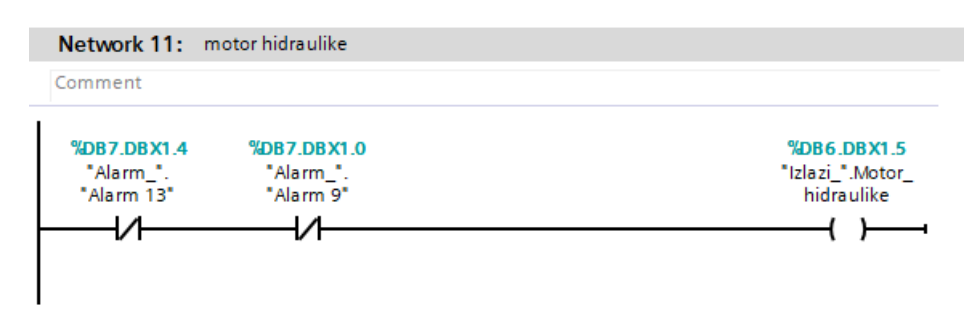

*Slika 7.3.11 network 11 izlazi*

### **7.4. Servo pogoni**

Slika 7.4.1 prikazuje network u kojemu se nalazi MC\_Power blok pomoću kojega se omogućava os. Ako nije uključen taj blok ne može se upravljati motorom gore/dolje.

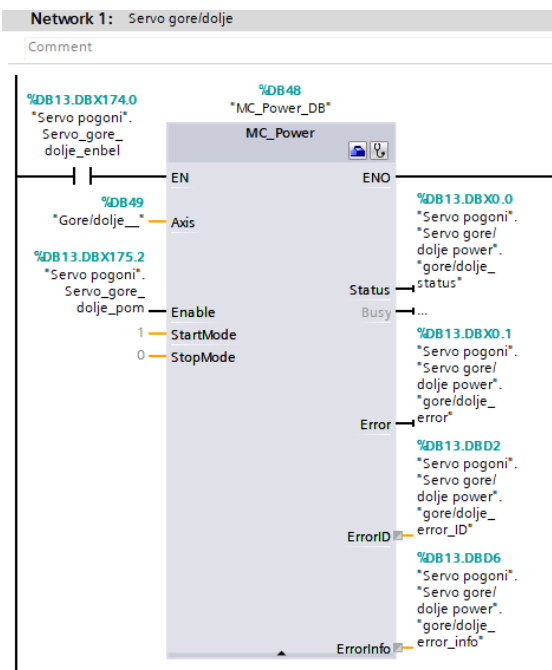

*Slika 7.4.1 network 1 power*

Slika 7.4.2 prikazuje network u kojemu se nalazi MC\_Halt blok koji zaustavlja motor deceleracijom koja je definirana kod konfiguracije osi. Ovaj blok se aktivira ako su aktivni "alarm25" ili "alarm20" ili "alarm19" ili "alarm11" i odmah zaustavlja os gore/dolje.

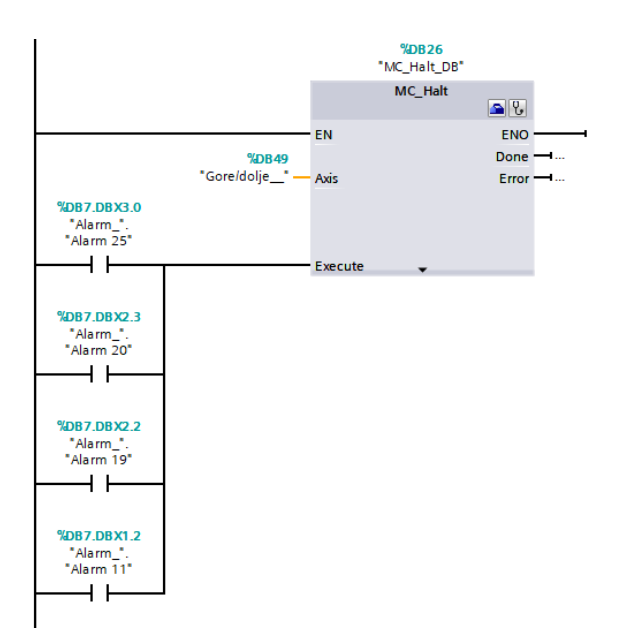

*Slika 7.4.2 network 1 halt*

Slika 7.4.2 prikazuje network u kojemu se nalazi MC\_MoveJog. Taj blok se koristi u ručnom radu za upravljanje osi gore/dolje. Preko bita na ulazu Velocity zadaje se brzina u ručnom radu. A bitom "servo dolje jog" spušta ruku, a bitom "servo gore jog" diže ruku gore

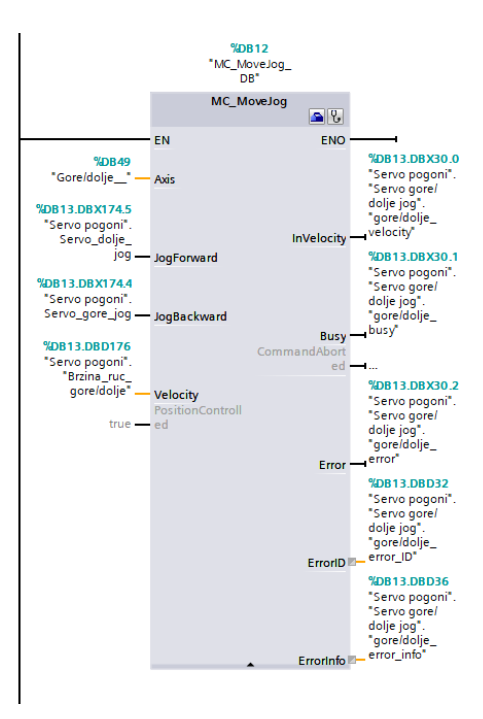

*Slika 7.4.3 network 1 jog*

Slika 7.4.4 prikazuje network u kojemu se nalazi MC\_MoveRelative blok koji se koristi za relativni pomak u automatskom radu. Blok na slici koristi se za poziciju dignuta ruka.

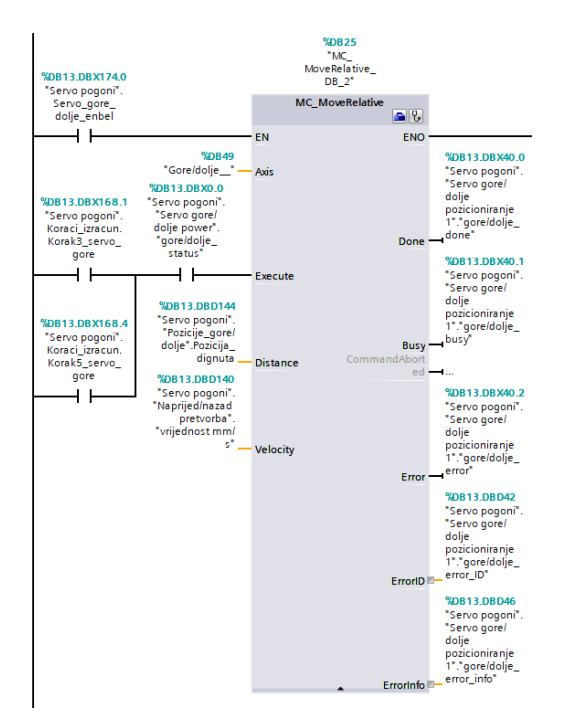

*Slika 7.4.4 network 2 relative*

Slika 7.4.5 prikazuje network u kojemu se nalazi MC\_MoveRelative blok koji se koristi za relativni pomak u automatskom radu. Blok na slici koristimo za poziciju spuštena ruka.

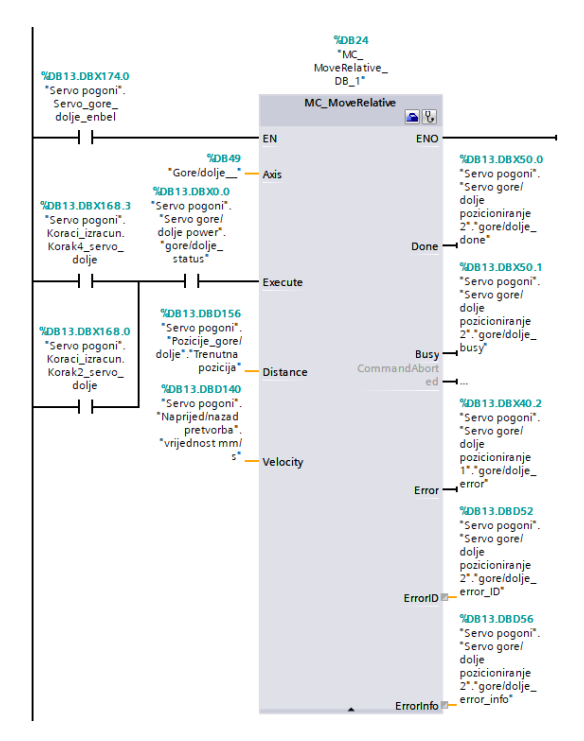

*Slika 7.4.5 network 3 relative*

Slika 7.4.6 prikazuje network u kojemu se nalazi MC\_Power blok pomoću kojega se omogućava os. Ako nije uključen taj blok ne može se upravljati motor naprijed/nazad.

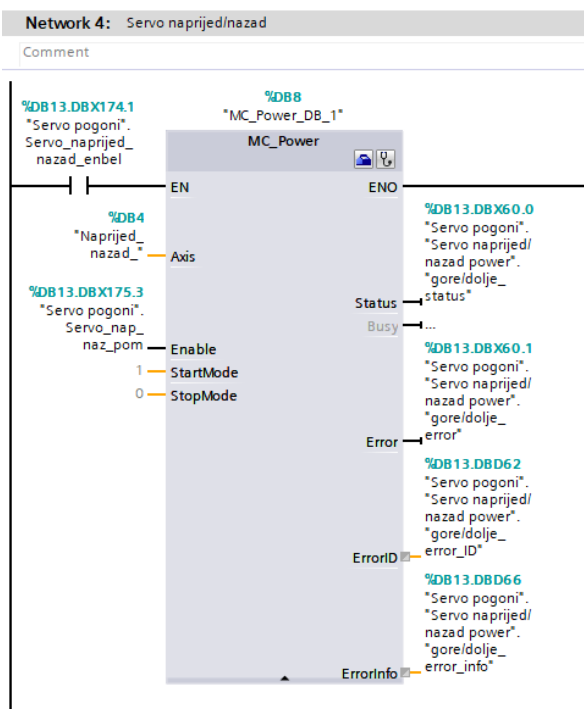

*Slika 7.4.6 network 4 power*

Slika 7.4.7 prikazuje network u kojemu se nalazi MC\_Halt blok koji zaustavlja motor deceleracijom koja je definirana kod konfiguracije osi. Ovaj blok se aktivra ako su aktivni "alarm25" ili "alarm17" ili "alarm18" ili "alarm17" i odmah zaustavlja os naprijed/natrag.

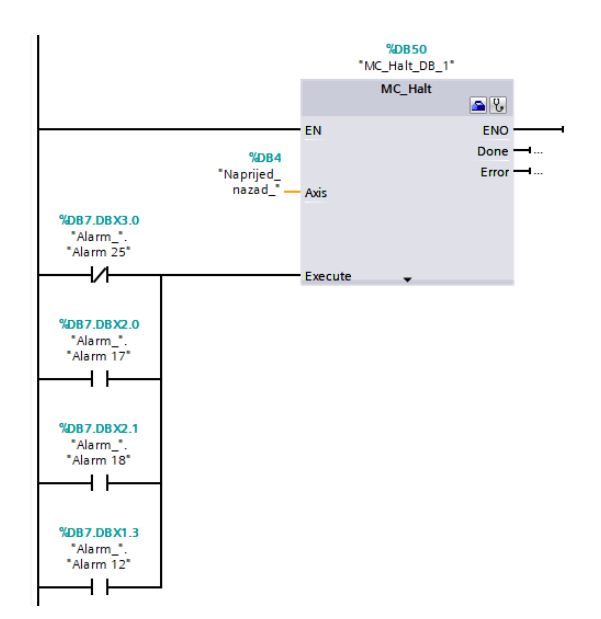

*Slika 7.4.7 network 4 halt*

Slika 7.4.8 prikazuje network u kojemu se nalazi MC\_MoveJog. Taj blok se koristi u ručnom radu za vožnu osi naprijed/natrag. Preko bita na ulazu Velocity zadaje se brzina u ručnom radu. A bitom "servo naprijed jog" ruka vozi se naprijed, a bitom "servo nazad jog" vozi se ruka nazad.

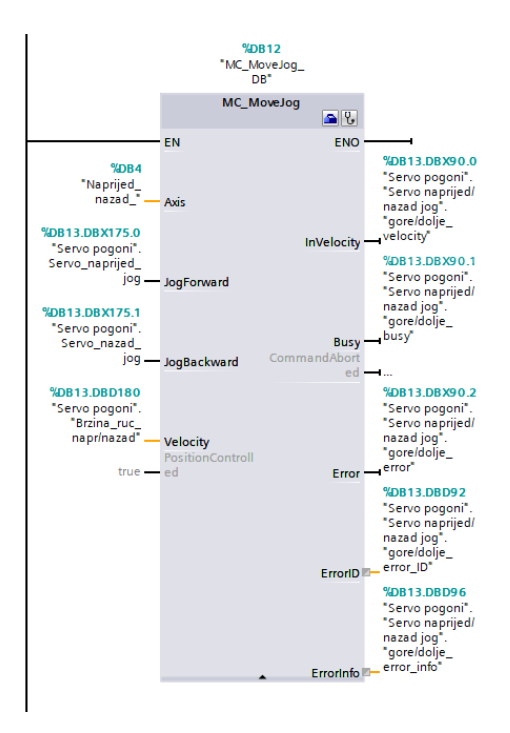

*Slika 7.4.8 network 4 jog*

Slika 7.4.9 prikazuje network u kojemu se nalazi MC\_MoveRelative blok koji se koristi za relativni pomak u automatskom radu. Blok na slici koristi se za poziciju natrag iznad ulazne trake.

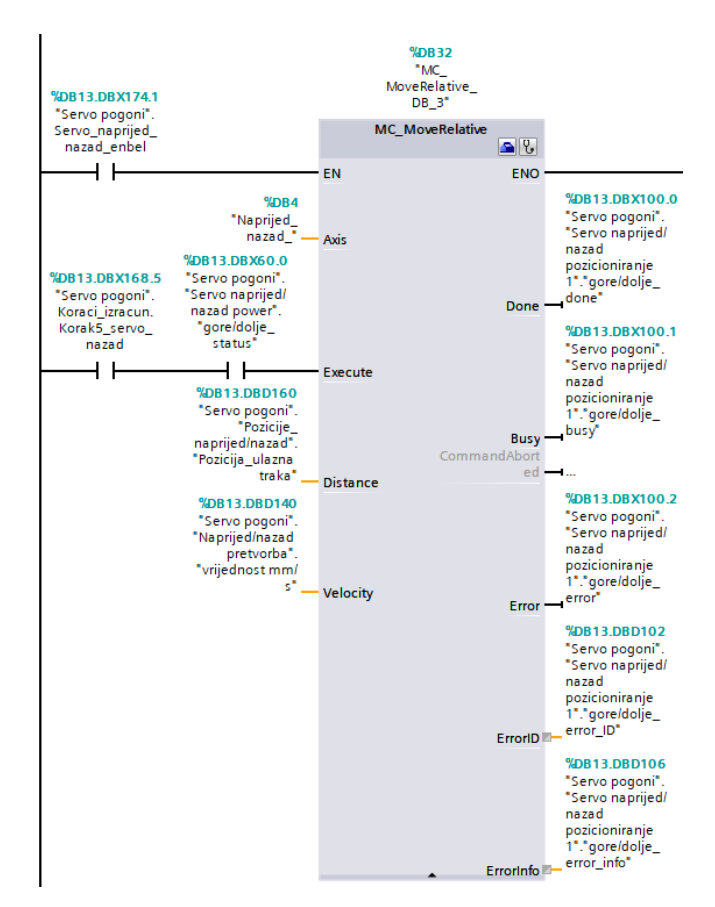

*Slika 7.4.9 network 5 relative*

Slika 7.4.10 prikazuje network u kojemu se nalazi MC\_MoveRelative blok koji se koristi za relativni pomak u automatskom radu. Blok na slici koristi se za poziciju naprijed iznad izlazne trake.

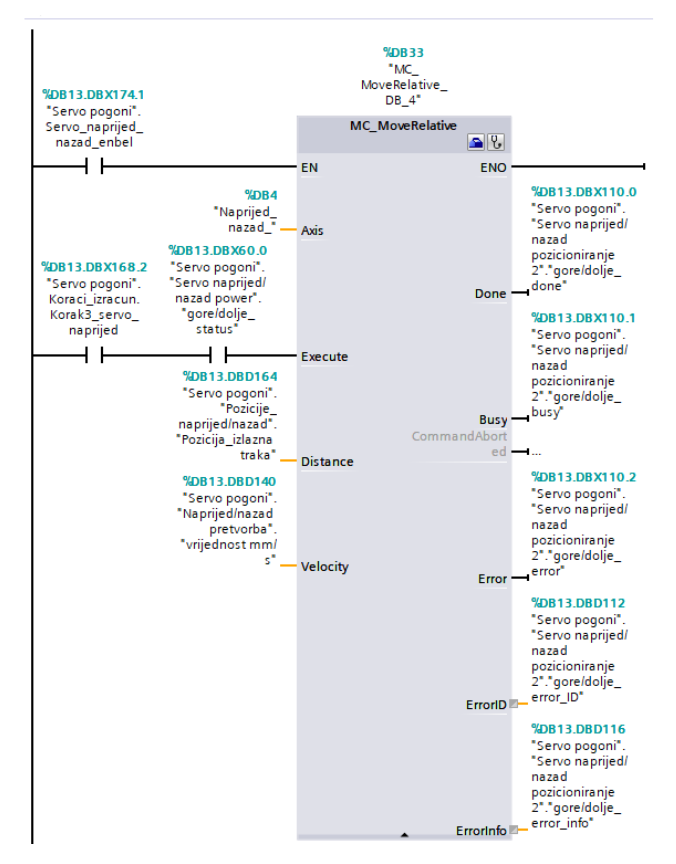

*Slika 7.4.10 network 6 relative*

Slika 7.4.11 prikazuje network u kojemu se izvršava pretvorba broj okretaj u minuti u mm/s. Blokovi za upravljanje servo motorom na ulazu koriste mm/s pa radi jednostavnosti operatera se radi pretvorba.

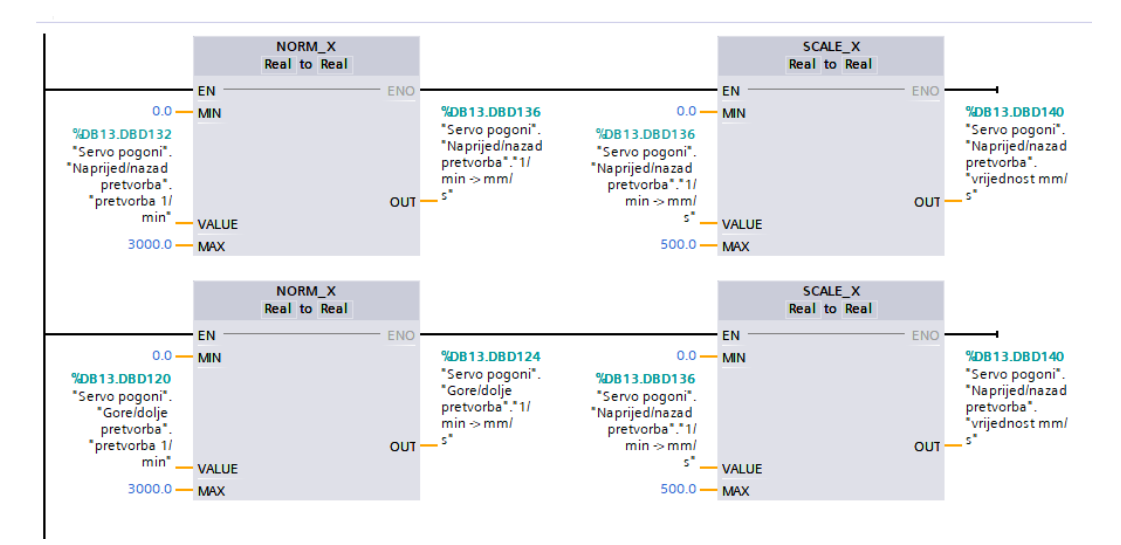

*Slika 7.4.11 network 7 pretvorba*

Slika 7.4.12 prikazuje network u kojemu se izvršava proračun za koliko se ruka treba spustiti na izlaznoj traci.

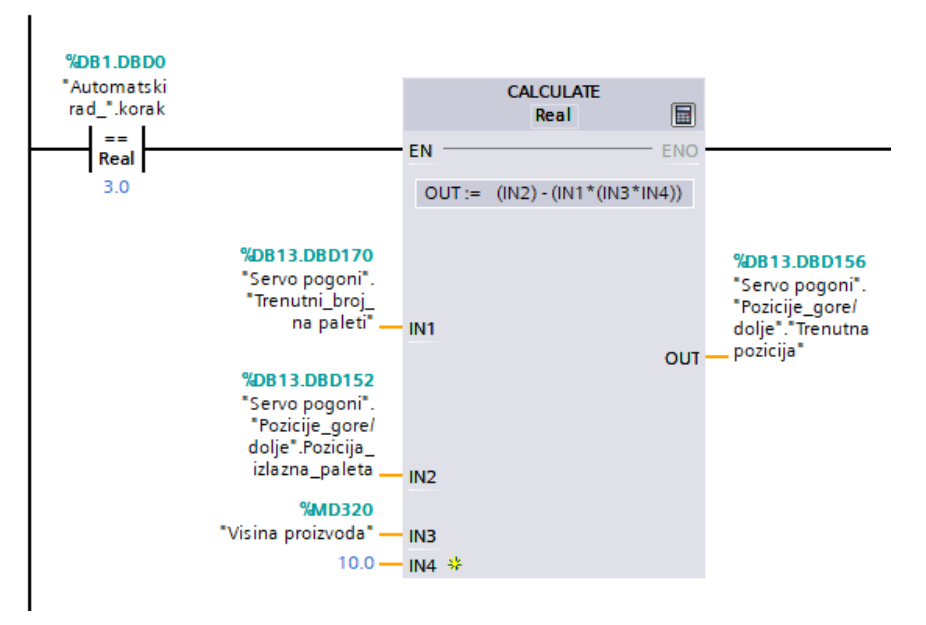

*Slika 7.4.12 network 8 izračun*

## **7.5. Alarmi**

Slika 7.5.1 prikazuje networke sa alarmima.

U networku 1 nalazi se alarm koji se aktivira ako samo u automatskom modu u prvom koraku i os naprijed/natrag nije u početnom položaju uvjet za pokretanje stroja.

• Servo motor naprijed/nazad nije u početnom položaju

U networku 2 nalazi se alarm koji se aktivira ako je stroj u automatskom modu u prvom koraku i os gore/dolje nije u početnom položaju uvjet za pokretanje stroja.

• Servo motor gore/dolje nije u početnom položaju

U networku 3 nalazi se alarm koji se aktivira ako je stroj u automatskom modu u prvom koraku i kada nisu velika kliješta otvorena uvjet za pokretanje stroja.

• Nisu otvorena velika kliješta

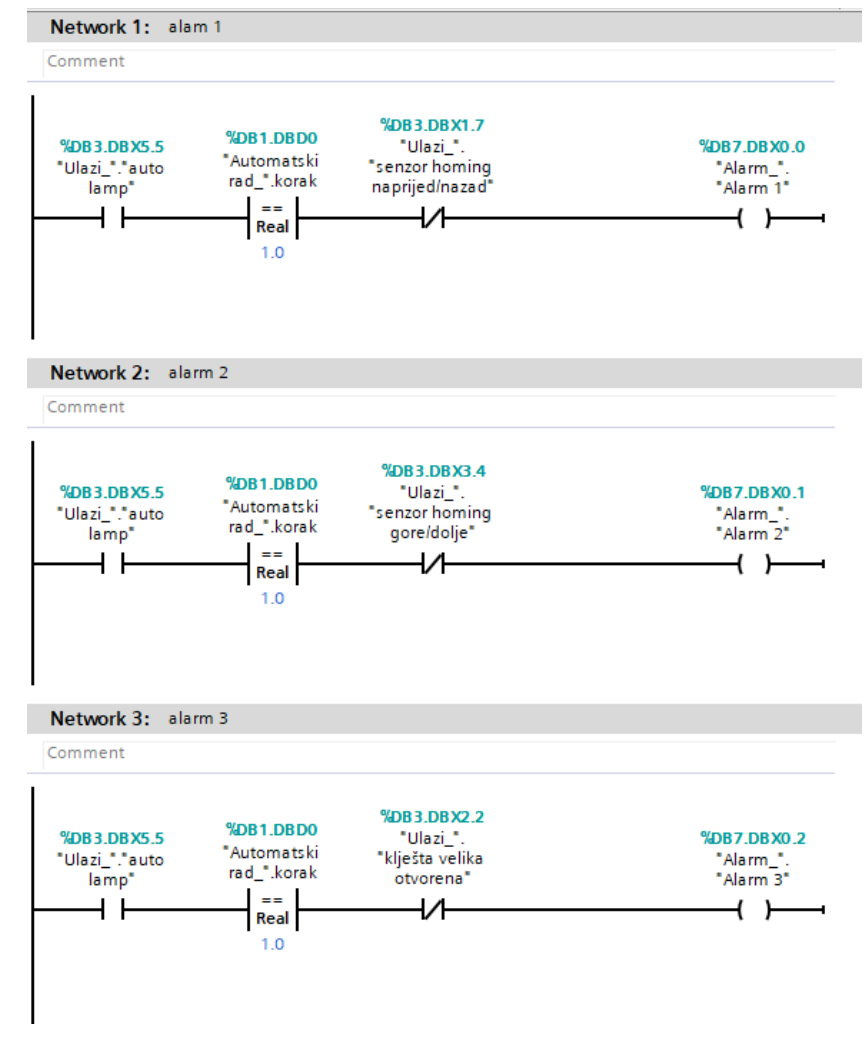

*Slika 7.5.1 alarmi 1*

Slika 7.5.2 prikazuje networke sa alarmima.

U networku 4 nalazi se alarm koji se aktivira ako je stroj u automatskom modu u prvom koraku i kada nisu mala kliješta otvorena uvjet za pokretanje stroja.

• Nisu otvorena mala kliješta

U networku 5 nalazi se alarm koji se aktivira ako je stroj u automatskom modu u prvom koraku i kada vrijednost zadane brzine osi naprijed/natrag jednaka 0 uvjet za pokretanje stroja.

• Nije zadana brzina motora naprijed/nazad

U networku 6 nalazi se alarm koji se aktivira ako je stroj samo u automatskom modu u prvom koraku i kada vrijednost zadane brzine osi gore/dolje jednaka 0 uvjet za pokretanje stroja.

• Nije zadana brzina motora gore/dolje

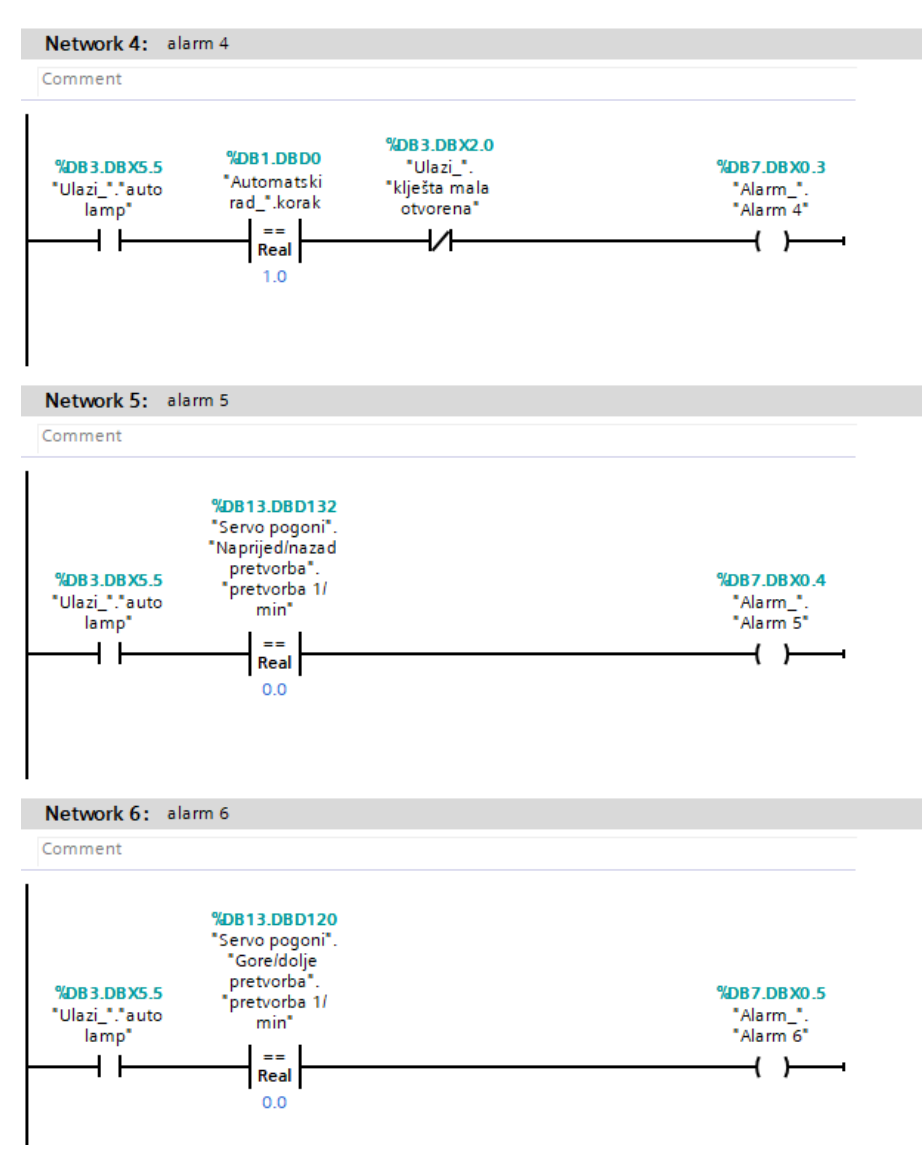

*Slika 7.5.2 alarmi 2*

Slika 7.5.3 prikazuje networke sa alarmima.

U networku 7 nalazi se alarm koji se aktivira ako je stroj u automatskom modu u prvom koraku i kada vrijednost zadane visine proizvoda jednaka 0 uvjet za pokretanje stroja.

• Nije zadana visina proizvoda

U networku 8 nalazi se alarm koji se aktivira ako je stroj u automatskom modu u prvom koraku i kada vrijednost zadani broj redova jednaka 0 uvjet za pokretanje stroja.

• Nije zadani broj redova

U networku 9 nalazi se alarm koji se aktivira kada se uključen ulaz koji je spojen na motrsku zaštitu hidraulike

- Network 7: alarm 7 Comment %DB3.DBX5.5 %DB7.DBX0.6 **%MD320** "Alarm\_".<br>"Alarm 7" "Ulazi\_"."auto "Visina proizvoda" lamp'  $\equiv$ ዘ ዘ ł  $\mathbf{r}$ Real  $0.0$ Network 8: alarm 8  $\mathbf{r}$ %MW318 %DB3.DBX5.5 %DB7.DBX0.7 "Zadani broj "Alarm\_".<br>"Alarm 8" "Ulazi\_"."auto redova' lamp' 븦 ዘ ዞ 1  $\mathbf{r}$ Real  $0.0$ Network 9: alarm 9 Comment %DB3.DBX4.1 "Ulazi\_". %DB7.DBX1.0 motorska\_ "Alarm\_" "Alarm<sup>9"</sup> hidraulika Ł ł ⊣ −
- Izbacila motorska zaštita hidraulike

*Slika 7.5.3 alarmi 3*

Slika 7.5.4 prikazuje networke sa alarmima.

U networku 10 nalazi se alarm koji se aktivira kada se uključi ulaz koji je spojen na motrsku zaštitu motor kliješta.

• Izbacila motorska zaštita kliješta

U networku 11 nalazi se alarm koji se aktivira kada se uključi ulaz koji je spojen na motrsku zaštitu servo motor gore/dolje.

• Izbacila motorska zaštita servo gore/dolje

U networku 12 nalazi se alarm koji se aktivira kada se uključi ulaz koji je spojen na motrsku zaštitu servo motor naprijed/natrag.

• Izbacila motorska zaštita servo naprijed/nazad

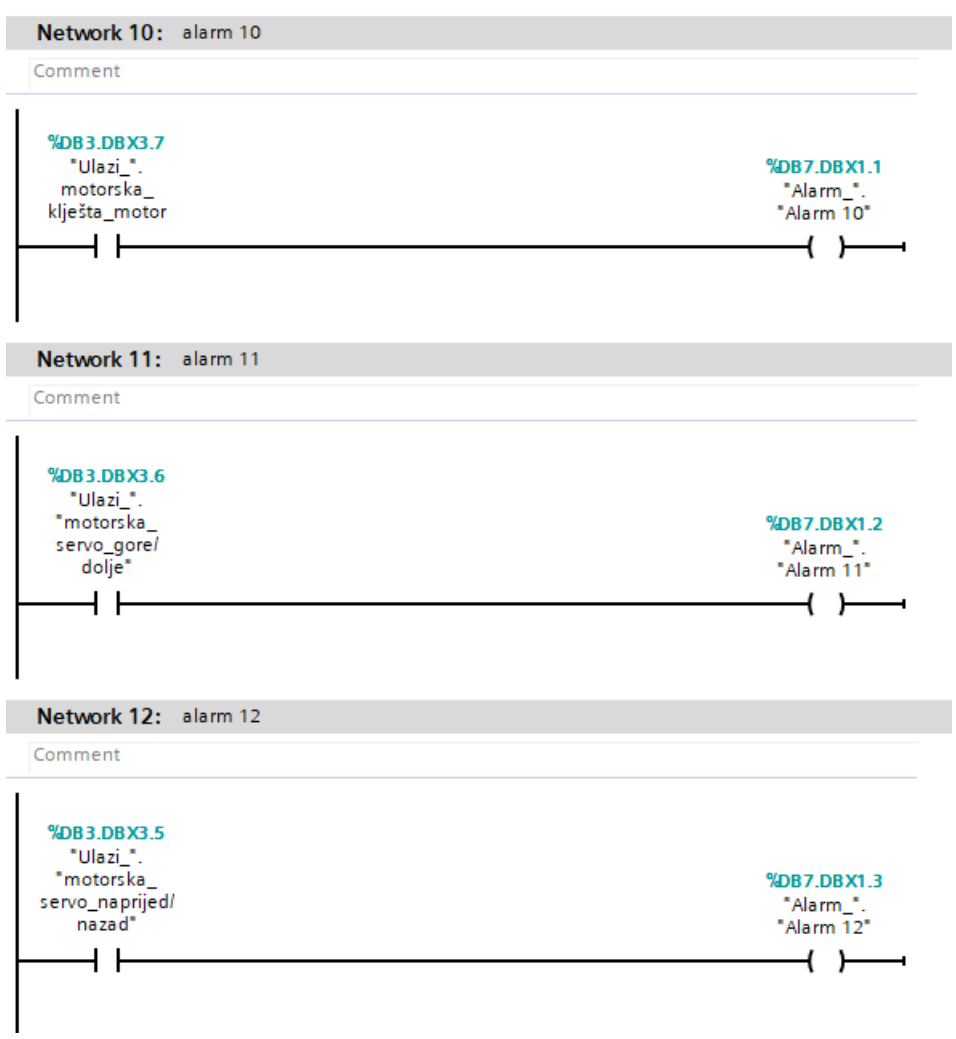

*Slika 7.5.4 alarmi 4*

Slika 7.5.5 prikazuje networke sa alarmima.

U networku 13 nalazi se alarm koji se aktivira ako je uključen izlaz hidraulike i unutar 3 sekunde ne dobije signal od sklopnika da je uklopio.

• Provjerite sklopnik motora hidraulike

U networku 14 nalazi se alarm koji se aktivira ako je uključen izlaz motor kliješta i unutar 3 sekunde ne dobije signal od sklopnika da je uklopio.

• Provjerite sklopnik motora kliješta

U networku 15 nalazi se alarm koji se aktivira kada se uključi ulaz koji je spojen na motrsku zaštitu motor izlazne trake.

• Izbacila motorska zaštita motor izlazna traka

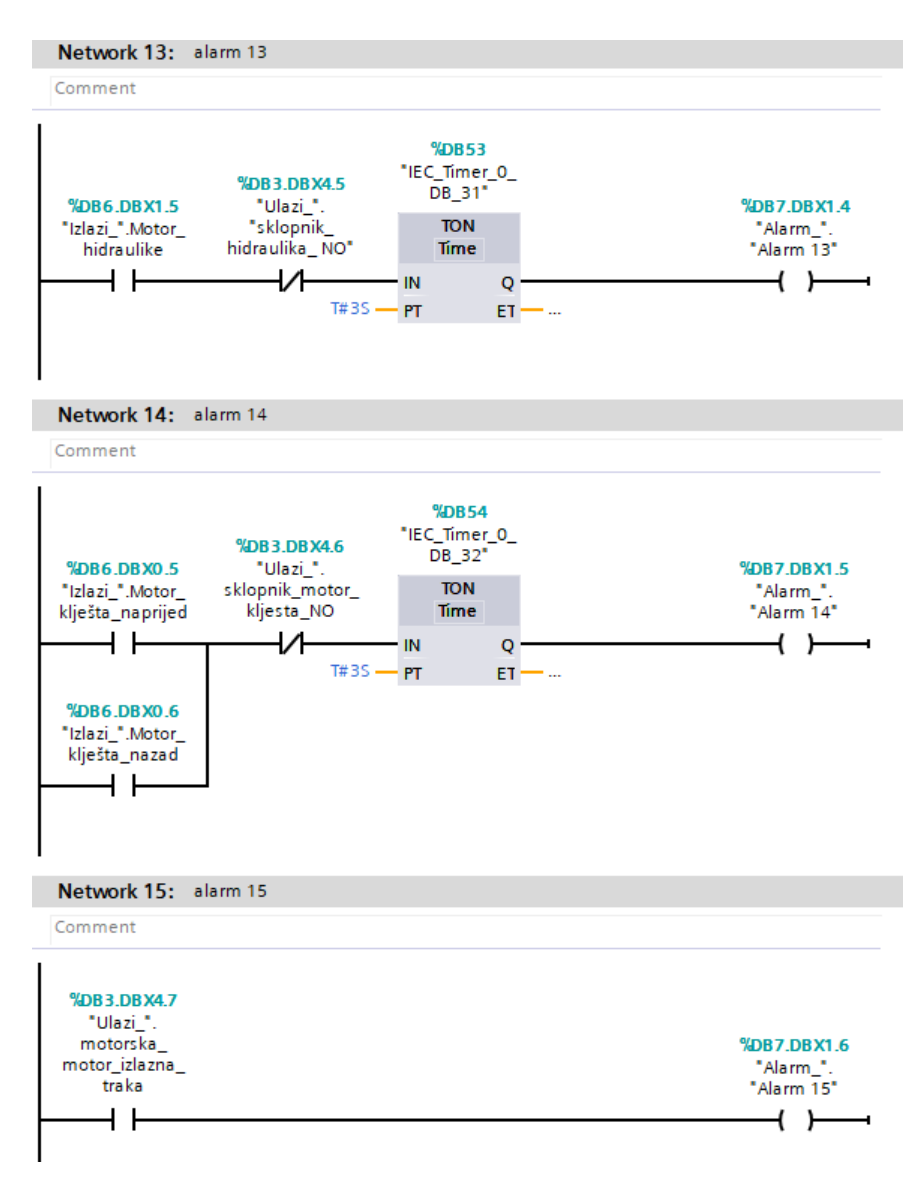

*Slika 7.5.5 alarmi 5*

Slika 7.5.6 prikazuje networke sa alarmima.

U networku 16 nalazi se alarm koji se aktivira ako je uključen izlaz motor izlazne trake i unutar 3 sekunde ne dobije signal od sklopnika da je uklopio.

• Provjerite sklopnik motora izlazne trake

U networku 17 nalazi se alarm koji se aktivira ako se uključi sigurnosni senzor naprijed

• Aktiviran sigurnosni senzor servo naprijed

U networku 18 nalazi se alarm koji se aktivira ako se uključi sigurnosni senzor natrag.

• Aktiviran sigurnosni senzor servo natrag

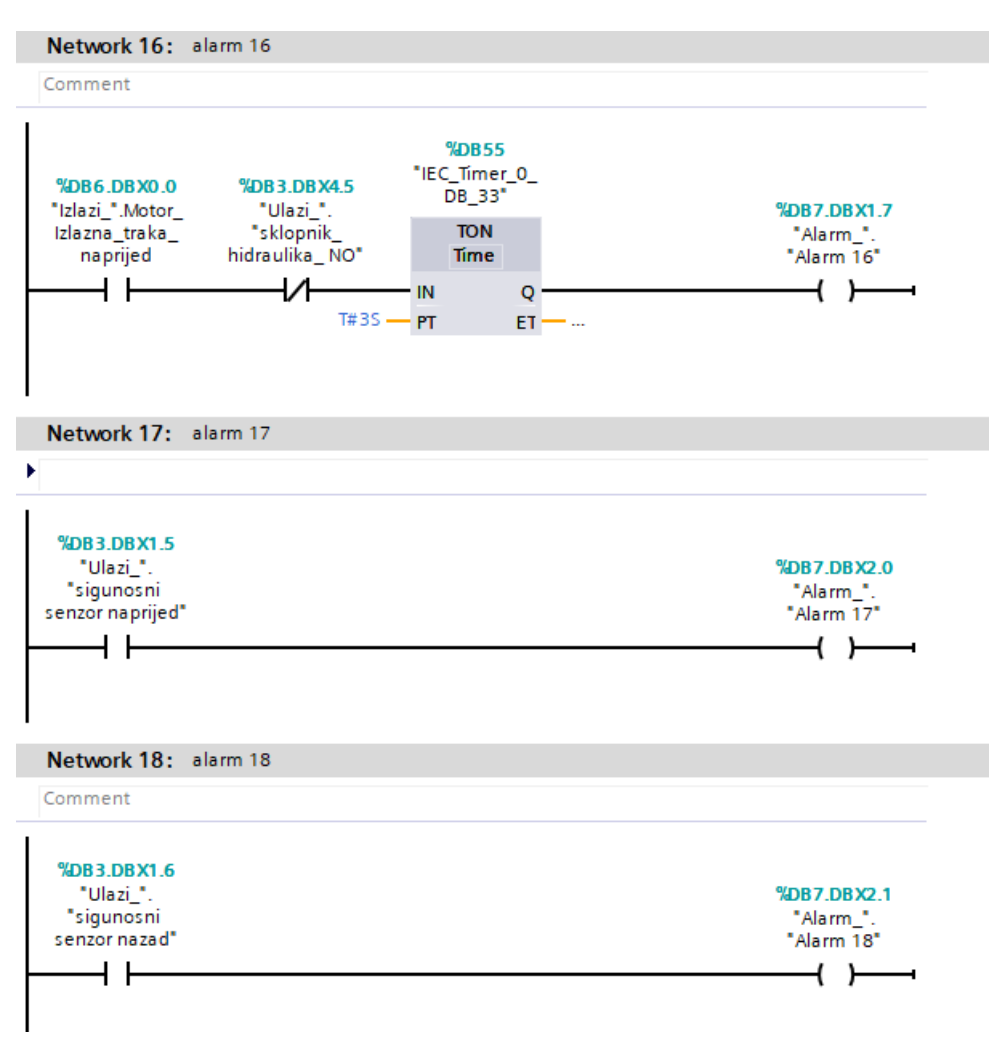

*Slika 7.5.6 alarmi 6*

Slika 7.5.7 prikazuje networke sa alarmima.

U networku 19 nalazi se alarm koji se aktivira ako se uključi sigurnosni senzor dolje.

• Aktiviran sigurnosni senzor servo dolje

U networku 20 nalazi se alarm koji se aktivira ako se uključi sigurnosni senzor gore.

• Aktiviran sigurnosni senzor servo gore

U networku 21 nalazi se alarm koji se aktivira ako se uključi sigurnosni senzor kliješta naprijed.

• Aktiviran sigurnosni senzor kliješta naprijed

U networku 22 nalazi se alarm koji se aktivira ako se uključi sigurnosni senzor kliješta natrag.

• Aktiviran sigurnosni senzor kliješta natrag

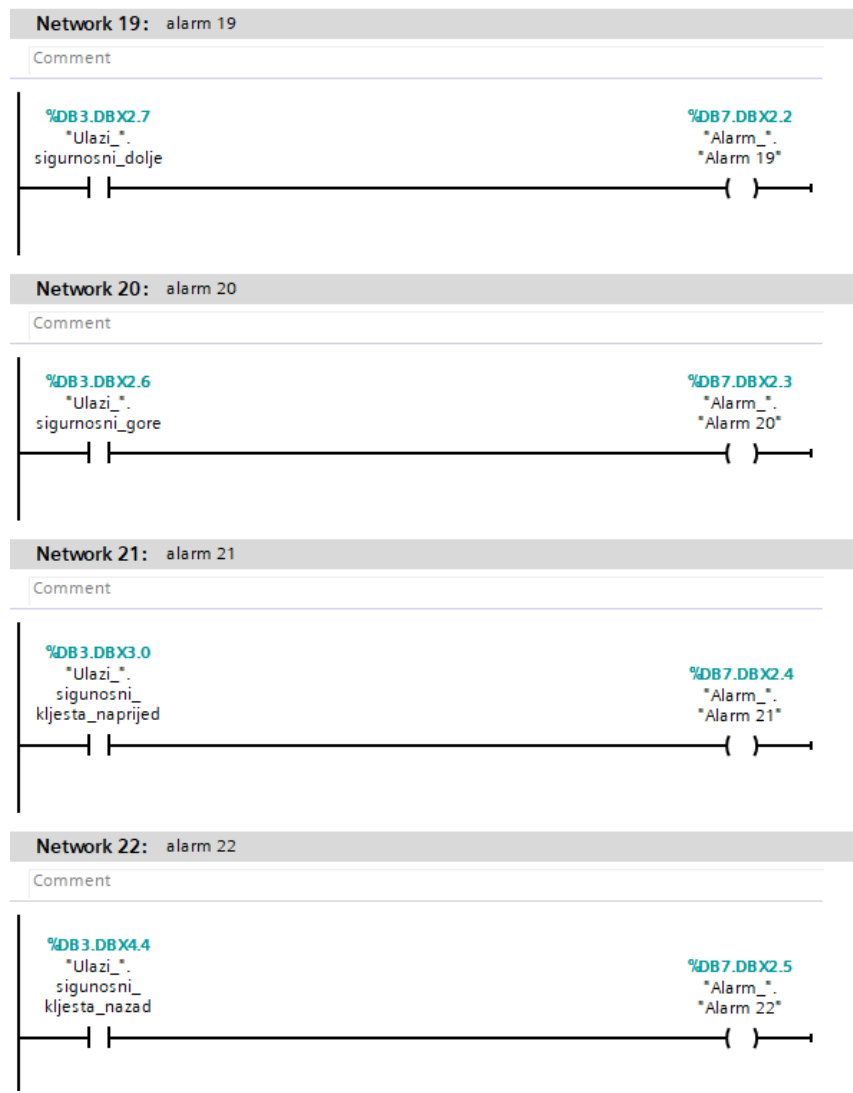

*Slika 7.5.7 alarmi 7*

Slika 7.5.8 prikazuje networke sa alarmima.

U networku 23 nalazi se alarm koji se aktivira ako nema više paleta u spremniku.

• Nema paleta u spremniku

U networku 24 nalazi se alarm koji se aktivira ako samo u automatskom modu u prvom koraku i kada kliješta nisu u položaju 0° uvjet za pokretanje stroja.

• Dovedite kliješta u položaj 0°

U networku 25 nalazi se alarm koji se aktivira ako je pritisnuta zaštitna gljiva.

• Aktivirana zaštitna gljiva

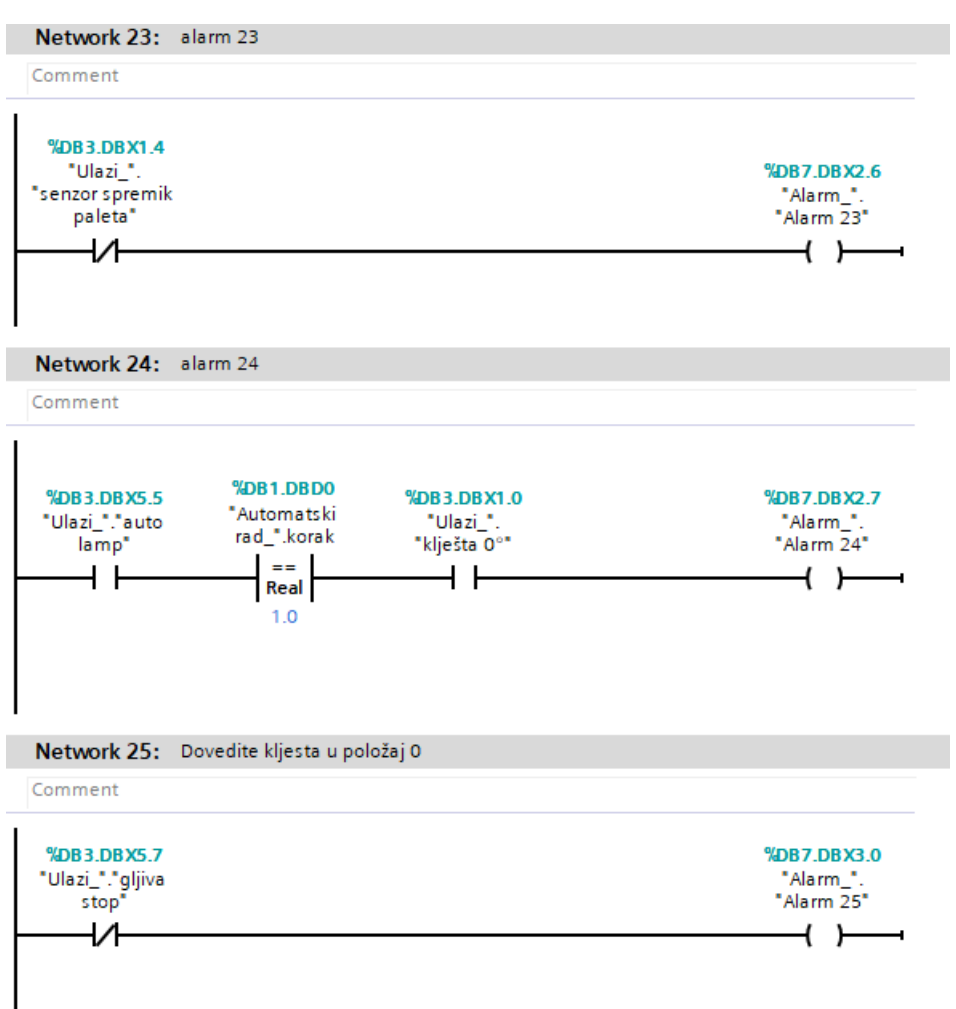

*Slika 7.5.8 alarmi 8*

## **8. Zaključak**

U završnom radu su korišteni moderni servo pogoni. Počeli su servo pogoni zamjenjivati ostale vrste motora zbog svoje velike preciznosti, velike brzine, veliki okretni moment, tihi način rada, veliki stupanj korisnosti (90%). U budućnosti kad će cjenovno biti prihvatljivi primjenjivati će se gotovo u svim aplikacijama gdje se u današnje vrijeme koriste enkoderi. U završnom radu stroj je izveden pomoću servo pogona, inače se za takav stroj koriste asinkroni motori sa enkoderom. Za pozicioniranje asinkronog motora sa enkoderom potrebni je frekvenciski pretvarač. Pa cijenovno nema neke prevelike razlike. Sa servom pogonom je malo skuplja varijanta ali se dobije puno više mogućnosti u odnosu na asinkroni motor s enkoderom.

U Varaždinu, 02.10.2020.godine \_\_\_\_\_\_\_\_\_\_\_\_\_\_\_\_\_\_\_\_\_\_\_\_\_\_\_\_\_\_\_ (potpis)

## **9. Literatura**

- [1] <https://repozitorij.unin.hr/islandora/object/unin%3A2136/datastream/PDF/view> dostupno: 06.09.2020.
- [2] <https://www.deltaacdrives.com/wp-content/uploads/2012/06/ASDA-A2-User-Manual.pdf> dostupno: 06.09.2020.
- [3] [https://www.deltaww.com/services/DownloadCenter2.aspx?secID=8&pid=2&tid=0&CID](https://www.deltaww.com/services/DownloadCenter2.aspx?secID=8&pid=2&tid=0&CID=06&itemID=060201&typeID=1&downloadID=&title=&dataType=8;&check=1&hl=en-US) [=06&itemID=060201&typeID=1&downloadID=&title=&dataType=8;&check=1&hl=en-](https://www.deltaww.com/services/DownloadCenter2.aspx?secID=8&pid=2&tid=0&CID=06&itemID=060201&typeID=1&downloadID=&title=&dataType=8;&check=1&hl=en-US)[US](https://www.deltaww.com/services/DownloadCenter2.aspx?secID=8&pid=2&tid=0&CID=06&itemID=060201&typeID=1&downloadID=&title=&dataType=8;&check=1&hl=en-US) dostupno: 06.09.2020.
- [4] https://inductiveautomation.com/what-is-hmi, dostupno: 06.09.2020.
- [5] https://cache.industry.siemens.com/dl/files/221/107623221/att\_69705/v1/s71200\_system\_ manual\_en-US\_en-US.pdf , dostupno: 06.09.2020.
- [6] http://www.farnell.com/datasheets/1937473.pdf, dostupno: 06.09.2020.

# **Popis slika**

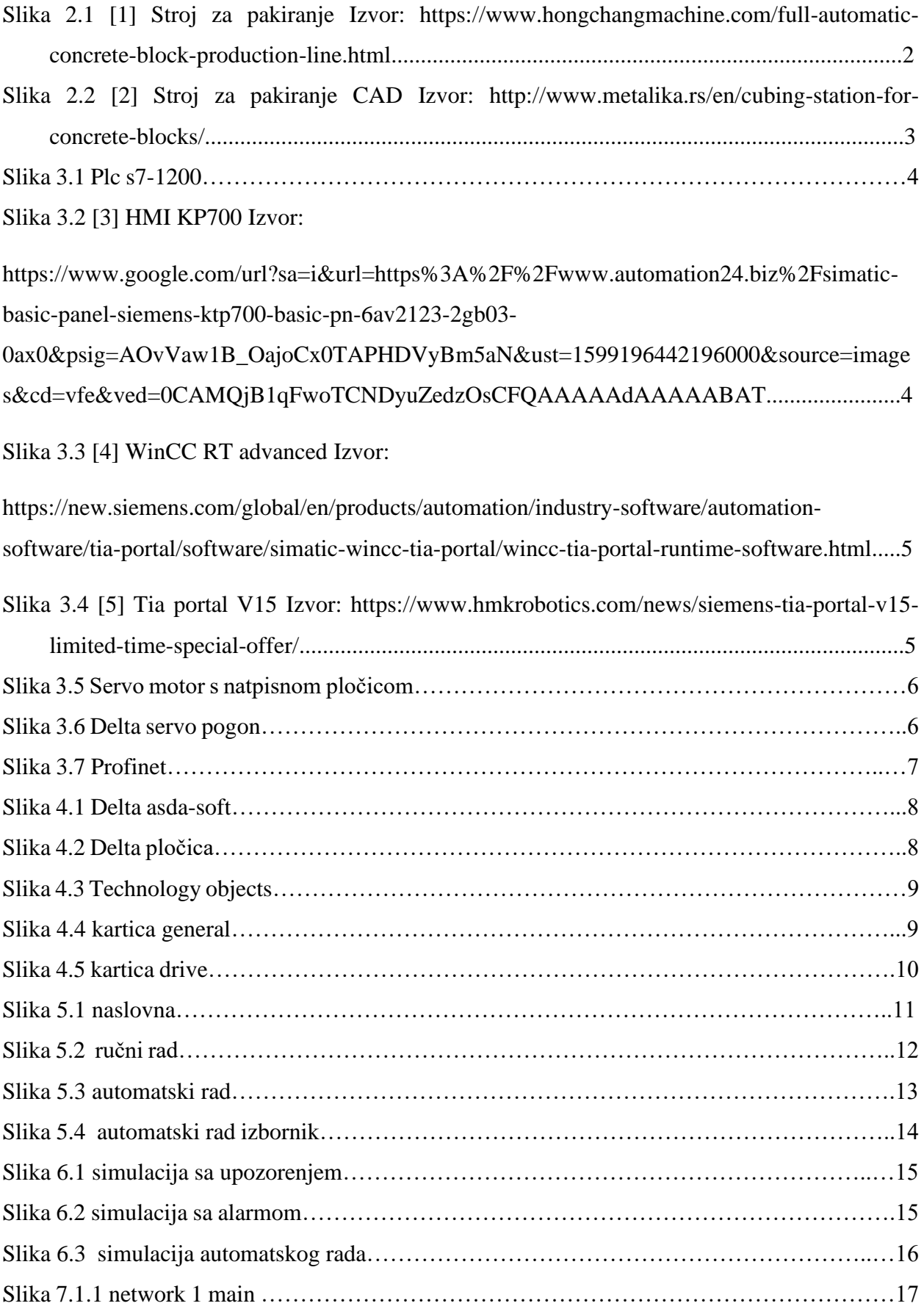

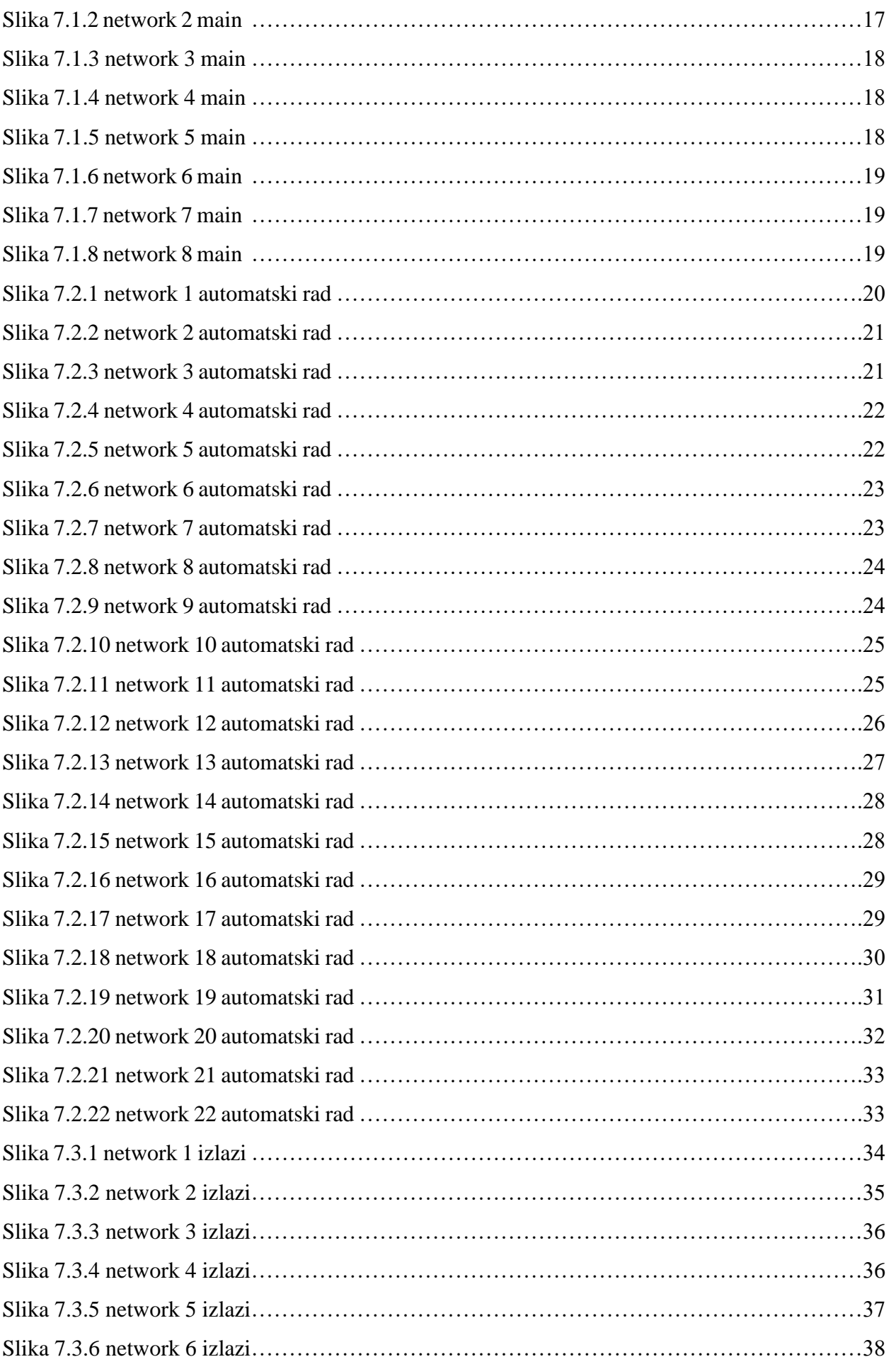

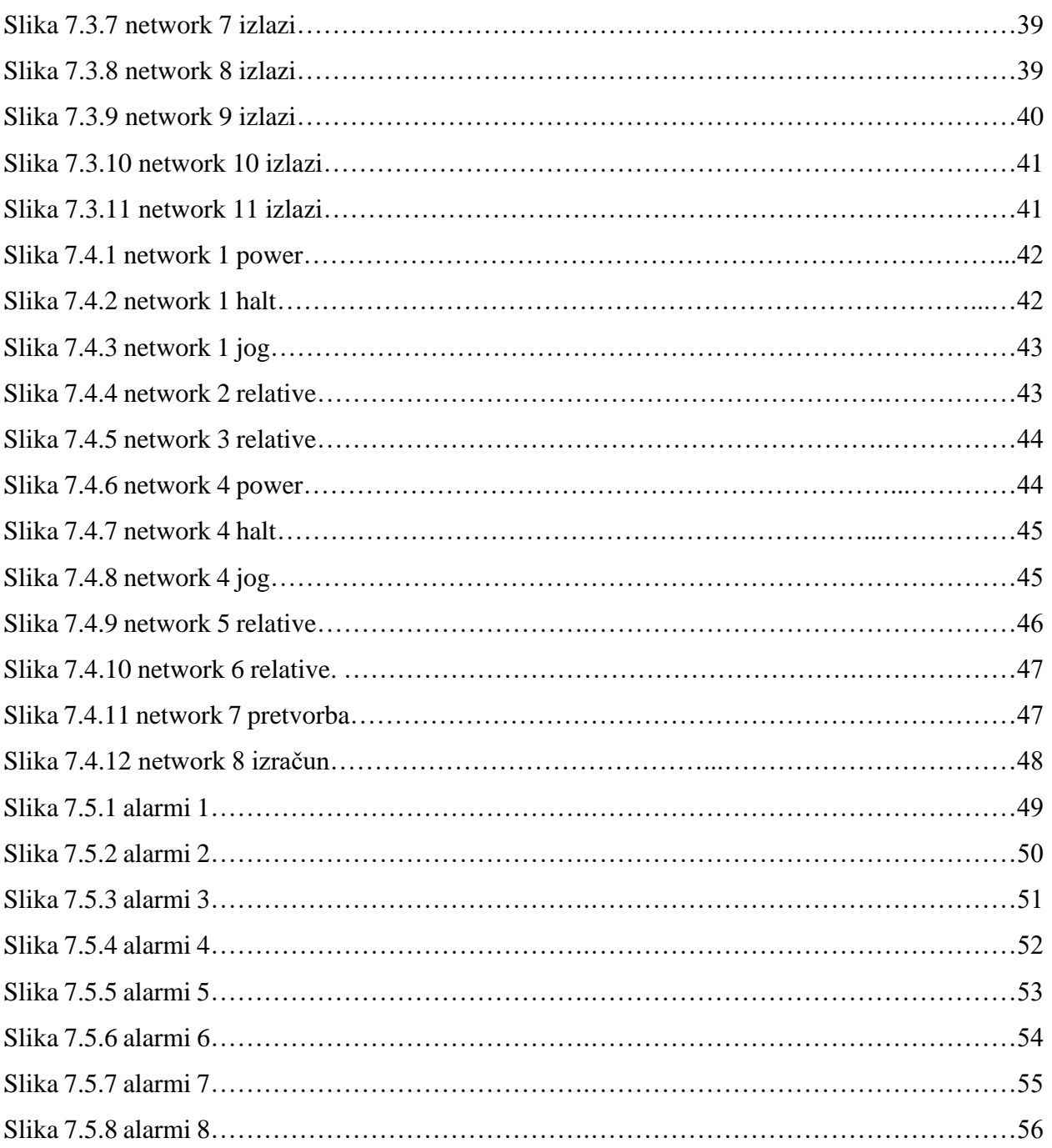
## Sveučilište Sjever

 $\frac{1}{2}$ 

 $\frac{1}{3}$  =

## SVEUČILIŠTE<br>SIEVER

## IZJAVA O AUTORSTVU $_{\rm I}$

## SUGLASNOST ZA JAVNU OBJAVU

Završni/diplomski rad isključivo je autorsko djelo studenta koji je isti izradio te student odgovara za istinitost, izvornost i ispravnost teksta rada. U radu se ne smiju koristiti dijelovi tudih radova (knjiga, članaka, doktorskih disertacija, magistarskih radova, izvora s interneta, i drugih izvora) bez navođenja izvora i autora navedenih radova. Svi dijelovi tuđih radova moraju biti pravilno navedeni i citirani. Dijelovi tuđih radova koji nisu pravilno citirani, smatraju se plagijatom, odnosno nezakonitim prisvajanjem tuđeg znanstvenog ili stručnoga rada. Sukladno navedenom studenti su dužni potpisati izjavu o autorstvu rada.

Antonio Žugec (ime i prezime) pod punom moralnom, Ja. materijalnom i kaznenom odgovornošću, izjavljujem da sam isključivi autor/ica završnog/diplomskog (obrisati nepotrebno) rada pod naslovom Automatizacija stroja za pakiranje betonskih proizvoda (upisati naslov) te da u navedenom radu nisu na nedozvoljeni način (bez pravilnog citiranja) korišteni dijelovi tuđih radova.

> Student/ica: (upisati ime i prezime)

Antonio Zuger

Sukladno Zakonu o znanstvenoj djelatnost i visokom obrazovanju završne/diplomske radove sveučilišta su dužna trajno objaviti na javnoj internetskoj bazi sveučilišne knjižnice u sastavu sveučilišta te kopirati u javnu internetsku bazu završnih/diplomskih radova Nacionalne i sveučilišne knjižnice. Završni radovi istovrsnih umjetničkih studija koji se realiziraju kroz umjetnička ostvarenja objavljuju se na odgovarajući način.

(ime i prezime) neopozivo izjavljujem da Antonio Žugec Ja, sam suglasan/na s javnom objavom završnog/diplomskog (obrisati nepotrebno) rada pod naslovom Automatizacija stroja za pakiranje betonskih proizvoda (upisati naslov) čiji sam autor/ica.

> Student/ica: (upisati ime i prezime)

Antoné Euge